# VAN MARIN **DCS & Labeling Worldwide**

# **S8400**

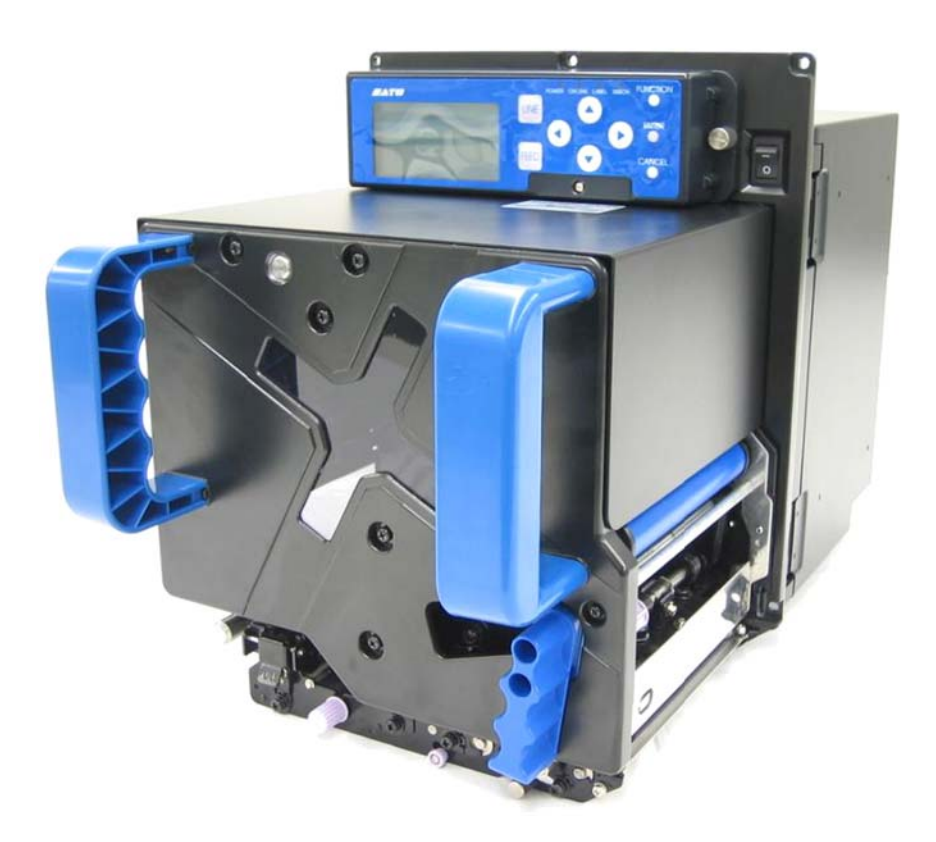

# **OPERATOR'S MANUAL**

**SATO International Pte Ltd**

**438A Alexandra Road #05-01/02 Alexandra Technopark Singapore 119967 Tel: (65) 6271 2122 Fax: (65) 6271 2151 Email: customerservice@sato-int.com**

#### **Be sure to ask your dealer about our maintenance contracts to ensure peace of mind during your usage of SATO products**

 **Version: SI-S84xxe-01rA-10-06-OM**

#### **© Copyright 1994 – 2006 SATO International**

**Warning:** This equipment complies with the requirements in Part 15 of FCC rules for a Class A computing device. Operation of this equipment in a residential area may cause unacceptable interference to radio and TV reception requiring the operator to take whatever steps are necessary to correct the interference.

All rights reserved. No part of this document may be reproduced or issued to third parties in any form whatsoever without the express permission of SATO. The materials in this document are provided for general information and are subject to change without notice. SATO assumes no responsibilities for any errors that may appear.

# **Table of Contents**

#### **CHAPTER 1: OVERVIEW**

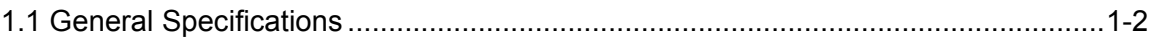

#### **CHAPTER 2: INSTALLATION**

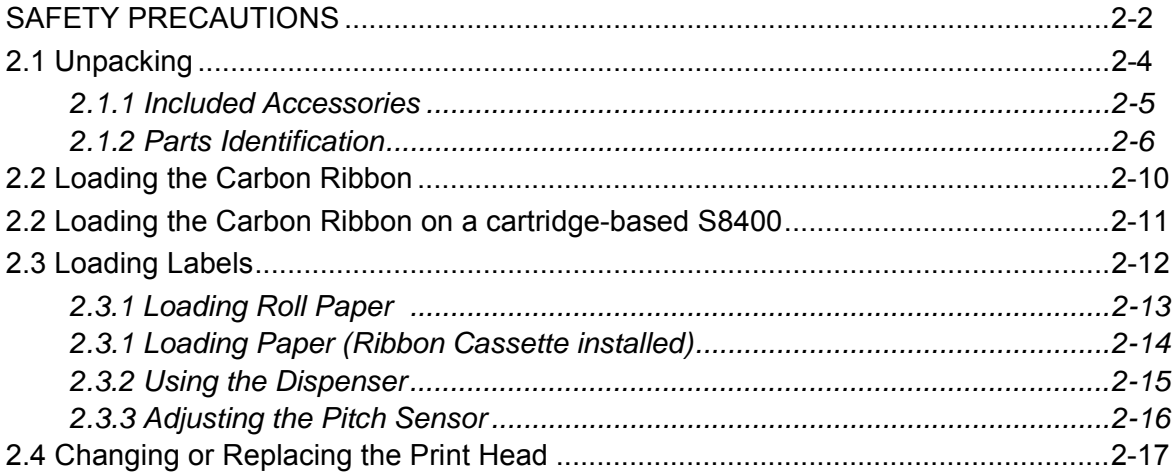

#### **CHAPTER 3: OPERATION AND CONFIGURATION**

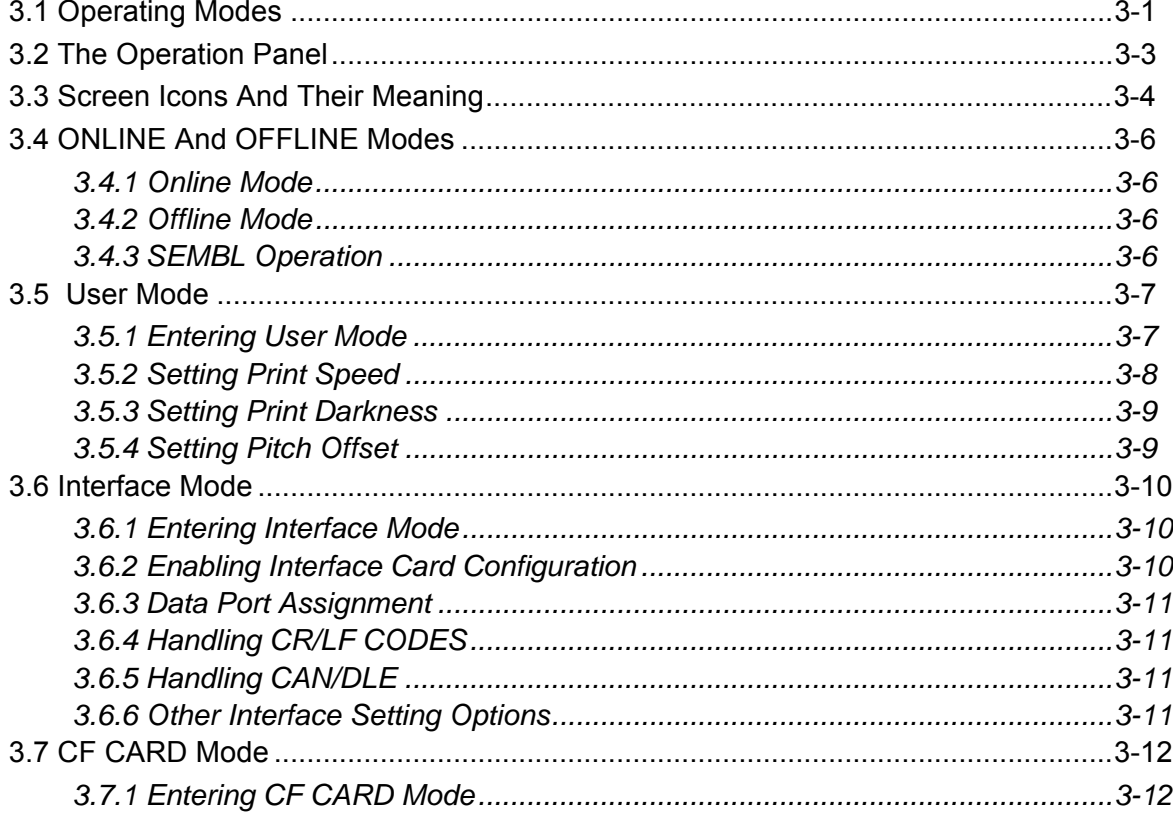

# Table of Contents (cont'd)

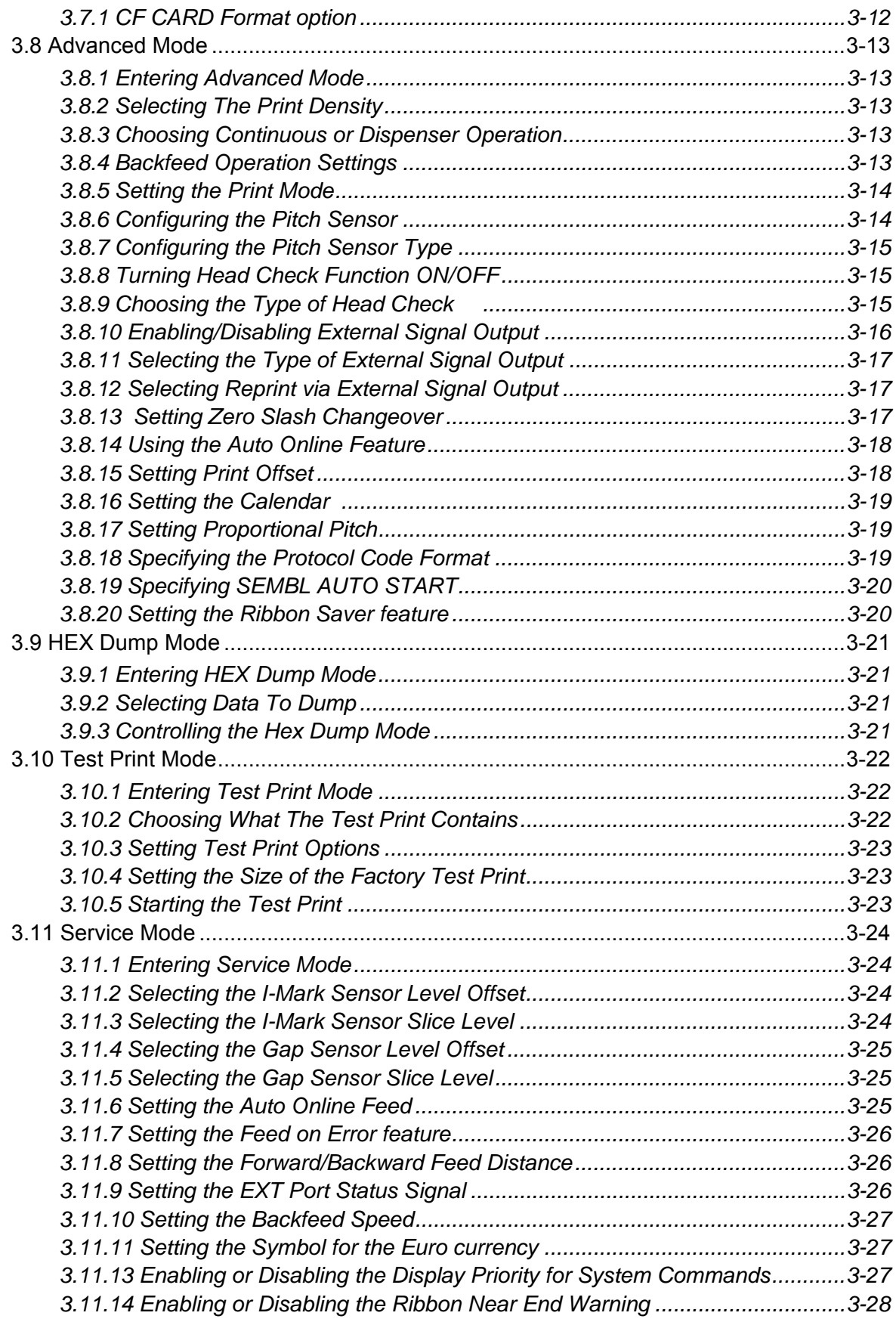

# Table of Contents (cont'd)

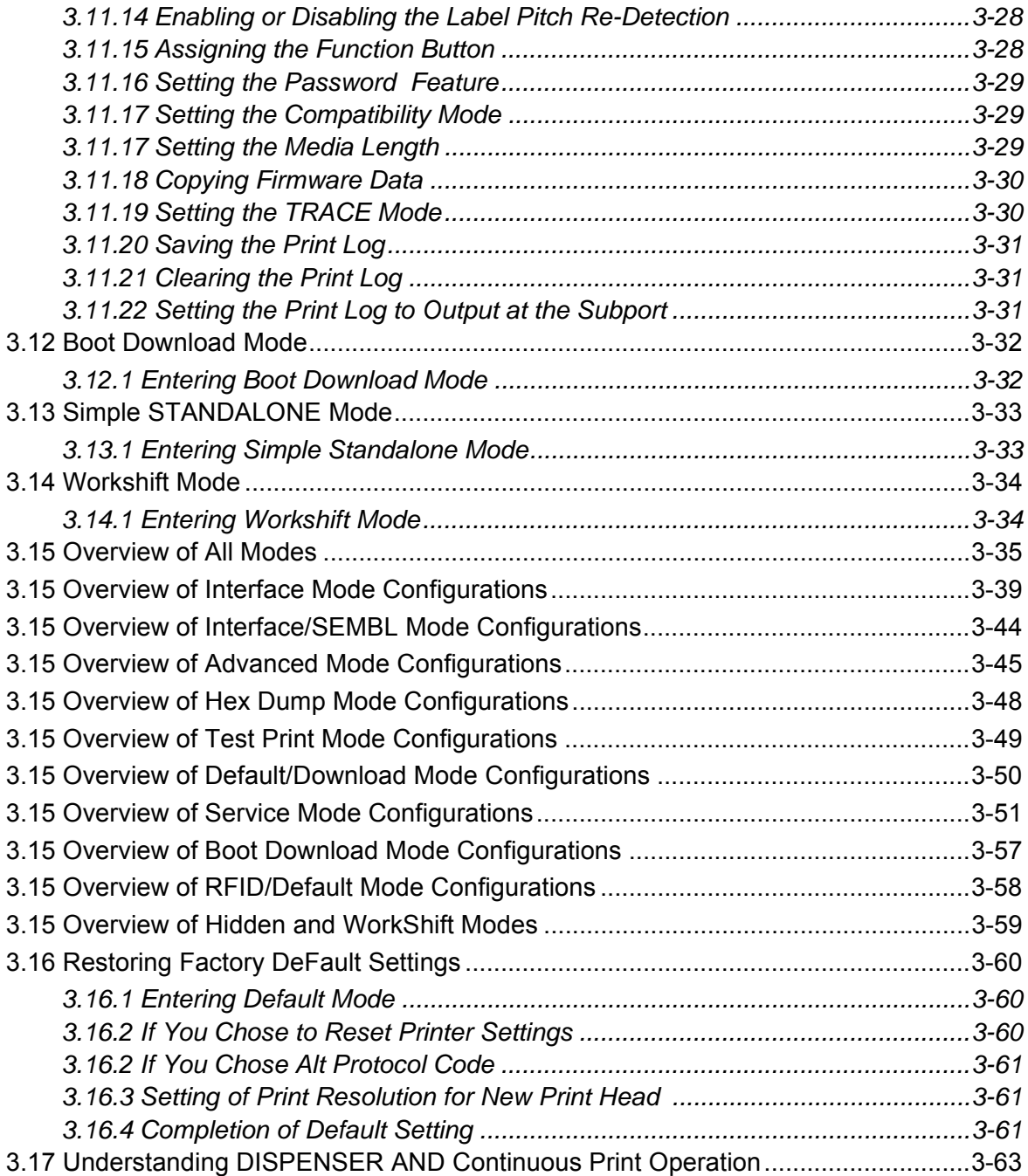

#### [CHAPTER 4: CLEANING AND MAINTENANCE](#page-94-0)

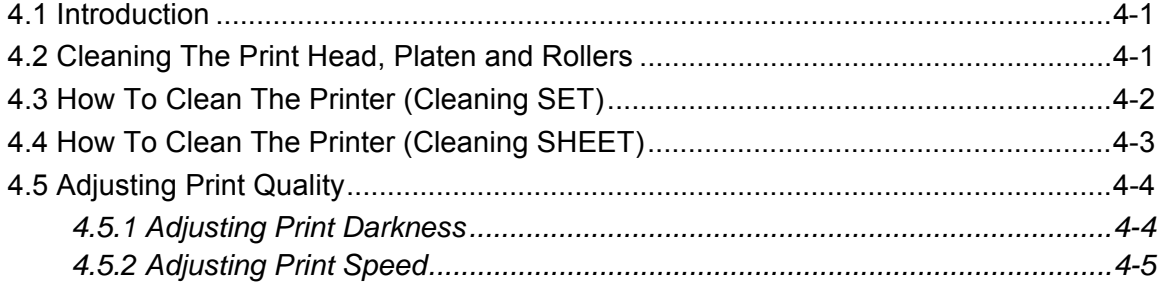

# Table of Contents (cont'd)

#### **CHAPTER 5: INTERFACE SPECIFICATIONS**

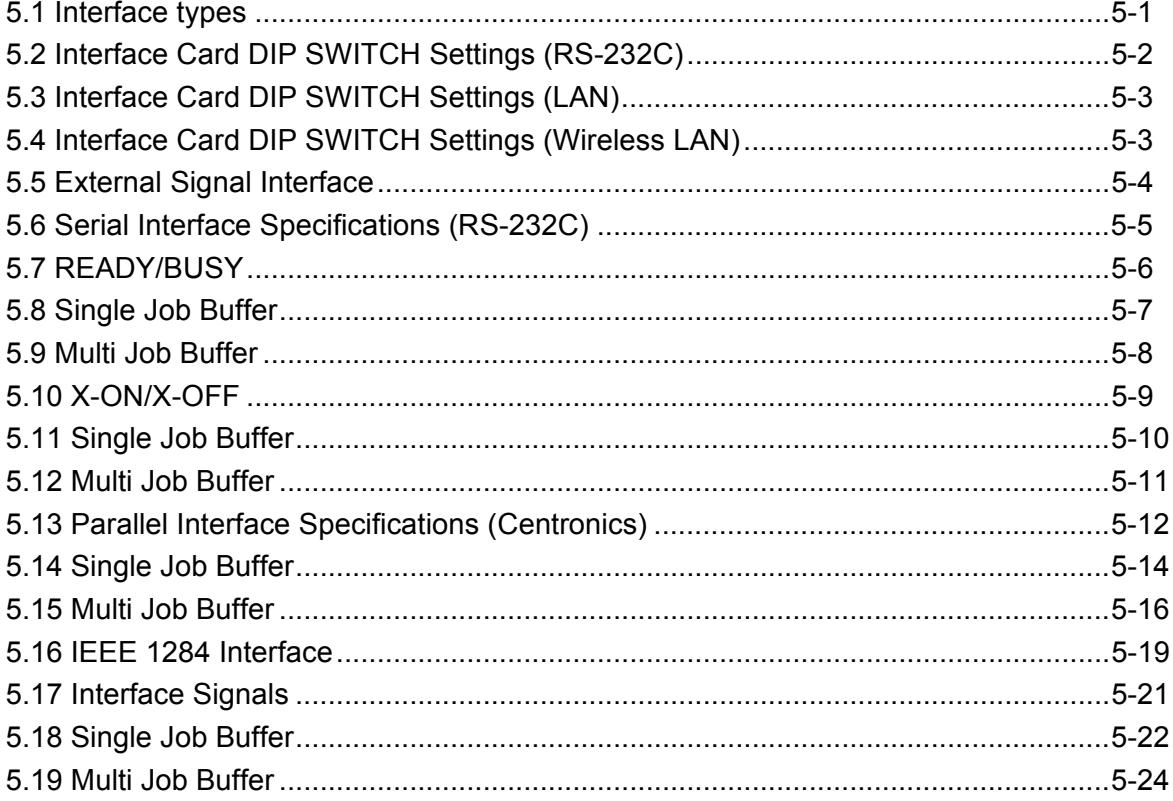

#### **CHAPTER 6: TROUBLESHOOTING**

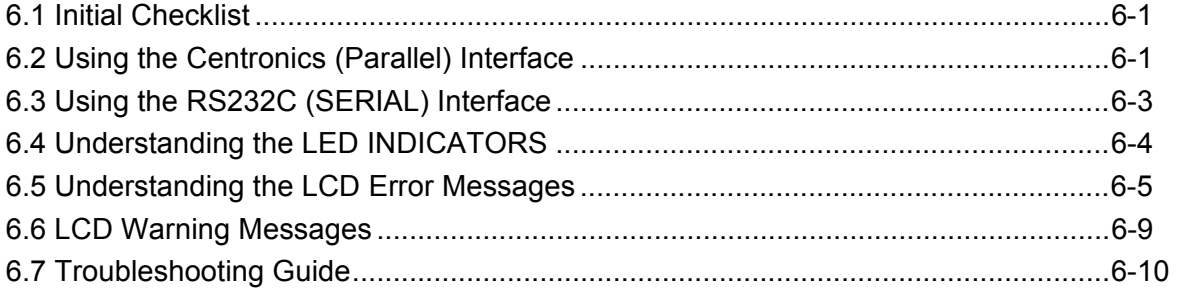

#### **CHAPTER 7: OPTIONAL ACCESSORIES**

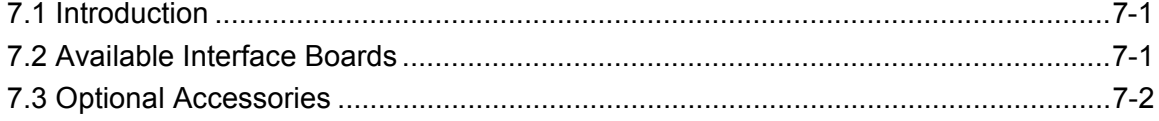

# **1**

# <span id="page-6-0"></span>**OVERVIEW**

Thank you for your investment in this SATO printer product.

This Operator's Manual contains basic information about the installation, setup, configuration, operation and maintenance of the printer.

A total of seven topics are covered herein, and they are organized as follows:

**Section 1: Overview Section 2: Installation Section 3: Configuration and Operation [Section 4: Cleaning and Maintenance](#page-95-1) [Section 5: Interface Specifications](#page-101-1) Section 6: Troubleshooting [Section 7: Optional Accessories](#page-138-3)**

It is recommended that you become familiar with each section before installing and maintaining the printer. Refer to the **Table Of Contents** at the front of this manual to search for the relevant information needed. All page numbers in this manual consist of a section number followed by the page number within the stated section.

For specialized programming, refer to the separate Programming Manual located on the utility CD-ROM.

#### <span id="page-7-0"></span>**1.1 GENERAL SPECIFICATIONS**

The SATO S8400 series OEM print engine (Thermal Transfer and Direct Thermal) is a complete, high-performance labeling system designed for integration into in-line production facilities.

The key features of the S8400 series are:

- High-end, high resolution print engine with industry-leading functionality
- Large 128 dot by 64 dot LCD panel with graphical icon display
- Super crisp printing at resolutions of 203 dpi, 305 dpi or 609 dpi
- Tool-less changing of print heads for easier maintenance
- Optional cassette tray ribbon loading for reduced turnaround time
- Support for a wide range of legacy as well as modern I/O interfaces
- Enhanced print position accuracy even in high volume print jobs
- Support for SATO Barcode Programming Language for enhanced customizability
- Support for SEMBL programming for standalone operation customizability
- Supports for Radio Frequency IDentification technology for enhanced productivity
- Built-in calendar function for time and date data labeling
- Lightweight and easy-to-mount chassis
- All three models are available in Left-hand and Right-hand orientations
- User friendly label and ribbon path management
- Support for a wide range of accessories and peripherals for custom-applications

All printer parameters are programmable using the front panel controls and via software. All popular bar codes, including 2-D codes, seven human-readable fonts and two fast and efficient vector fonts, are resident in memory, providing literally thousands of combinations of type styles and sizes.

#### **1.1 GENERAL SPECIFICATIONS**

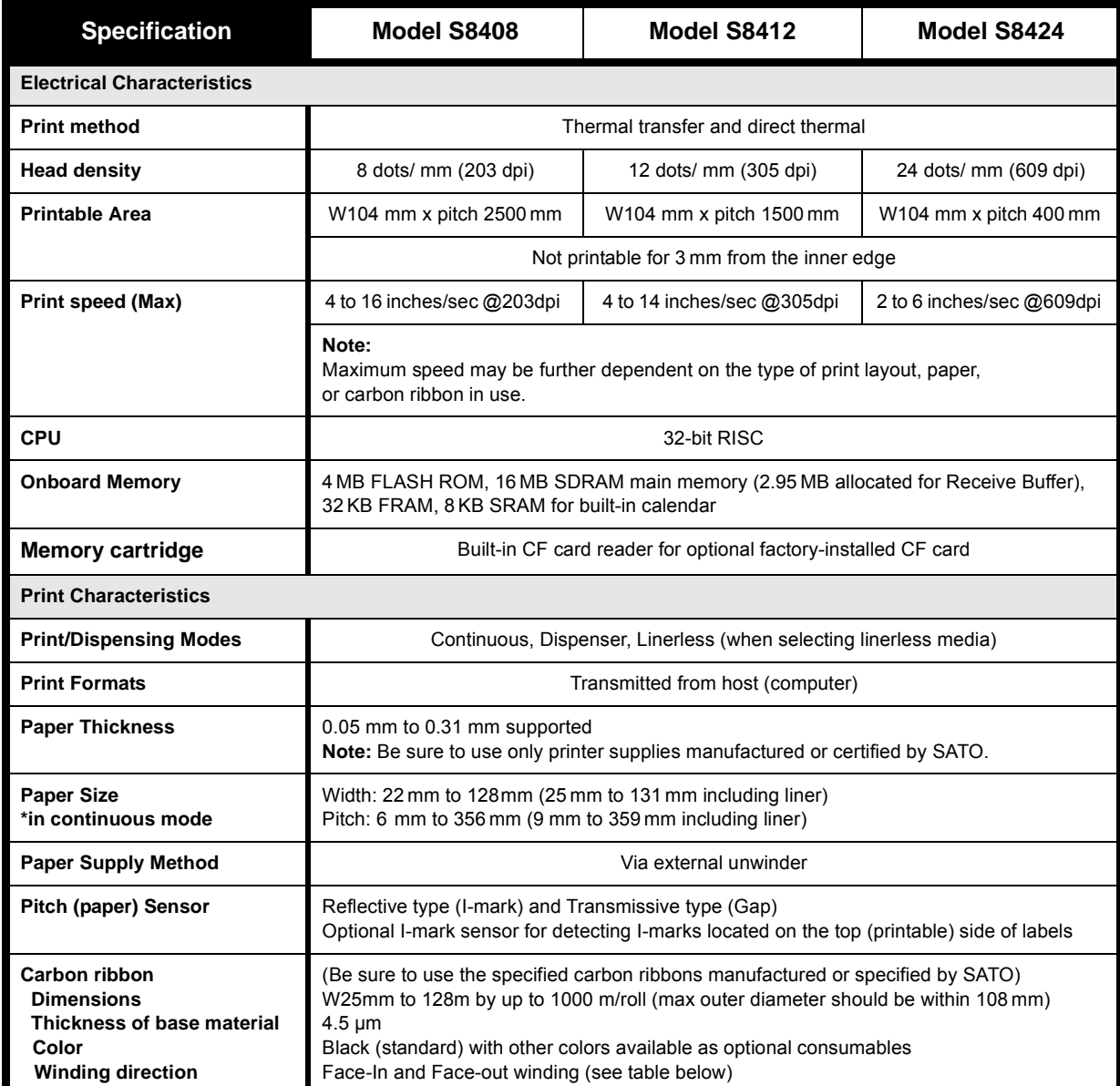

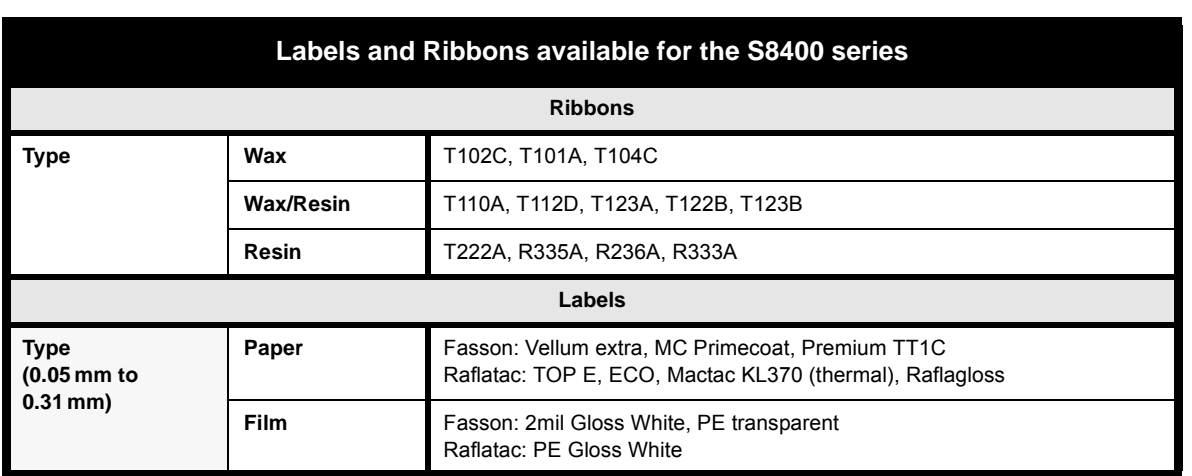

## **1.1 GENERAL SPECIFICATIONS (CONT'D)**

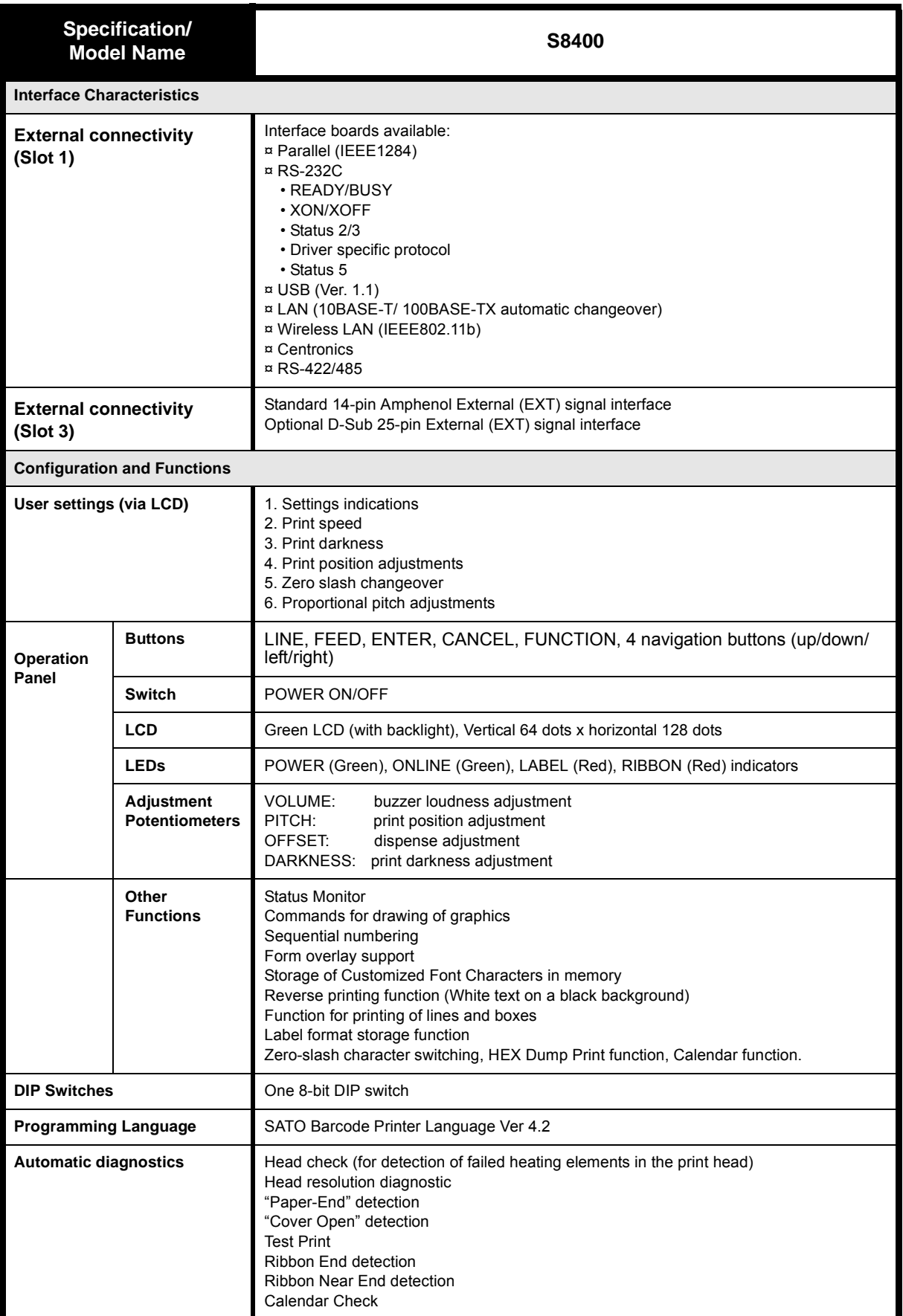

## **1.1 GENERAL SPECIFICATIONS (CONT'D)**

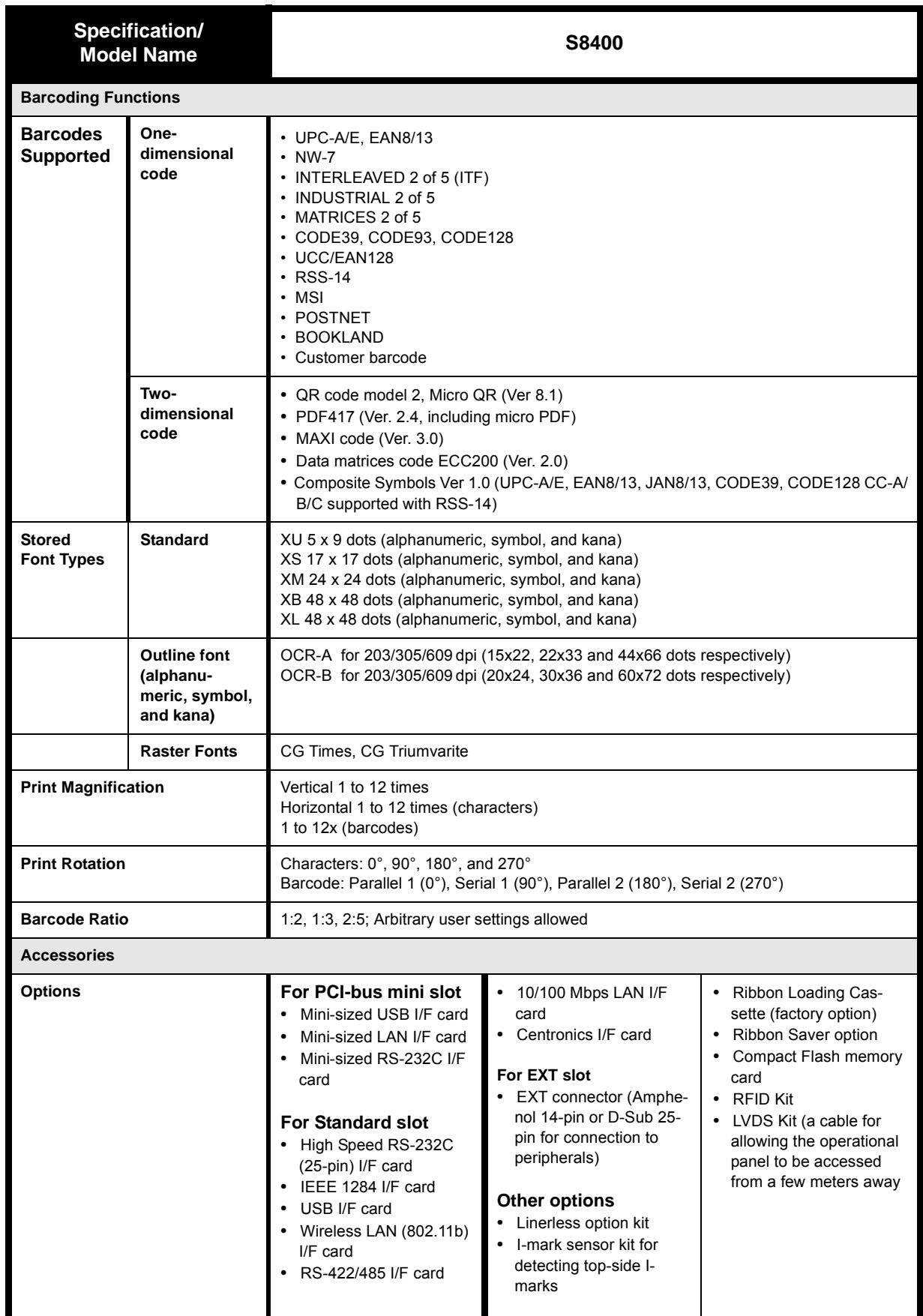

## **1.1 GENERAL SPECIFICATIONS (CONT'D)**

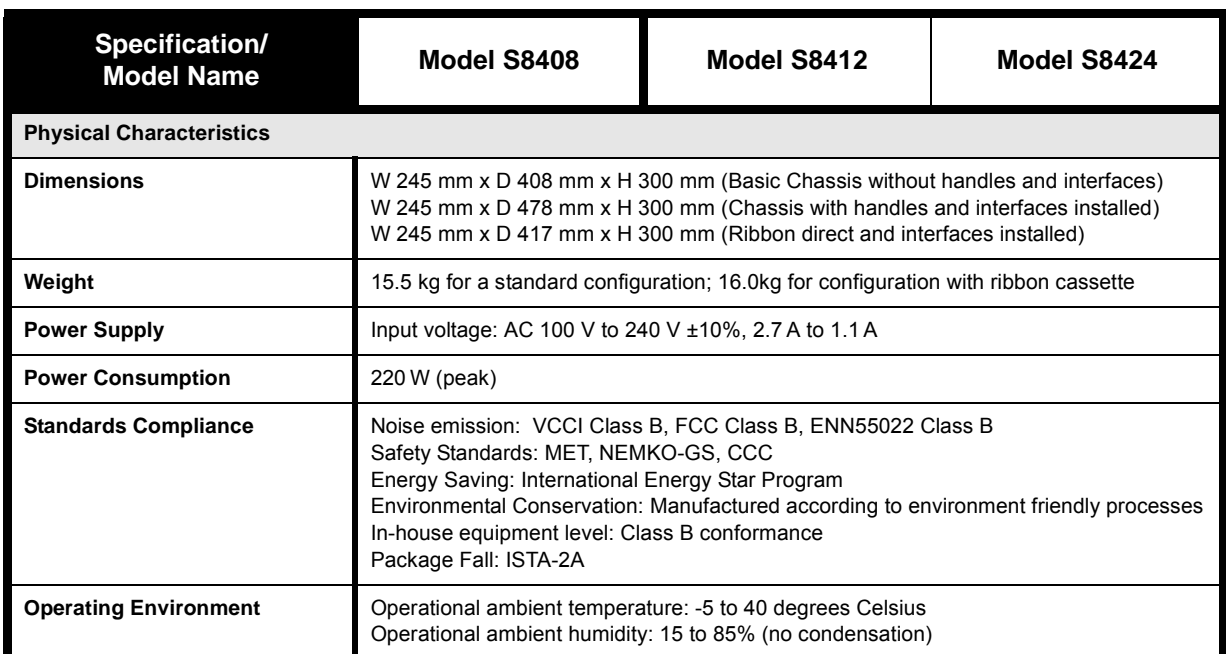

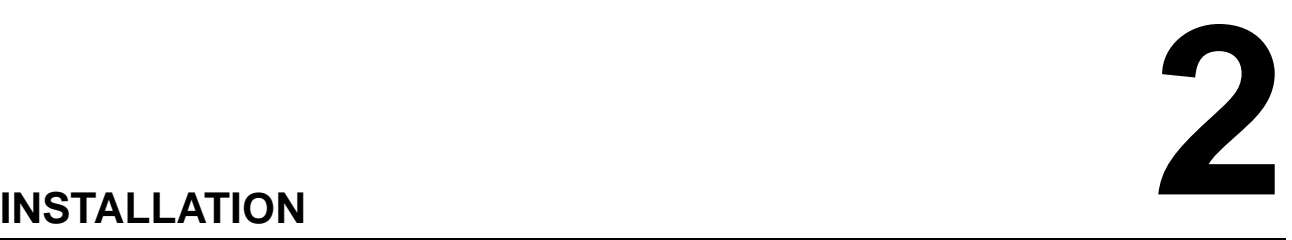

<span id="page-12-0"></span>This section assists you in unpacking and installing the printer from the shipping container. You will also be guided through a familiarization tour of the main parts and controls. The following information is provided:

- Safety Precautions
- Unpacking and Parts Identification
- Loading the Carbon Ribbon (with and without the optional Ribbon Cassette)
- Loading Labels and Tags (with and without the optional Ribbon Cassette)
- Adjusting the Sensors
- Replacing the Print Head

# <span id="page-13-0"></span>**SAFETY PRECAUTIONS**

#### Please read the following information carefully before installing and using the printer

#### **THE CAUTION SYMBOL**

Whenever the triangular Caution logo appears in this manual, pay special attention to the warning(s) cited below it. Failure to abide by the warnings may result in injury or damage to property.

#### **PRINTER PLACEMENT TIPS**

• Place the printer on a solid, stable, horizontal surface that is not subject to strong vibrations from adjacent mechanical devices.

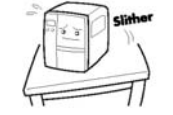

- Avoid shaky or slanting tables, or platforms that are liable to collapse under a heavy weight. If the printer is dropped or damaged, immediately turn off the power, pull out the power plug and contact a service center. In this case, continued use of the printer may cause a fire or electric shocks.
- Avoid installing the printer in direct sunlight, or in dusty, very hot or slippery areas. Also avoid placement in damp, unventilated or humid areas. If condensation forms, immediately turn off the power, and do not use the printer until the condensation disappears. Otherwise the moisture may cause electric shocks.
- Avoid placing the printer near large high-current equipment, as such equipment can cause spikes or undervoltages in the power supply.

water or chemicals around the printer. If any liquid is spilled onto the printer, immediately turn off the power, pull out the

• Do not leave containers of

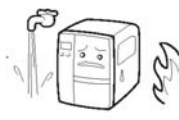

power cable from the AC outlet, and contact a sales outlet, dealer, or service center. In this case, continued use of the printer may cause fires or electric shocks.

- Do not move the printer with any paper loaded. The stack of paper may fall off, causing trips and accidents.
- When laying the printer down, be careful not to catch your foot or fingers under it.
- When moving the printer, be sure to pull out the power cable from the AC outlet, and check that any other external interface cables have been disconnected. Otherwise, the connected cables may be damaged, or may cause trips and falls, in addition to or a fire or electric shocks.

#### **ELECTRICAL PRECAUTIONS**

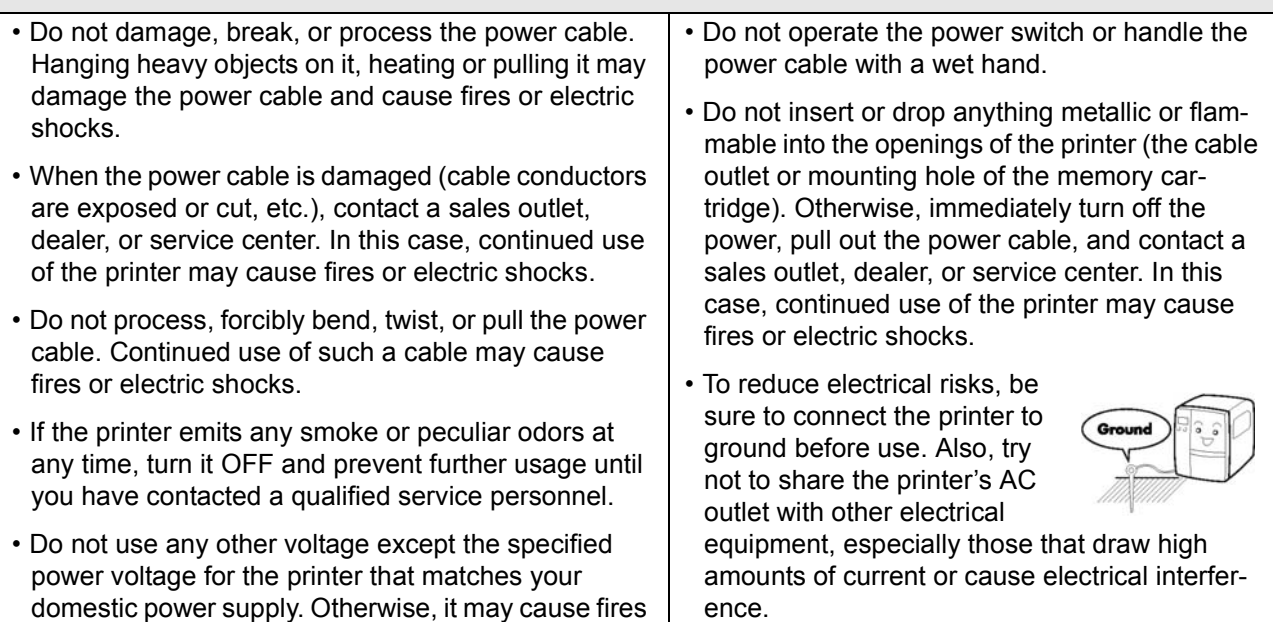

or electric shocks.

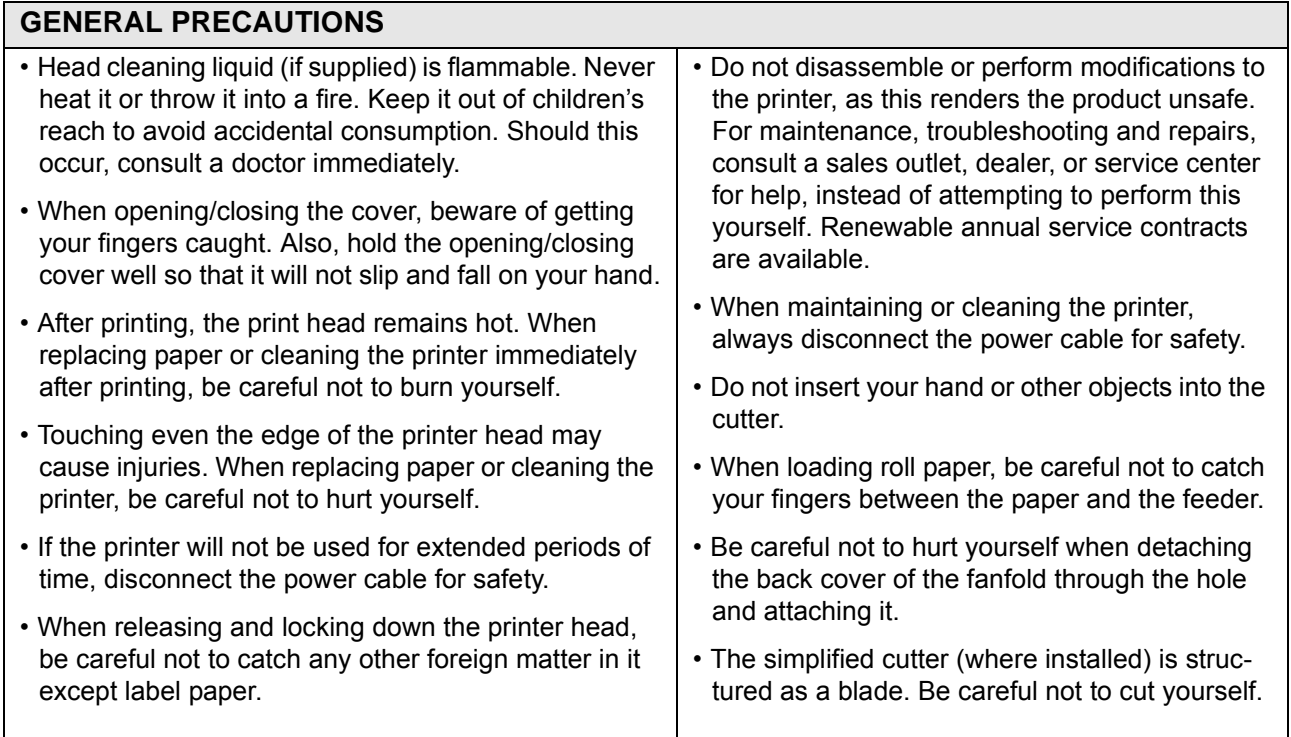

*This equipment is a piece of Class B information technology equipment based on the standards of the Voluntary Control Council for Interference by Information Technology Equipment (VCCI). Although this equipment is for use in home environment, if it is used close to a radio or television set, it may cause poor reception. Handle it properly in accordance with the content from the instruction manual.*

#### **SECTION 2: INSTALLATION**

#### <span id="page-15-0"></span>**2.1 UNPACKING**

When unpacking the printer, take note of the following:

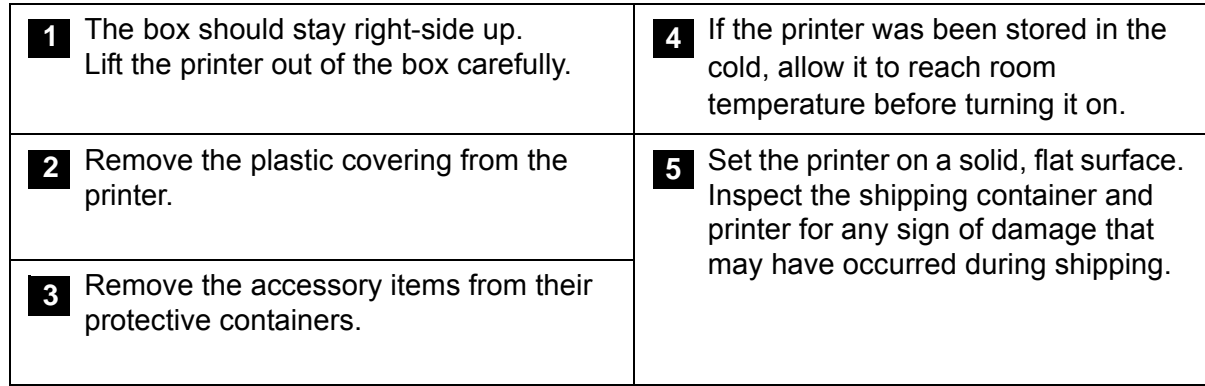

#### **Note**

The following illustrations are representative only. Your printer may not be packed exactly as shown, but the unpacking steps are similar.

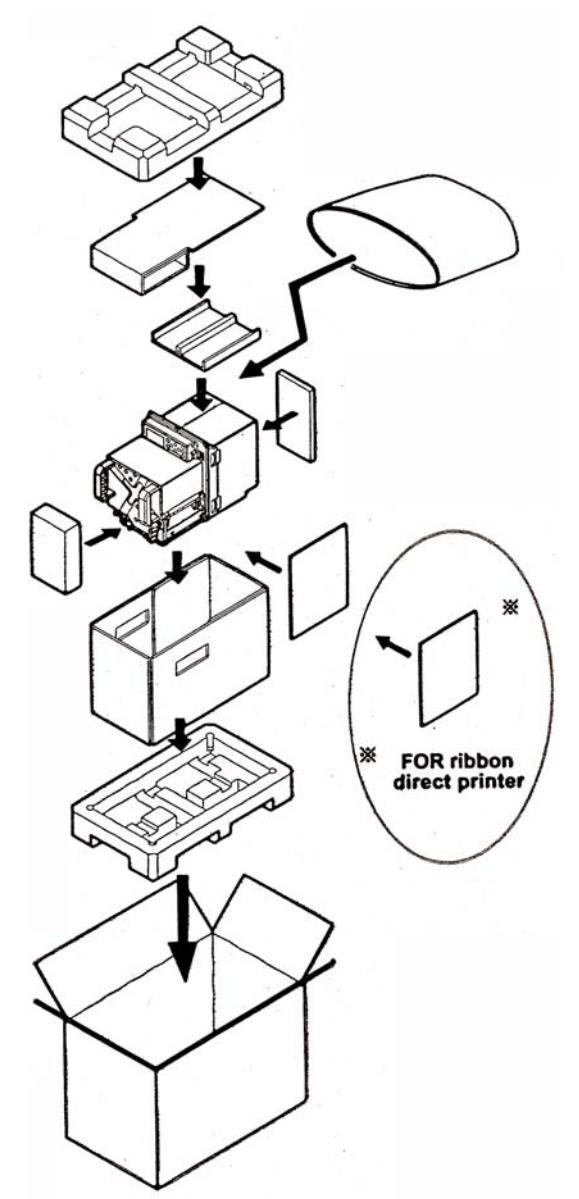

#### <span id="page-16-0"></span>2.1.1 Included Accessories

After unpacking the printer, verify that the following materials are in the accessories or packaging:

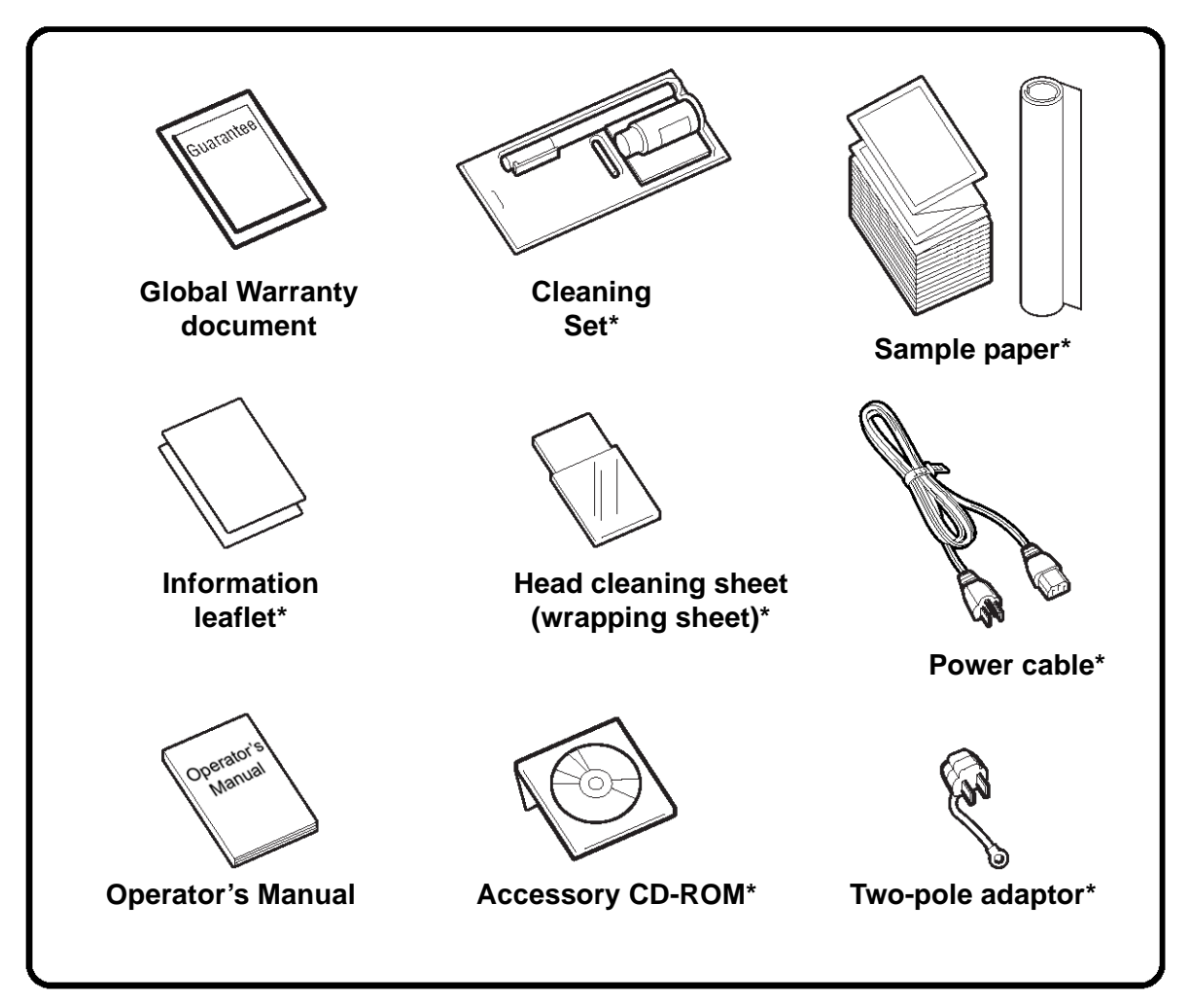

Items marked with an asterisk may be different from what you see here, or may be excluded.

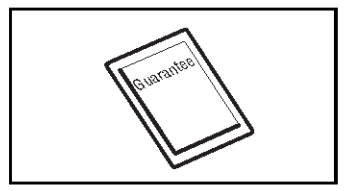

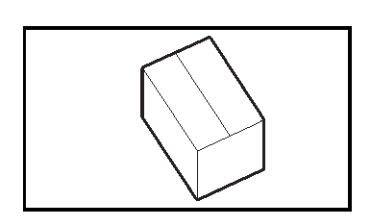

# **Important!**

Please fill out the Global Warranty card and submit it to us in order that we can provide fast and efficient after-sales service. For malfunctions under **normal usage**, this product will be repaired free of charge according to the warranty terms applicable for the country of use.

Please do not discard the original packaging box and cushioning material after installing the printer. They may be needed in future, if the printer needs to be shipped for repairs.

#### <span id="page-17-0"></span>2.1.2 Parts Identification

## **IDENTIFYING THE MAIN PRINTER PARTS**

#### **Front View (Left Hand model)**

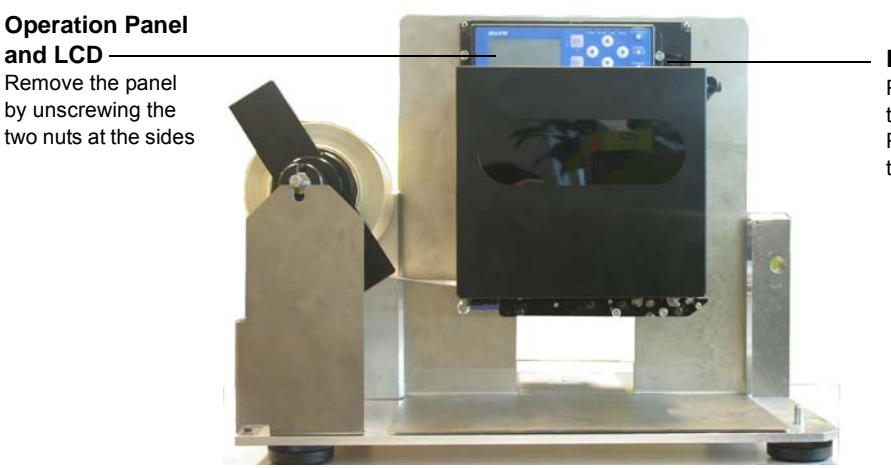

**Power switch** Pushing the I side turns the printer ON. Pushing the O side turns the printer OFF.

**Front View (Left Hand model with optional Ribbon Cassette frame)**

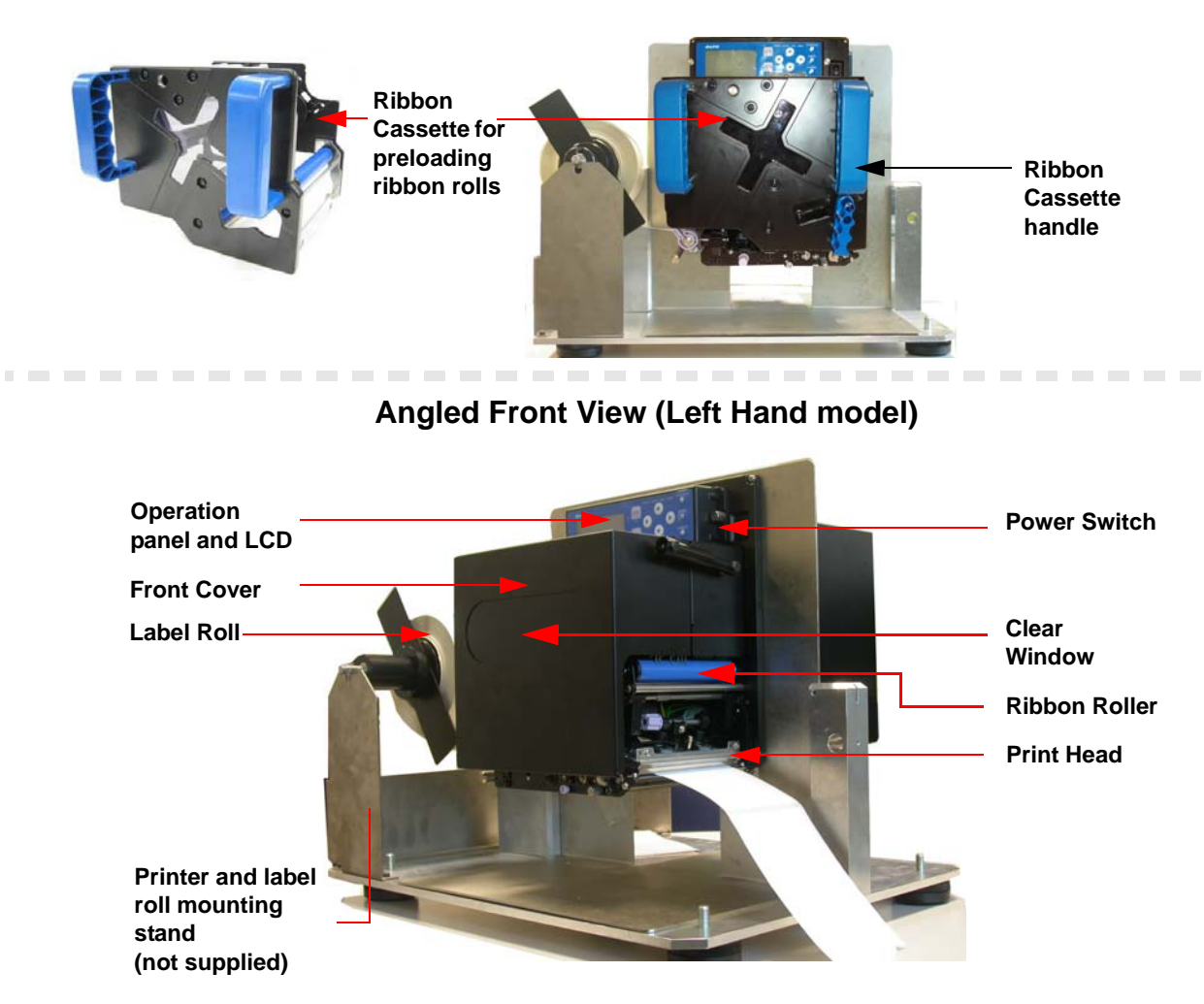

#### **2.1.2 PARTS IDENTIFICATION (CONT'D)**

# **IDENTIFYING THE MAIN PRINTER PARTS**

 **Front View, Cover open**

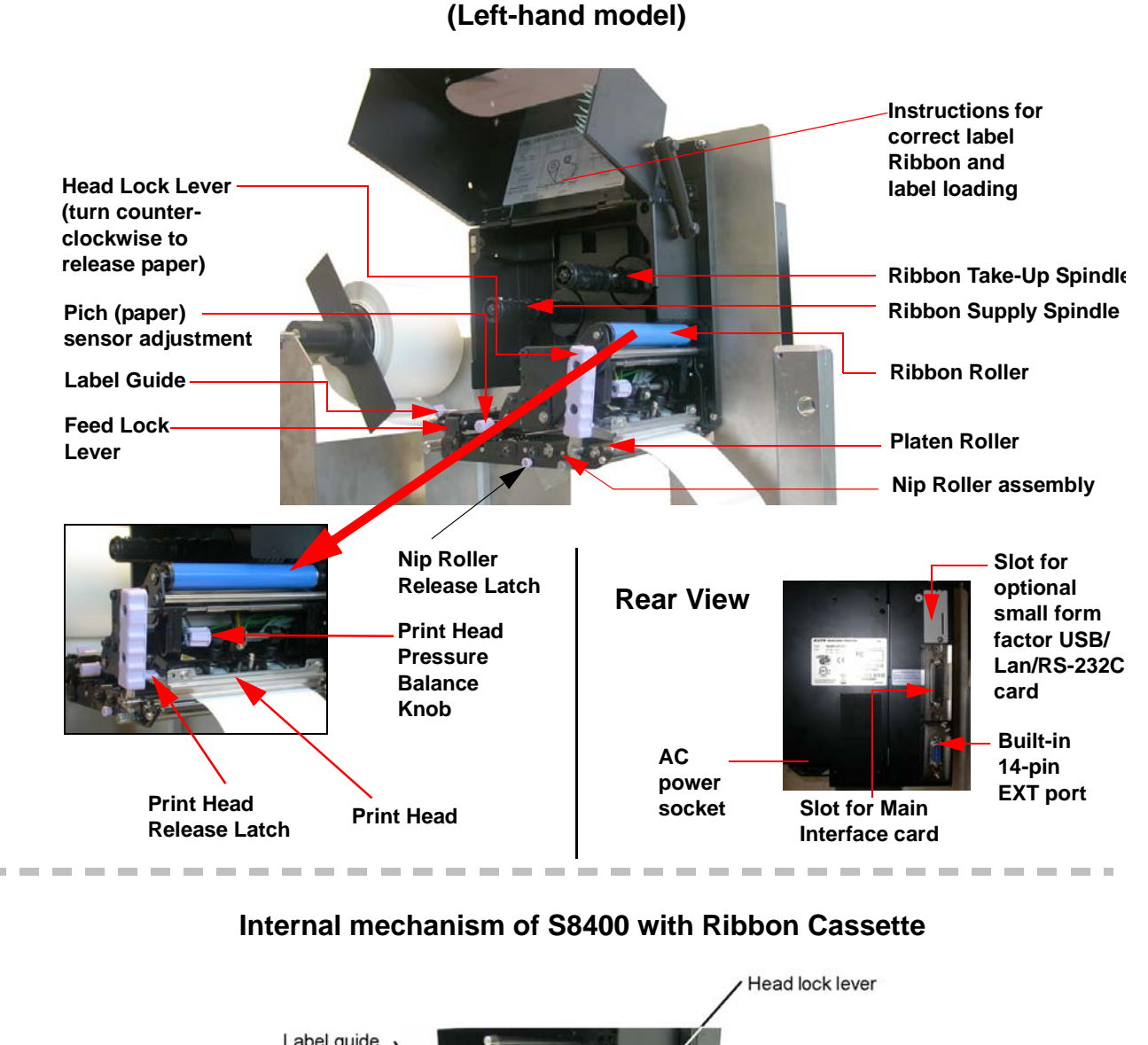

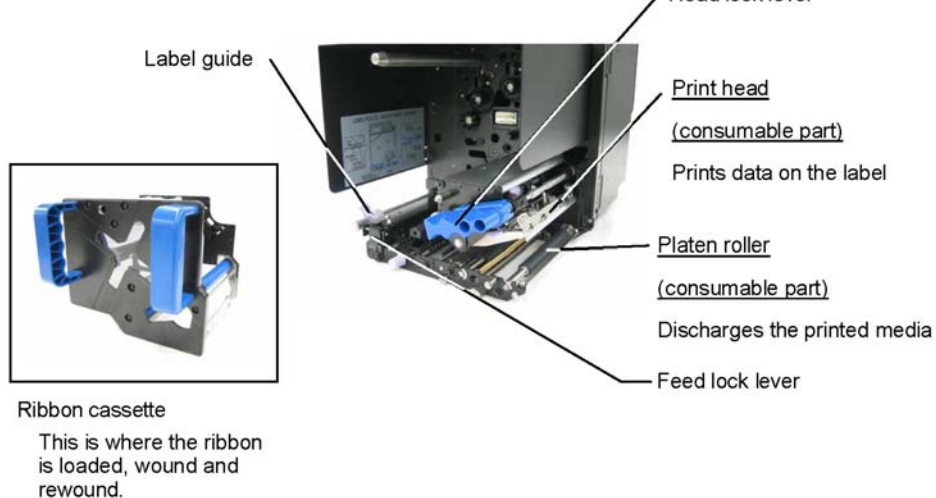

# **IDENTIFYING THE MAIN PRINTER PARTS**

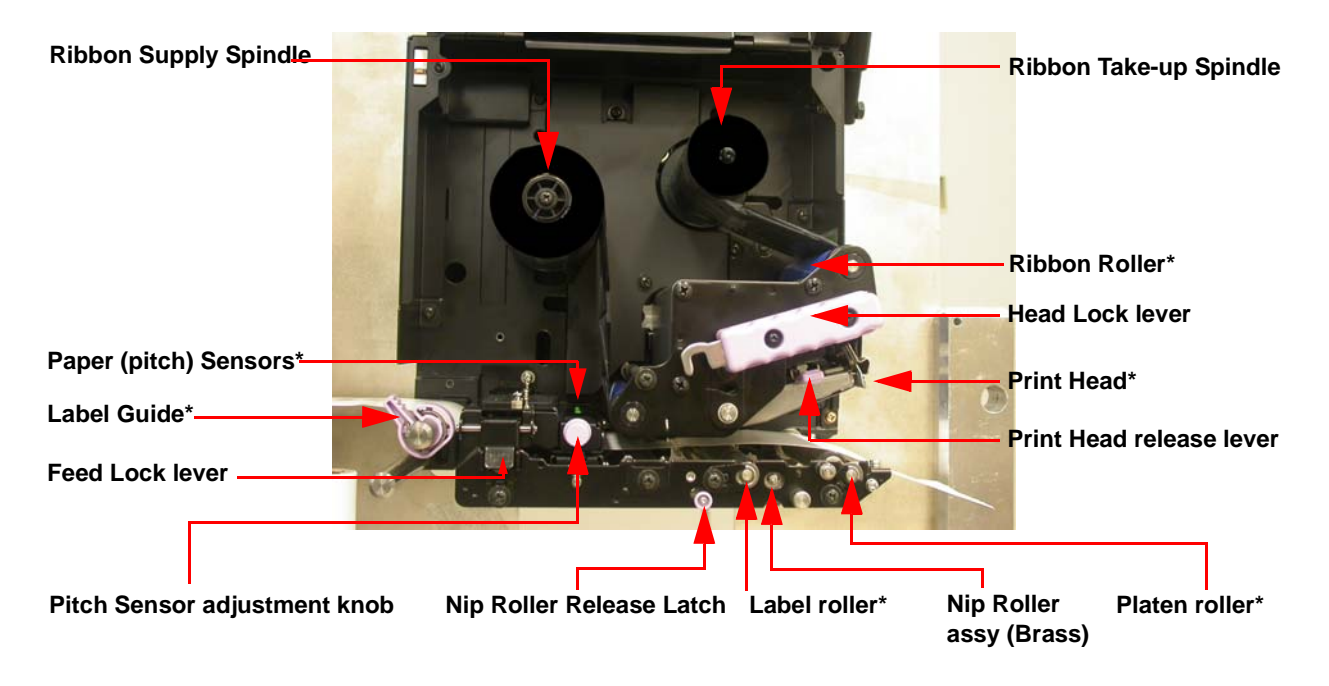

#### **Media Path Parts**

**\* Clean and maintain this part regularly**

**COLLECTIVE** 

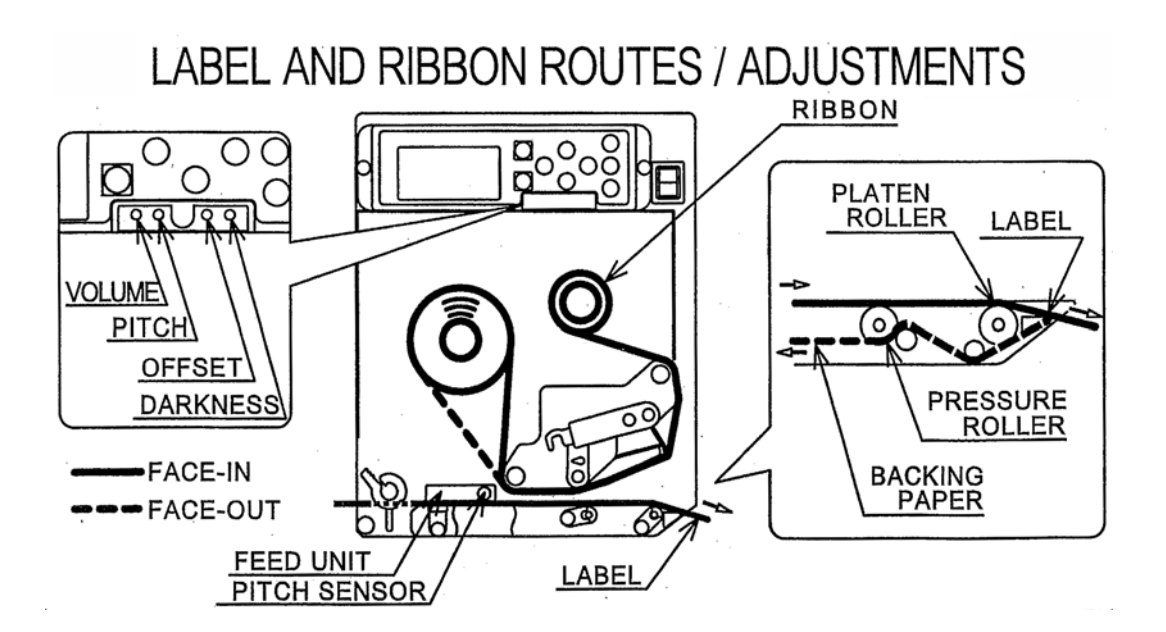

------------------------

#### **2.1.2 PARTS IDENTIFICATION (CONT'D)**

# **IDENTIFYING THE MAIN PRINTER PARTS**

#### **Status Icon 128 x 64 dot Two line text Operation status LEDs 4 Cursor movement key Display Area display message button Operation**  NE LABEL **FUNCTION** LINE **buttons** ŽĪ ENTER D ONLINE FEED QTY:000000 CANCE  $\overline{\phantom{a}}$  volume pitch offset darkness **Adjustment potentiometers LCD screen Operation buttons** Icons, prompts and system messages **FUNCTION** button: Selects the various setting are displayed here. modes.  **LINE button ENTER** button: Confirms the choice of a selection Takes the printer ONLINE (to proceed with printing) or or value. OFFLINE (to perform configuration or other settings)**CANCEL** button: Cancels printing data. In each setting mode, the button also returns you to the previous menu or menu item.  **FEED button** Feeds the label forward. When it is pressed once, **CURSOR** buttons: Each button moves the cursor the equivalent of a sheet of paper or label is ejected. up, down, left or right on the LCD screen. \**There are times when the paper is not aligned properly when power is turned on or when the paper was set. In this case, always press the FEED button to align the paper properly.*  **Status LEDs Adjustment Potentiometers POWER** LED: Lights up when power is supplied to the **VOLUME**: Adjusts the loudness of the built-in printer. speaker (buzzer). **ONLINE** LED: Lights up when communication is avail-**PITCH**: Adjusts the vertical print position with able. reference to the top edge of a label. **LABEL** LED: Lights up red at Paper End or Paper Near **OFFSET**: Adjusts the stop position offset values End. for the cutter, peeler and tear off modes **RIBBON** LED: Flashes red when detecting Ribbon **DARKNESS**: Adjusts the print darkness (print Near End. Lights up red when detecting Ribbon End. density). **CANCEL** button: Cancels printing data. In each setting mode, the button also returns you to the previous menu or menu item. For details of each indicator's behavior, see **[Page 6-4](#page-129-1)**

#### **View of Front Panel**

**of Section 6, Understanding the LED Indicators.**

#### **SECTION 2: INSTALLATION**

#### <span id="page-21-0"></span>**2.2 LOADING THE CARBON RIBBON**

- 1. Lift up the front cover. Make sure that the cover is pushed upwards until it locks firmly in place so that it will not fall downwards and injure your hands.
- 2. Pull the purple Head Lock lever upwards in a clockwise direction. The print head assembly will be lifted up to allow ribbon loading.
- 3. Insert the carbon ribbon in the ribbon supply Push the ribbon roll inwards all the way, with the **Core**

ribbon winding in a counterclockwise direction, as shown. Pull the ribbon around the print head assembly so it reaches the Ribbon Take-up Spindle.

 *Note: For maximum print quality and printer durability use genuine SATO carbon ribbons.*

4. Insert an empty ribbon core into the Ribbon Take-Up Spindle. If necessary, secure the ribbon with adhesive tape, and wind the ribbon around the core a few times.

#### **Note:**

spindle.

*If in doubt about the ribbon path, refer to the useful diagram pasted on the front cover.*

5. Press the purple Head Lock lever clockwise and downwards to lock the print head assembly into place. The ribbon is now loaded.

#### **Note:**

*To remove the ribbon, reverse the steps described here.*

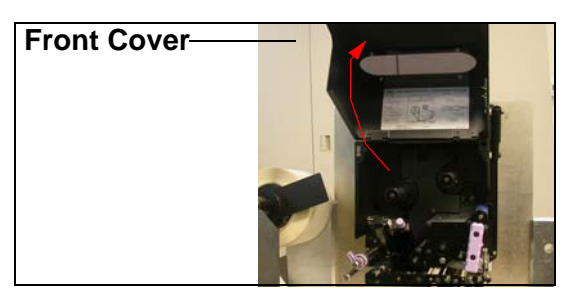

**Ribbon Supply and Take-up spindles**

**Head Lock Lever**

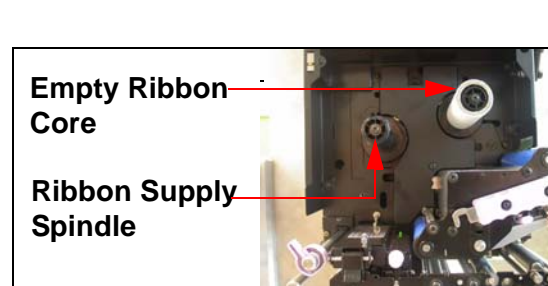

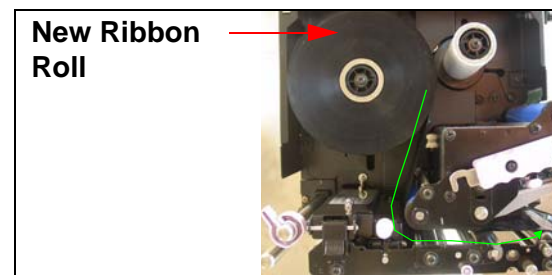

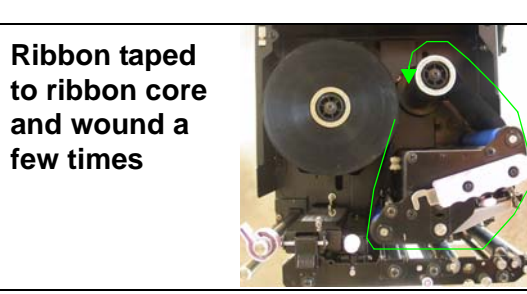

# Caution

- When replacing the carbon ribbon, bear in mind that the print head and its surrounding area remain hot. Keep your fingers away from these areas to prevent injury.
- Avoid touching even the edge of the print head with your bare hands.

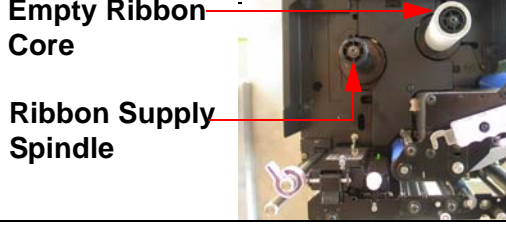

#### <span id="page-22-0"></span>**2.2 LOADING THE CARBON RIBBON ON A CARTRIDGE-BASED S8400**

- 1. Pull the blue Head Lock lever upwards in a clockwise direction. The print head assembly will be lifted up to allow ribbon loading.
- 2. Remove the Ribbon Cassette frame by pulling it by the two blue handles.
- 3. Push and open the purple lever to remove the ribbon boss.
- 4. Wind the leader tape of a fresh ribbon roll around the ribbon take-up spindle, using the Surface-Out or Surface-In orientation as appropriate. Load the ribbon roll and ribbon supply-spindle into the ribbon cassette. Turn the ribbon take-up spindle to tighten any sagging in the carbon ribbon.

 *Note: For maximum print quality and printer durability use genuine SATO carbon ribbons.*

- 5. Reinsert the ribbon cassette into the printer chassis by holding the handles.
- 6. Press the blue Head Lock lever counterclockwise to lock the print head assembly into place. The ribbon is now loaded.

#### **Note:**

*To remove the ribbon, reverse the steps described here.*

# Caution

- When replacing the carbon ribbon, bear in mind that the print head and its surrounding area remain hot. Keep your fingers away from these areas to prevent injury.
- Avoid touching even the edge of the print head with your bare hands.

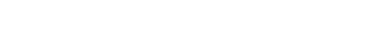

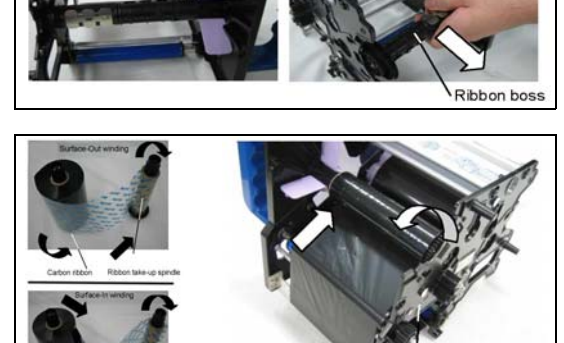

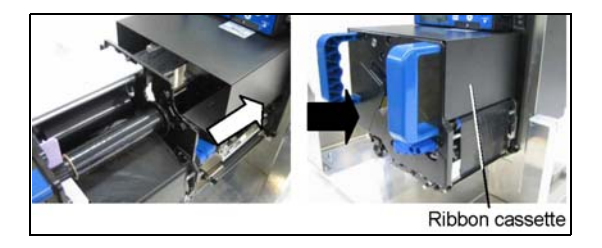

Ribbon cassett

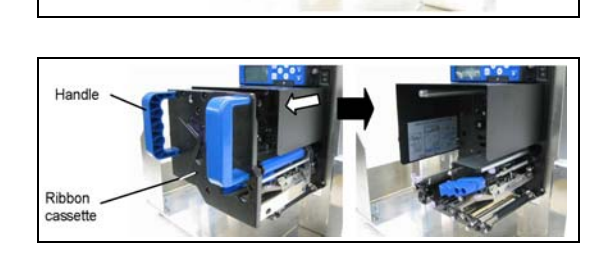

Head lock lever

#### **SECTION 2: INSTALLATION**

#### <span id="page-23-0"></span>**2.3 LOADING LABELS**

This print engine is designed to print on **roll paper** supplied via a separate label supply stand. The printing mechanism can be set to detect the I-mark on the paper to feed each label correctly.

#### **Note:**

For optimal print performance and durability, **please use SATO-certified label and ribbon supplies on this printer.** Using supplies not tested and approved for use by SATO can result in unnecessary wear and damage to vital parts of the printer, and may void the warranty.

#### Roll Paper Characteristics

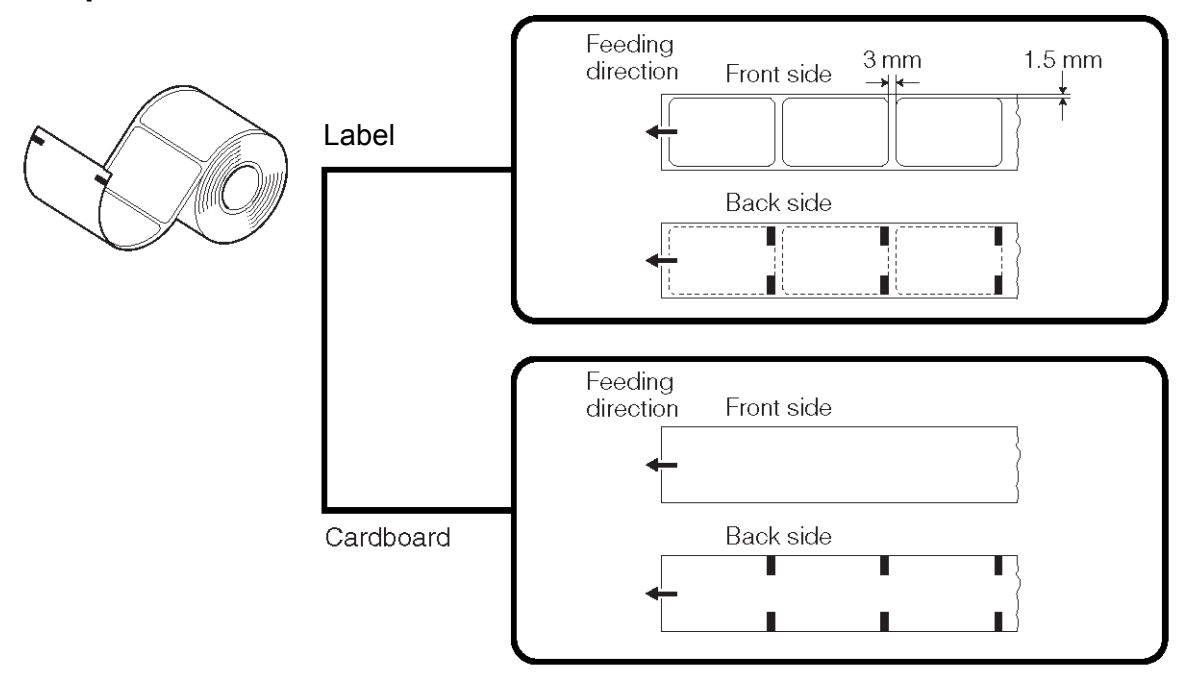

Caution

#### • When replacing paper, bear in mind that the print head and its surrounding area remain hot. Keep your fingers away from these areas to prevent injury.

• Avoid touching even the edge of the print head with your bare hands.

#### 2. Release the purple Head Lock lever by pushing it downwards. The print head assembly will be lifted up to allow label loading. Push up the Feed Lock Lever.

1. Lift up the front cover. Make sure that the cover is

will not fall downwards and injure your hands. Use a customized stand to hold the label roll.

<span id="page-24-0"></span>2.3.1 Loading Roll Paper

- 3. Guide the label between the two halves of the Pitch (paper) Sensor housing, and then under the print head. Make sure the label runs parallel to the side of the printer. The label should emerge at a perpendicular angle from the print head.
- 4. Push the Label Guide against the outside edge of the label to restrict and straighten the label path. Now turn the purple Head Lock Lever counterclockwise to latch the print head assembly back in place.
- 5. To check whether label roll is loaded correctly, perform a test print. (Install a ribbon roll if you are not using direct thermal paper)

**Head** 

**place**

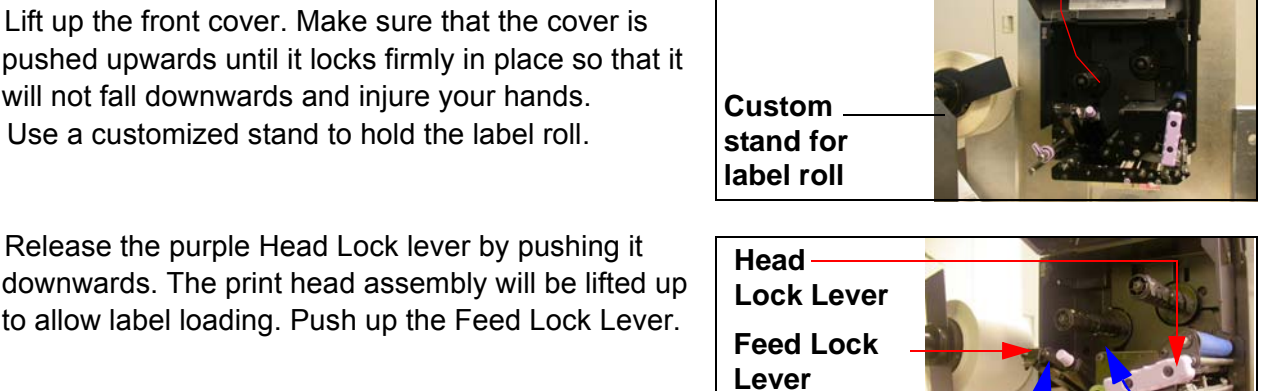

**Front Cover**

**Label Guide**

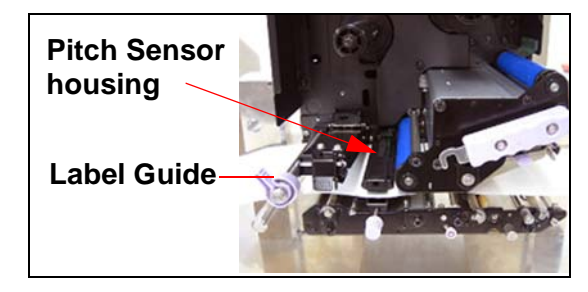

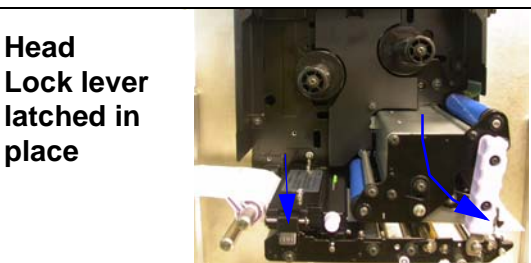

#### **SECTION 2: INSTALLATION**

#### <span id="page-25-0"></span>2.3.1 Loading Paper **(Ribbon Cassette installed)**

1. Turn the blue head lock lever clockwise to allow the ribbon cassette to be removed. Remove the ribbon cassette and then push up the feed lock lever.

- 2. Pull the label guide outward and guide the label roll between the two halves of the Pitch Sensor housing, and then under the print head. Make sure the label runs parallel to the side of the printer. The label should emerge at a perpendicular angle from the print head.
- 4. Push the Label Guide lightly against the outside edge of the label to restrict and straighten the label path. The same applies to the innermost edge of the label at the print head area of the body frame.
- 5. Push down the feed lock lever to lock the label path in place.

7. Finally, latch the print head by turning the Head Lock lever counterclockwise.

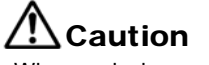

- When replacing paper, bear in mind that the print head and its surrounding area remain hot. Keep your fingers away from these areas to prevent injury.
- Avoid touching even the edge of the print head with your bare hands.

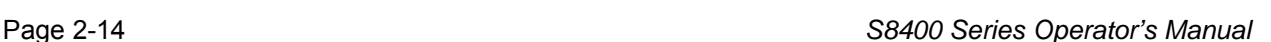

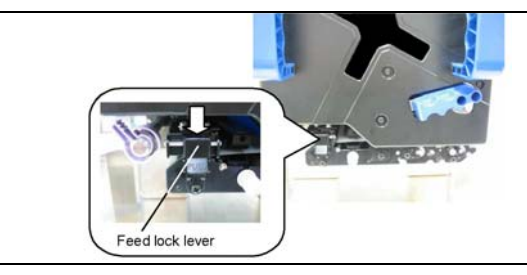

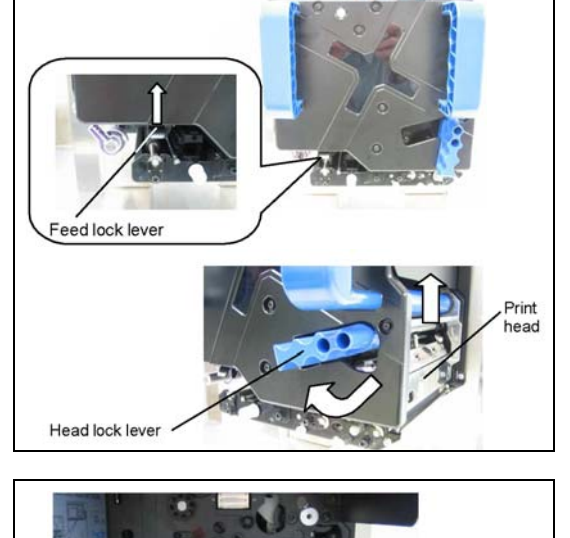

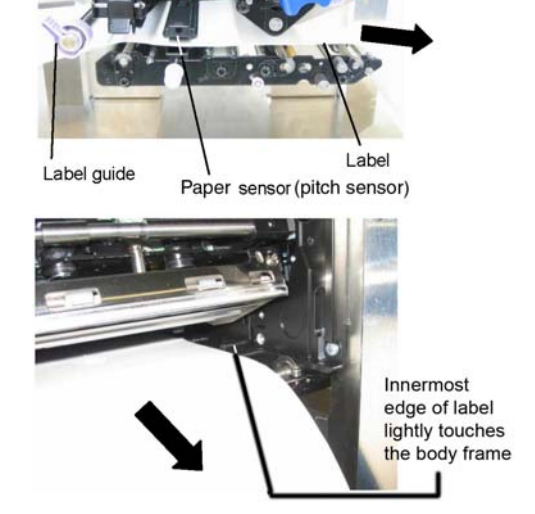

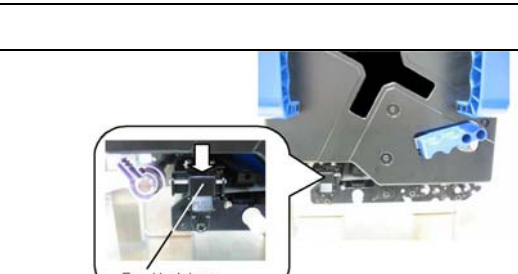

Head lock lever

Caution

areas to prevent injury.

*S8400 Series Operator's Manual* Page 2-15

#### **2.3 LOADING LABELS AND TAGS (CONT'D)**

#### <span id="page-26-0"></span>2.3.2 Using the Dispenser

1. Load the paper as described in the previous section.

- 2. Now unlatch the Nip Roller (also called the Pressure Roller) assembly by pressing the release latch as indicated on the right.
- 3. Remove three or four labels from the label roll and loop the liner from the print head area so that some exposed liner is threaded into the nip roller. One label will be half removed from the liner at the front of the printer (see the cyan line for the liner path).
- 4. Press the Nip Roller assembly upwards and latch it into place.
- 5. Latch the print head with the Head Lock level. To check that the labels are dispensed properly, do a paper feed. If necessary, go to User Mode to adjust the paper offset for proper dispensing.

• Avoid touching even the edge of the print head with your bare hands.

• When replacing paper, bear in mind that the print head and its surrounding area remain hot. Keep your fingers away from these

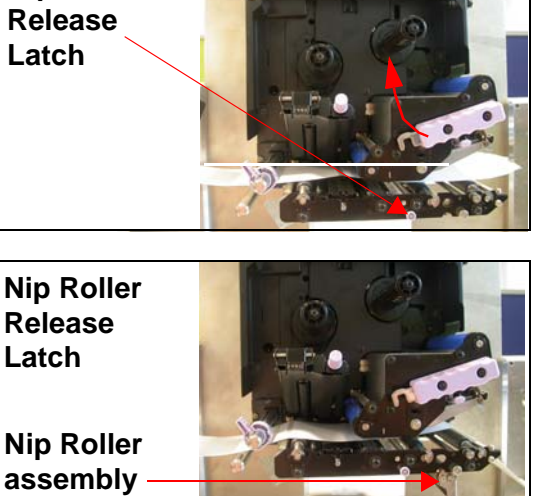

**Nip Roller** 

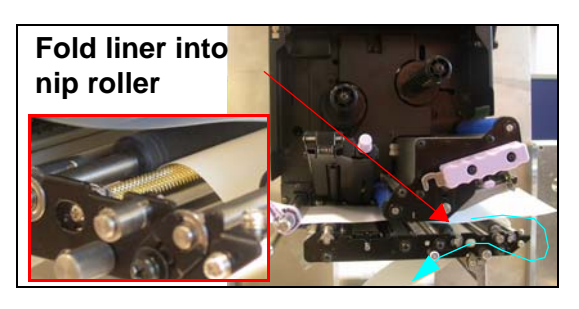

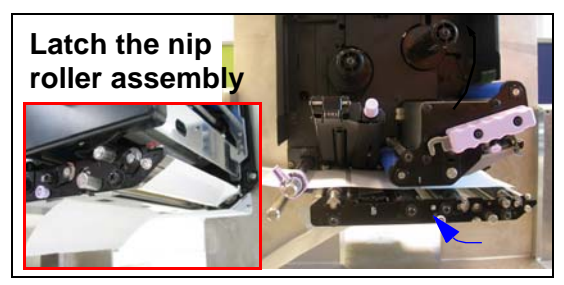

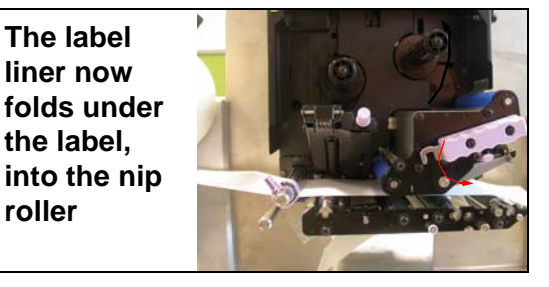

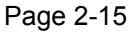

#### **2.3 LOADING LABELS AND TAGS (CONT'D)**

#### **Adjusting for the paper width**

This printer is adjusted so that quality printing can be obtained without any adjustments. However, in certain situations, better results can be obtained if you adjust the "head pressure balance" to compensate for different widths of label paper used.

The head pressure balance knob adjusts the amount of pressure being applied along different sections along the length of the print head. For suggested settings of the pressure knob (1 to 4), see the table below:

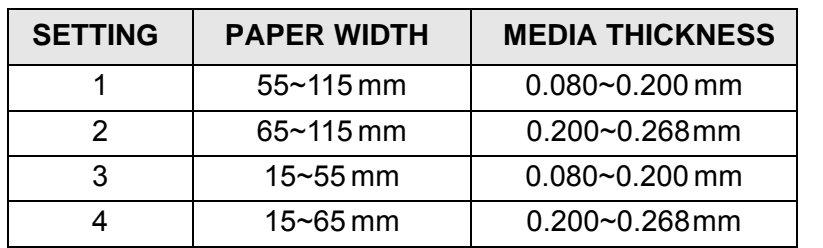

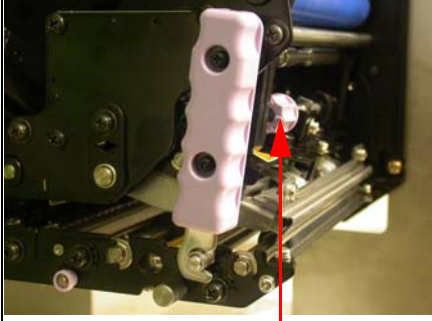

**Note:**

Adjustments are only necessary if print quality is not satisfactory. Otherwise, you do not need to vary the head pressure balance.

**Print Head Pressure Balance knob**

#### <span id="page-27-0"></span>2.3.3 Adjusting the Pitch Sensor

Adjustment of the pitch sensors is usually not necessary, but the procedure is described here.

1. Lift up the front cover. Make sure that the cover is pushed upwards until it locks firmly in place so that it will not fall downwards and injure your hands.

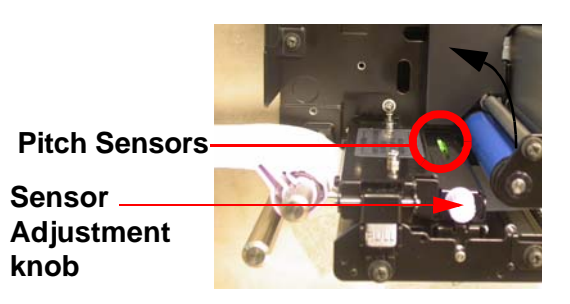

- 2. The green sensor assembly is located just under the Ribbon Supply Spindle. Turn the purple Sensor Adjustment knob to adjust the sensors' position. (The gap and I-mark sensors are underneath the green plastic tabs)
- 3. After adjustment, feed a few labels and do a test print to see if the sensor is working properly. Adjust the label pitch if necessary.

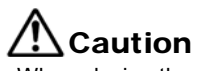

• When closing the front cover, be careful not to injure your fingers due to a sudden release of the heavy cover.

#### <span id="page-28-0"></span>**2.4 CHANGING OR REPLACING THE PRINT HEAD**

Before attempting to replace the print head, it is advisable to contact your local dealer or service center so that they can assist you in case of problems.

The S8400 series is designed for tool-less easy attachment and detachment of the print head.

- 1. Make sure the printer has been turned off for at least 30 minutes so that the print head is not hot. Lift up the front cover.
- 2. Push the Head Lock Lever (the purple slide lever) upwards. in the direction shown here.

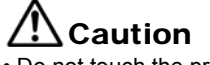

• Do not touch the print head's heating elements. If you do so inadvertently, use the cleaning pen (supplied) to clean the area thoroughly. For more details, see Section 4, Cleaning and Maintenance.

- 3. Pull up the Print Head Release Latch (circled in red). The print head will drop downwards. Note the tall metal **locking pin** (circled in blue) in the centre of the print head. A spring loaded plate (controlled by the Print Head Release Latch) is pressed against the sides of this locking pin to fasten the print head in place.
- 4. Pull the print head outwards and disconnect the two cables and connectors attached to it. Connect a replacement print head to the two connectors.

- 5. Insert the print head back into the printer starting from the point labeled A here. Make sure the front-most part of the print head makes contact with the plate circled green.
- 6. While pulling the print head release latch, push the area labeled B upward until the print head is horizontal. Let go of the release latch so that the spring loaded plate inside will press against the central **locking pin** to hold the print head in place.

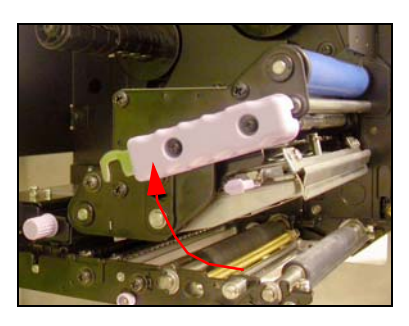

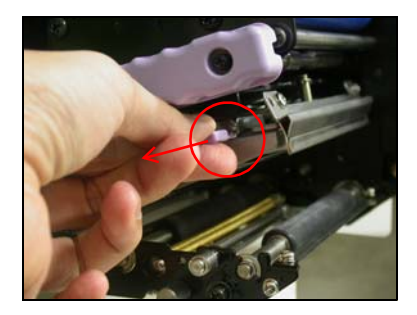

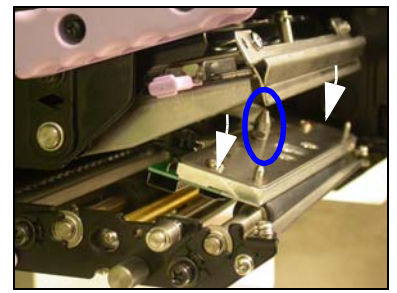

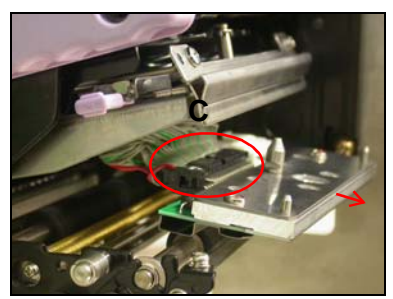

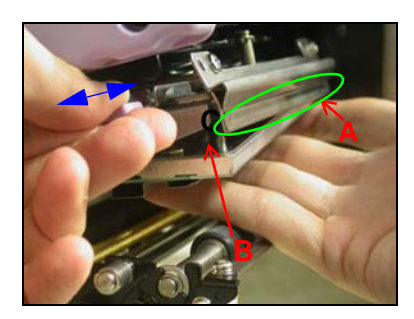

#### **SECTION 2: INSTALLATION**

**This page is intentionally left blank**

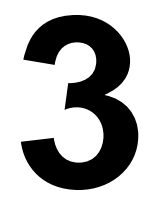

# **OPERATION AND CONFIGURATION**

<span id="page-30-0"></span>Before using the printer, it is best to read this manual thoroughly first. Otherwise, you may disturb default settings around which the instructional procedures in this manual are based on.

#### <span id="page-30-1"></span>**3.1 OPERATING MODES**

The operating status of this printer can be set within one of the following modes:

- 1) Normal mode (including Online/Offline modes)
- 2) SEMBL mode (standalone operation on user program based on BASIC language)
- 3) Printer Setting:

User mode Interface mode CF Card mode Advanced Mode Hex Dump mode Service mode

- 4) Error mode
- 5) Test Print mode
- 6) Default Setting mode
- 7) Download mode (See Service Manual)
- 8) Maintenance Mode (See Service Manual)
- 9) RFID mode (See Service Manual)
- 10) Boot Download mode
- 11) Simple Standalone Mode
- 12) Work Shift mode

The various modes are accessed by pressing the operation buttons, power button and LCD screen while the printer is OFF, ON or in a certain condition such as having its head unlatched or with certain printer settings in force.

The following table provides a clear summary of all the modes and their access method.

The operation flowchart is as follows:

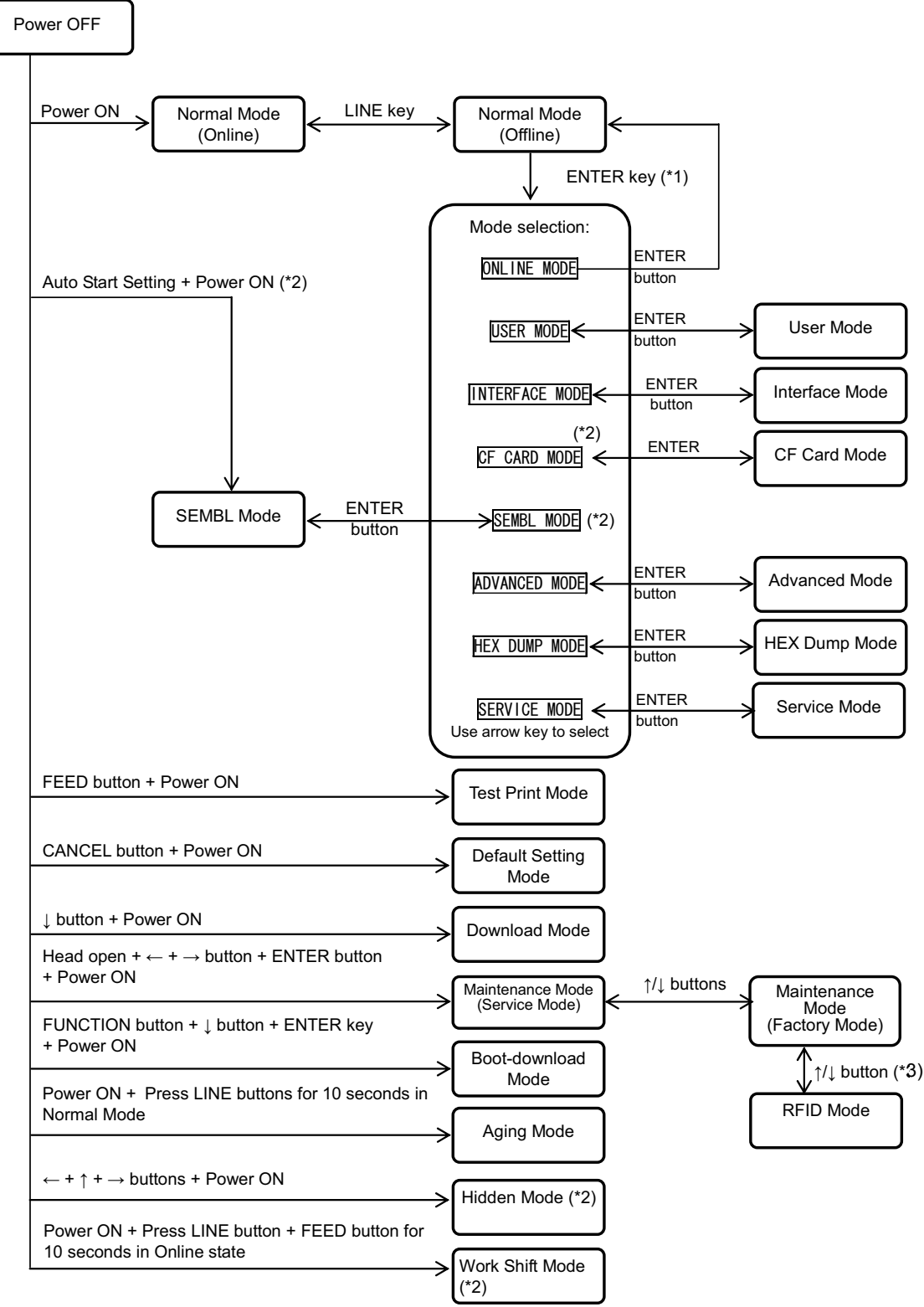

\*1 Valid when there is no print data

\*2 Valid for the printer S8400 series

\*3 Valid when RFID options is applied

#### <span id="page-32-0"></span>**3.2 THE OPERATION PANEL**

#### **Overview**

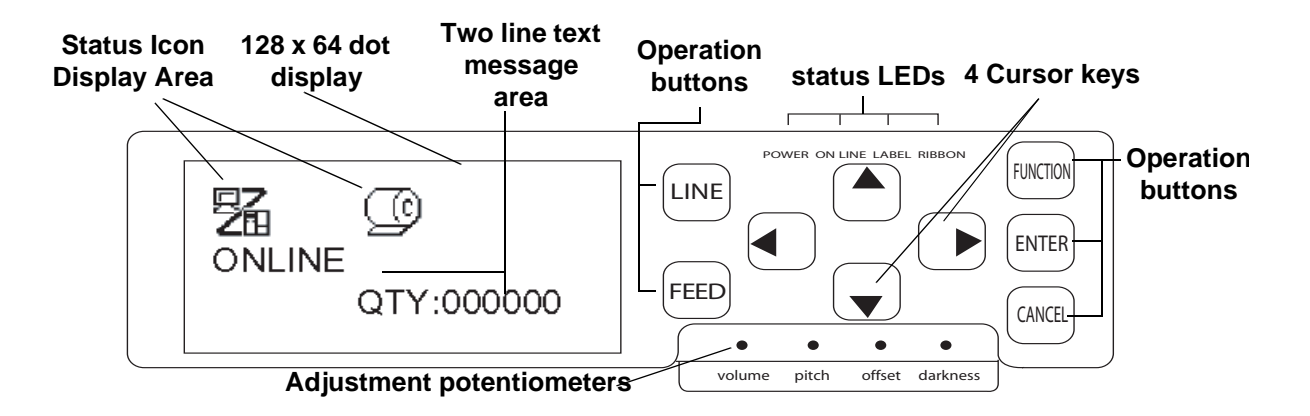

# **Status Icon**

#### **display area**

Up to five icons can appear here to indicate the current printer status. The same area can also display two lines of alphanumeric text instead.

#### **Status**

#### **LEDs**

**POWER:** This LED lights Green when power is supplied to the printer

**ON LINE:** Lights up Green when printer is in "Online" state. Otherwise, LED is not lit.

**LABEL:** Lights up Red at "Paper end"

**RIBBON:** Normally does not light up until Ribbon End is detected. Just before Ribbon End, the LED blinks in red, signalling "Ribbon near end" status.

#### **Adjustment**

#### **Potentiometers**

**Volume:** Adjusts the loudness of the built-in buzzer

**Pitch:** Adjusts the print position in User Mode (OFFSET VOLUME menu)

**Offset:** Adjusts the offset for Dispense offset

**Darkness:** Adjusts the print darkness User Mode (OFFSET VOLUME menu)

#### **Two-line Message display area**

Other icons, or up to two lines of alphanumeric messages, can be displayed here.

In total, up to four lines of text can be displayed on the whole screen.

#### **Operation and Cursor buttons**

**LINE**: Switches between online and offline modes. Not valid for other settings.

**FEED:** Feeds a single label feed only when in offline mode. Not valid for other settings.

**FUNCTION: Recalls the Mode Selection** screen for selection of various function menus. Also returns the user to the mode selection screen from other menus.

**ENTER:** Selects a menu item in any screen in offline mode. Button is inactive when the printer is online.

**CANCEL: Cancels print data in the OFFLINE state.** Button is inactive when the printer is online**.** Also returns the user to a previous menu screen.

#### **Four cursor movement buttons:**

These cause the cursor to shift Up, down, Left and Right on the screen.

*S8400 Series Operator's Manual* Page 3-3

#### <span id="page-33-0"></span>**3.3 SCREEN ICONS AND THEIR MEANING**

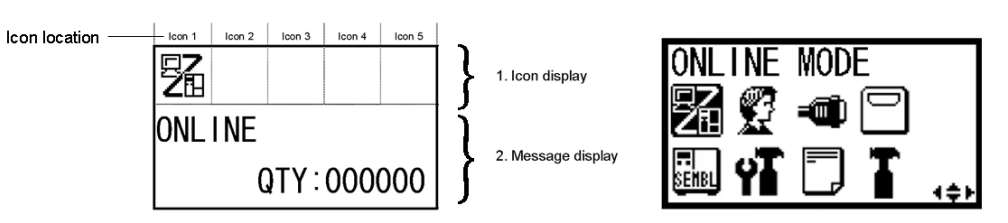

#### [Mode display]

#### **Klist of icons**

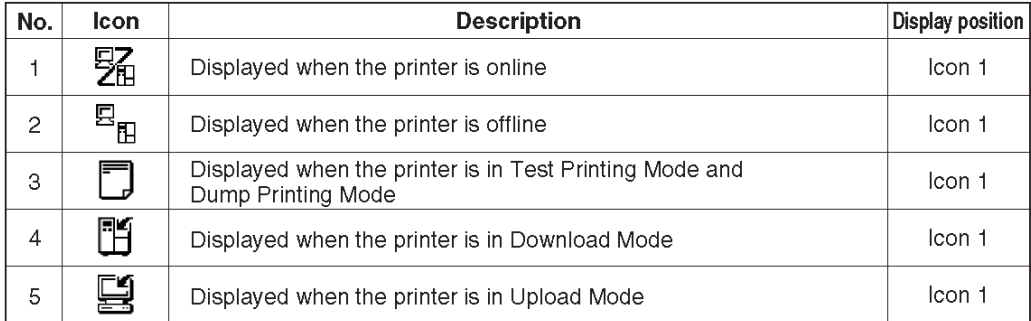

#### [Mode selection screen]

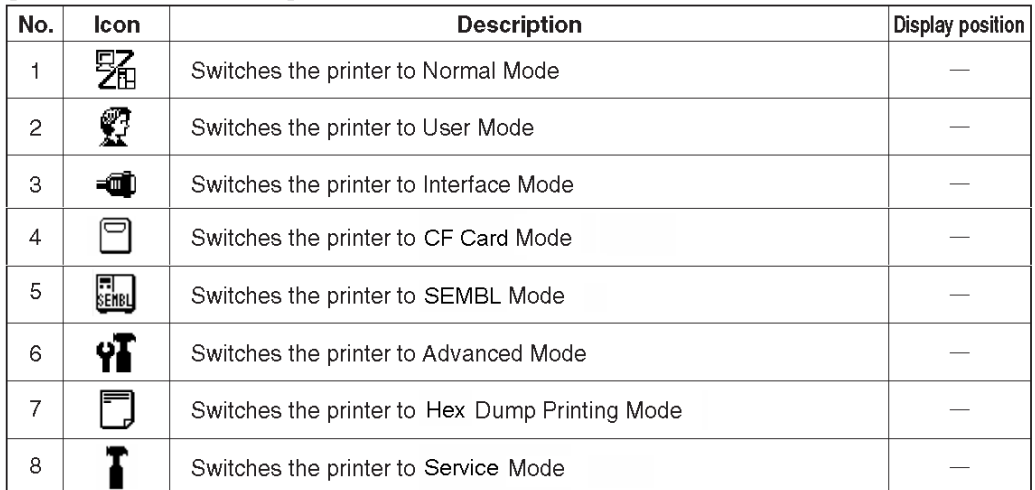

#### [Error-related]

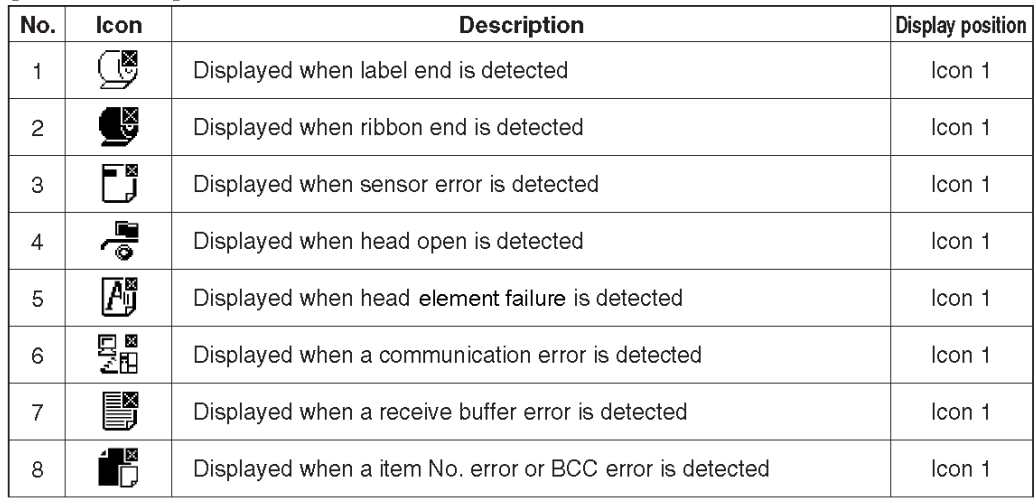

Page 3-4 *S8400 Series Operator's Manual*

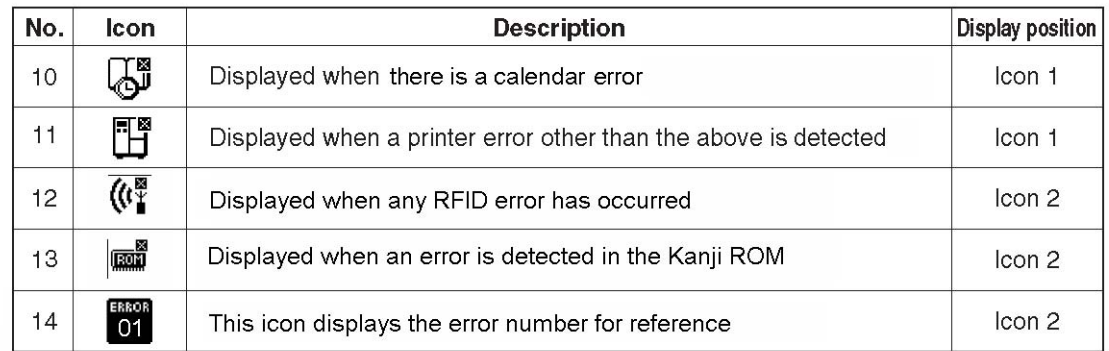

#### **3.3 SCREEN ICONS AND THEIR MEANING (CONT'D)**

#### [Warning-related]

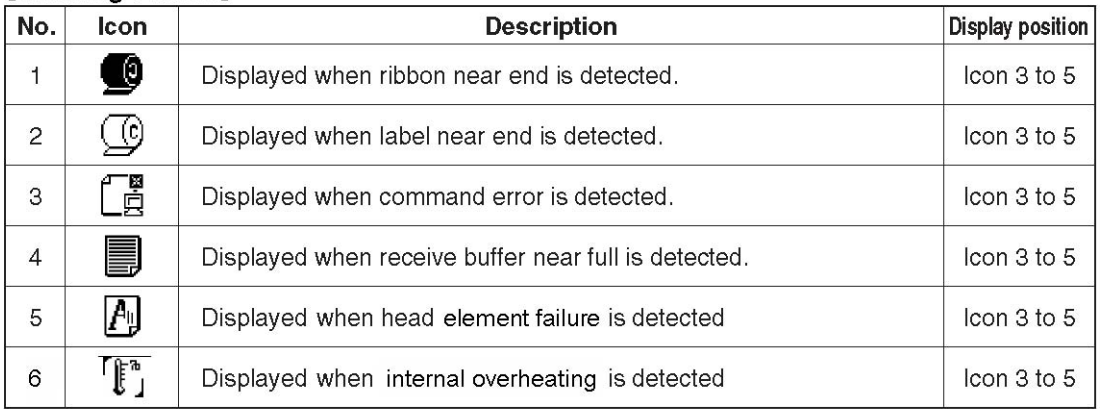

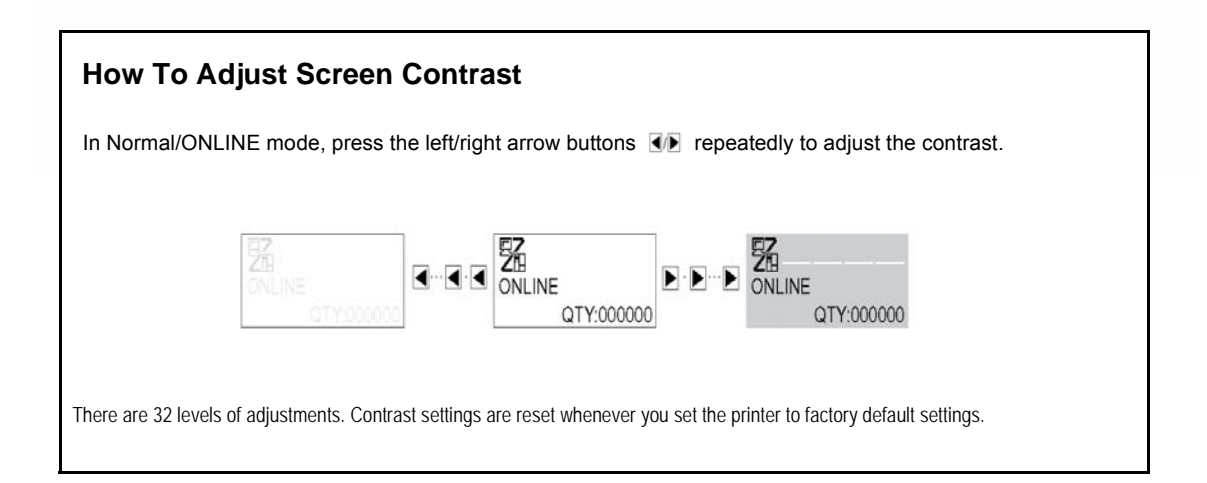

#### <span id="page-35-0"></span>**3.4 ONLINE AND OFFLINE MODES**

The general and basic operation of the S8400 series print engine is via the Normal mode, which consists of the ONLINE and OFFLINE modes.

#### <span id="page-35-1"></span>3.4.1 Online Mode

Pressing the **LINE** button causes the printer to go ONLINE or OFFLINE alternately. When the printer is ONLINE, the following activities will be possible:

- The printer is ready to receive print data from the computer or other connected devices
- The printer is ready to start printing

#### <span id="page-35-2"></span>3.4.2 Offline Mode

When the printer is ONLINE, pressing the **LINE** button once will cause the printer to go OFFLINE.

When the printer is OFFLINE, the activities for ONLINE mode are no longer possible, but the following activities will be possible:

- The printer can eject labels when you press the **FEED** button.
- The printer can be switched to other modes when you press the **ENTER** button.
- Any printing job can be PAUSED once the printer is brought **OFFLINE**
- Any printing job can be cancelled once the **CANCEL** button is pressed in OFFLINE mode. The menu for canceling the print job then appears. Move the cursor to "No" and press **ENTER** to confirm cancellation of the print job. The message "CANCEL PRINT JOB COMPLETED" then appears as shown on the right.
- In OFFLINE mode, press the **ENTER** button to access the iconbased printer settings menu as shown here. Using the cursor buttons, you can access the ONLINE mode, USER mode, INTERFACE mode, CF Card Mode, SEMBL mode, ADVANCED mode, HEX DUMP mode and SERVICE mode from here. These modes will be discussed in subsequent sections.

#### <span id="page-35-3"></span>3.4.3 SEMBL Operation

If the printer has been set to SEMBL mode using the SEMBL AUTO START feature (**see ["3.8.19](#page-49-0)  [Specifying SEMBL AUTO START" on page 3-20](#page-49-0)**), the printer will run the SEMBL program every time it is turned ON.

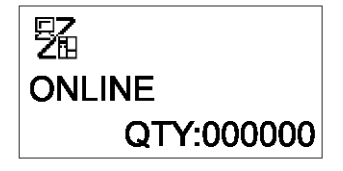

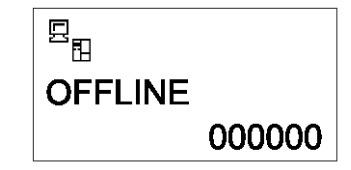

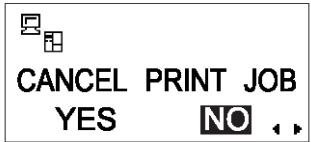

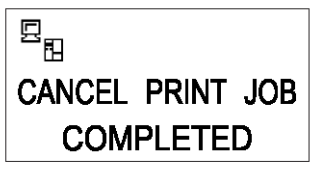

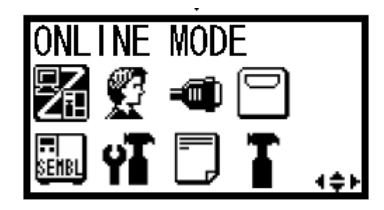

Page 3-6 *S8400 Series Operator's Manual*
## **3.5 USER MODE**

The following settings are available in User Mode:

- PRINT SPEED (print speed setting)
- PRINT DARKNESS (print density setting)
- PRINT OFFSET (print position correction setting)
- ZERO SLASH (zero slash changeover setting)
- CHARACTER PITCH (proportional pitch setting)

#### 3.5.1 Entering User Mode

- 1. Press the **LINE** button to take the printer OFFLINE.
- 2. Press **ENTER**. The ONLINE MODE screen appears.
- 3. Press the  $\blacksquare$   $\blacksquare$   $\blacksquare$  arrow buttons until you see "USER" MODE", then press **ENTER**.

#### **Note:**

*The bottom right-hand corner of the screen sometimes displays one to four arrow symbols (see circled symbols on the right). Each arrow symbol represents the corresponding arrow button on the operation panel which is valid for the changing the current screen or its settings.* 

- 4. When the first User Mode: OFFSET VOLUME menu screen appears, use a Cross Head (Phillips) screwdriver to adjust the PITCH, OFFSET and DARKNESS potentiometers. See **Section [3.5.2 Setting Print Speed](#page-37-0).**
- 5. Subsequently, pressing the **ENTER** button brings you to screens for setting PRINT SPEED, PRINT DARKNESS and OFFSET. At any time, pressing **CANCEL** takes you back one screen. Pressing the **FUNCTION** button returns you immediately to the main User Mode screen.

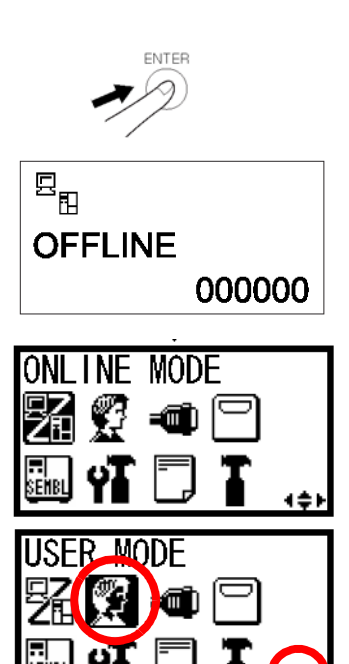

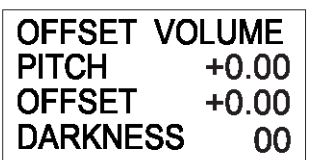

### 3.5.1 User mode (cont'd)

Next, you can use the screwdriver to rotate the potentiometer for the **Print Position** or **Reference Point**. This setting adjusts where printing begins vertically, relative to the leading edge (nearest the print head) of each label. The maximum value allowed is 3.75 mm. (See also ["View of Front Panel" on page 2-9\)](#page-20-0)

Adjusting the **OFFSET** potentiometer adjusts the dispense position.

Finally, adjusting the Print Darkness potentiometer adjusts the print darkness.

When all the settings are satisfactory, press the **ENTER** button to proceed to set other parameters in the User Mode.

#### <span id="page-37-0"></span>3.5.2 Setting Print Speed

After setting the OFFSET VOLUME (i.e., the amount of) PITCH, PRINT OFFSET and DARKNESS, pressing **ENTER** takes you to the Print Speed setting.

This setting can be used to achieve a high print speed that does not compromise print quality.

Press the buttons to change the setting. Press the **ENTER** button to confirm a setting and proceed to the next screen.

If quality printing cannot be obtained due to the quality of the paper or the printing contents, lower the speed accordingly. Print speed can be set in multiples of +/- 0.5 ips.

For the 609 dpi S8400, for example, print speed can be set as follows:

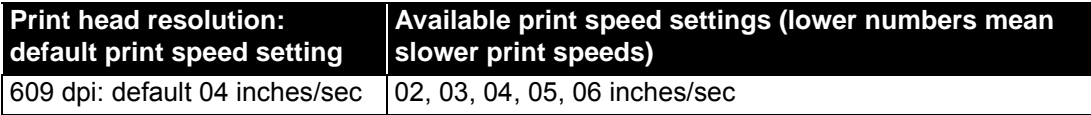

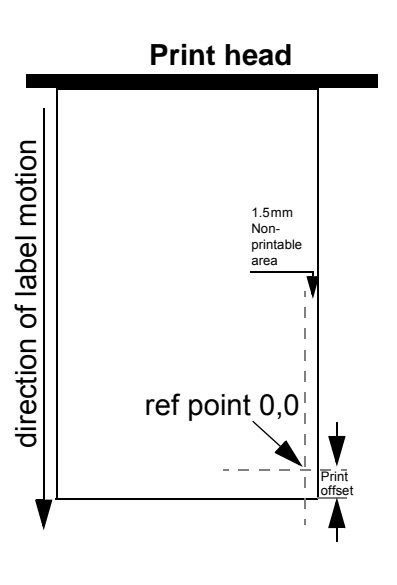

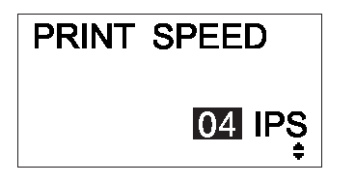

#### 3.5.3 Setting Print Darkness

After setting Print Speed, the next screen allows you to set the Print Darkness—the darkness of the print on paper.

This setting can be set from 1 (lightest) to 5 (darkest). The default setting is 3.

Press the  $\overline{\mathbf{A}}$  / $\overline{\mathbf{b}}$  buttons to change the setting. Press the **ENTER** button to confirm a setting and proceed to the next screen.

#### 3.5.4 Setting Pitch Offset

After setting Print Darkness, the next screen allows you to set the Pitch Offset in millimeters.

This setting can be set from -49 mm to +49 mm. The default setting is 00.

Use the  $\overline{\mathbf{A}}/\overline{\mathbf{b}}$  and the  $\overline{\mathbf{A}}/\overline{\mathbf{v}}$  buttons to set the value in mm. **ENTER** button to confirm a setting and proceed to the next screen.

After the Pitch Offset menu, pressing ENTER returns you to the main menu containing the USER mode icon and icons of other modes. Use the cursor buttons to select other modes if you wish to change settings within those modes. Otherwise, press the CANCEL button to return to the Normal mode.

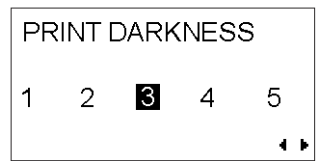

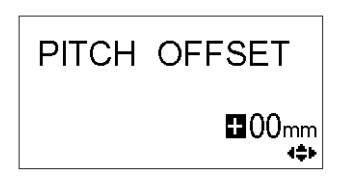

### **3.6 INTERFACE MODE**

In this mode, you can set various parameters governing the use of interface cards. Due to the wide range of interface cards available, only the default interface configuration settings are covered in this section. A flowchart overview of advanced settings for all the optional interface cards is included at the end of this chapter, and a detailed discussion of advanced settings can be found in the Service Manual available upon request.

#### 3.6.1 Entering Interface Mode

- 1. Press the **LINE** button to take the printer OFFLINE.
- 2. Press **ENTER**. The ONLINE MODE screen appears.
- 3. Press the  $\blacksquare$   $\blacksquare$   $\blacksquare$  arrow buttons until you see "INTERFACE MODE", then press **ENTER** to perform the first setting. At any time within this mode, pressing **CANCEL** takes you back one screen. Pressing the **FUNCTION** button returns you immediately to the main Interface Mode screen.

#### 3.6.2 Enabling Interface Card Configuration

The first setting in the Interface Mode lets you select whether you wish to configure an interface card.

If NO is selected, the next screen is **IGNORE CR/LF (Section** 

**3.6.3).** Press the  $\overline{\blacktriangleleft}$  /  $\blacktriangleright$  buttons to select either YES or NO. The default setting is NO. Press the **ENTER** button to confirm the NO setting and proceed to the next screen (see either **Section 3.6.3 or 3.6.4** on the next page).

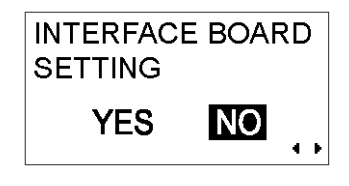

 $\overline{\Xi_{\rm E}}$ 

**OFFLINE** 

NTERFACE MODE

000000

If YES is selected, the next screen lets you select an interface card to configure.

Depending on which interface card is installed, and which settings are active, a wide range of possible screens may appear. Refer to [page 3-35](#page-64-0) to [page 3-44](#page-73-0), for detailed flowcharts of the all settings and LCD screen menus available for LAN/Wireless LAN, IEEE1284, RS-232C, Parallel and USB..

## <span id="page-40-0"></span>3.6.3 Data Port Assignment

The second setting in the Interface Mode lets you select Port 1 (topmost card slot) or Port 2 (middle slot) as the main data port. The default setting is I/F-2, which is the port supplied by a standard interface card.

Press the  $\blacksquare$ / $\blacksquare$  buttons to select either I/F-1 or I/F-2. Press the **ENTER** button to confirm the setting and proceed to the next screen.

## 3.6.4 Handling CR/LF CODES

This setting determines whether Carriage Return and Line Feed codes are processed or ignored. It only appears when an IEEE1284 interface is installed, and the Protocol option is set to STATUS4, for Receive Buffer in multi buffer mode.

Select YES to ignore the codes, and NO to process them.

## 3.6.5 Handling CAN/DLE

This setting determines whether the CANCEL and DATA LINK ESCAPE codes are processed or ignored.

Select YES to ignore the codes, and NO to process them. Press the **ENTER** button to confirm the setting and return to NORMAL Mode.

## 3.6.6 Other Interface Setting Options

Depending on the interface card installed on the print engine, the rest of the menus in INTERFACE mode will be specific to the type of interface card used. This is beyond the scope of this manual, but a flowchart overview of possible settings for all the optional interface cards is included at the end of this chapter. A detailed discussion of advanced settings can be found in the Service Manual available upon request.

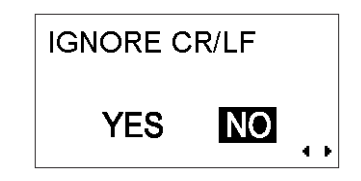

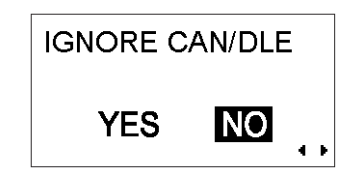

## **3.7 CF CARD MODE**

In this mode, you can manage any optional Compact Flash card preinstalled in the print engine at the factory.

#### 3.7.1 Entering CF CARD Mode

- 1. Press the **LINE** button to take the printer OFFLINE.
- 2. Press **ENTER**. The ONLINE MODE screen appears.

3. Press the  $\blacksquare$   $\blacksquare$   $\blacksquare$  arrow buttons until you see "CF MODE", then press **ENTER** to perform the first setting. At any time in this mode, you can press the **FUNCTION** or **CANCEL** key to return to the main CF CARD Mode menu.

## 3.7.1 CF CARD Format option

- 1. Press the  $\blacksquare$  **D** buttons to select YES or NO. The default setting is NO. Selecting YES proceeds to further menus that let you format the CF card.
- 2. If you selected NO, the screen returns to the main ONLINE Mode icon menu. Use the cursor buttons to select other modes for printer settings if necessary.
- 3. If you selected YES, the following screen appears. Press the
	- $\blacksquare$   $\blacksquare$  cursor buttons to select YES or NO. Selecting NO returns the previous CF CARD FORMAT menu.
- 4. If you selected YES, the following screen appears. When the progress bar reaches 100 percent, the final screen appears. The CF card format has completed successfully. Press the ENTER button to return to the main ONLINE Mode menu where you can select the other modes for printer settings.

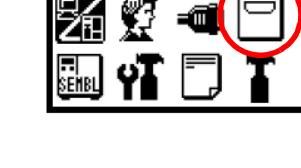

I NF.

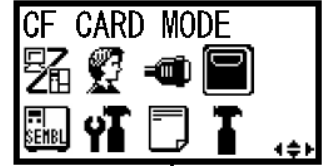

**MOD** 

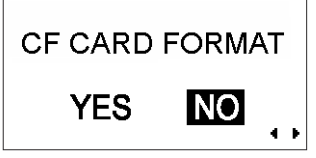

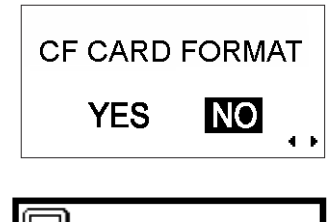

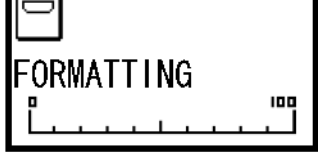

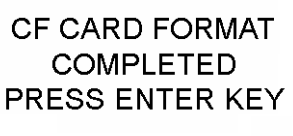

## **3.8 ADVANCED MODE**

Advanced Mode lets you configure the more advanced features of the printer hardware.

## 3.8.1 Entering Advanced Mode

- 1. Press the **LINE** button to take the printer OFFLINE.
- 2. Press **ENTER**. The ONLINE MODE screen appears.

3. Press the  $\blacksquare$   $\blacksquare$   $\blacksquare$  arrow buttons until you see "ADVANCED" MODE", then press **ENTER** to perform the first setting. At any time in this mode, you can press the **FUNCTION** or **CANCEL** key to return to the Advanced Mode screen.

## 3.8.2 Selecting The Print Density

This first setting in ADVANCED MODE lets you set how dark the print quality is. Available options are from 'A' to 'B', with 'B' being the darkest density. The default value is 'A'.

Adjustment of this setting is usually unnecessary. To adjust the print density, use the  $\overline{\blacktriangleleft}$  / $\blacktriangleright$  buttons to select an option.

Press ENTER to confirm your selection and proceed to the next setting.

## 3.8.3 Choosing Continuous or Dispenser Operation

With this setting, you can choose between continuous paper feed or Dispenser operation. If the printer supports linerless labels, you will also see a LINERLESS option.

Press the  $\blacksquare$  buttons to select any one of the options. The default setting is DISPENSER.

Press the **ENTER** button to confirm the setting and proceed to the next screen.

## 3.8.4 Backfeed Operation Settings

*S8400 Series Operator's Manual* Page 3-13

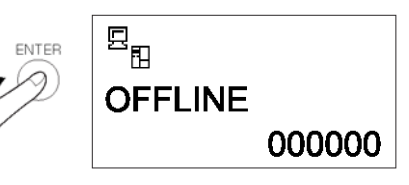

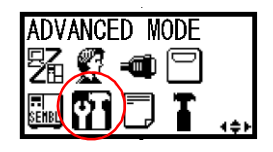

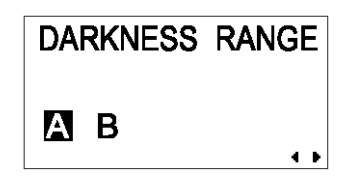

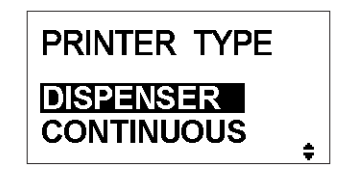

The printer can be set to apply or not apply a backfeed to the label *before* or *after* printing each label.

Press the  $\blacksquare$  $\blacksquare$  buttons to choose from AFTER, BEFORE or NONE. The default setting is BEFORE.

Press the **ENTER** button to confirm the setting and proceed to the next screen.

#### 3.8.5 Setting the Print Mode

The printer can be switched to operate in Thermal Transfer or Direct Thermal mode with this setting.

Press the  $\left| \cdot \right|$  buttons to select the TRANSFER or DIRECT option. The default value is TRANSFER.

Press the **ENTER** button to confirm the setting and proceed to the next screen.

#### 3.8.6 Configuring the Pitch (paper) Sensor

The printer can be switched to operate the Pitch Sensor in Enable or Disable mode. This screen does not appear if Dispenser Operation is selected (see Section 3.8.3)

Press the  $\overline{\blacktriangleleft}$  / $\blacktriangleright$  buttons to select the ENABLE or DISABLE option. The default value is ENABLE.

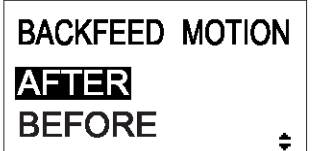

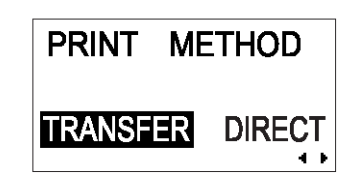

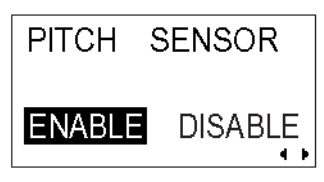

#### 3.8.7 Configuring the Pitch Sensor Type

This setting specifies which pitch sensor (also called paper sensor) is to be used: Gap sensor (penetration sensor), sensor for Top Imark (if this optional sensor is installed), and normal bottom I-Mark sensor.

Press the  $\blacksquare$  /  $\blacktriangleright$  buttons to select between I-Mark or GAP settings. The default value is GAP.

Press the **ENTER** button to confirm the setting and proceed to the next screen.

#### 3.8.8 Turning Head Check Function ON/OFF

The printer can be set to perform a check of the print head when printing each label.

Press the  $\overline{\blacktriangleleft}$  /  $\blacktriangleright$  buttons to select the ENABLE or DISABLE option. The default value is ENABLE.

Press the **ENTER** button to confirm the setting and proceed to the next screen.

#### 3.8.9 Choosing the Type of Head Check

If Head Check has been enabled, you will see this screen. Here, you can specify the print head checking to be performed unconditionally, or only when barcodes are being printed.

Press the  $\blacksquare$ / $\blacksquare$  buttons to select the NORMAL or BARCODE option. The default option is NORMAL.

HEAD CHECK **ENABLE DISABLE** 

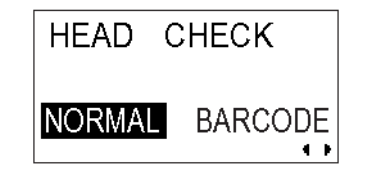

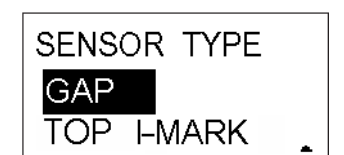

## **About the Head Check function**

- The head check function detects the integrity of the heating elements in the thermal print head. However, malfunctions cannot be detected instantaneously—a few printed labels may start showing printing defects before the printer warns of a print head error.
- After detection of a print head error, use a scanner to check all affected labels.
- When a head check error occurs during normal printing (barcodes, text and graphics), press and hold down the **FEED** button for five seconds. At the next screen, select NORMAL and then press and hold down the **LINE** and **FEED** buttons for five seconds to cause printing to resume. If the head check error occurs again, set the type of head check to BARCODE and see if printing can be resumed normally.
- Although restricting the head check type to BARCODE allows you to continue printing, you should only do so in order to complete an urgent print job. Check the printed labels to make sure the output is usable in spite of the head error. As soon as possible, stop using the print head to prevent further damage. If necessary, get the print head replaced.

## 3.8.10 Enabling/Disabling External Signal Output

Set this option to enable or disable the printer's external signal communication port. If the port is enabled, you can send and receive data using an appropriate device plugged into the EXT port.

Press the  $\blacksquare$ / $\blacksquare$  buttons to select the ENABLE or DISABLE option. The default value is DISABLE.

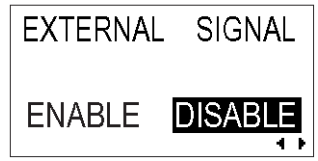

### 3.8.11 Selecting the Type of External Signal Output

If the External Signal Output option is enabled, you will be brought to this screen to select the type of PREND output signal.

Press the  $\blacksquare / \blacksquare$   $\blacksquare \blacksquare \blacksquare$  buttons to select TYPE1, TYPE2, TYPE3 or TYPE4. The default value is TYPE4. For more details, refer to the SBPL Programming Guide found in the accessory CD-ROM.

Press the **ENTER** button to confirm the setting and proceed to the next screen.

#### 3.8.12 Selecting Reprint via External Signal Output

If the External Signal Output option is enabled, you will be brought to this screen to choose whether the Reprint function can be activated via the external signal port.

Press the  $\blacksquare$ / $\triangleright$  buttons to select ENABLE or DISABLE. The default setting is DISABLE.

Press the **ENTER** button to confirm the setting and proceed to the next screen.

#### 3.8.13 Setting Zero Slash Changeover

You can use this setting to determine whether zeroes are printed with a slash across them or not. The zero slash (excluding Kanji) can be set to either "0" or "Ø".

Use the  $\overline{\blacktriangleleft}$  / $\blacktriangleright$  buttons to select YES or NO. 'YES' means zeroes will be printed with a diagonal slash across them. 'NO' means otherwise. The default value is 'YES'.

Press ENTER to select the desired option and proceed to the next setting.

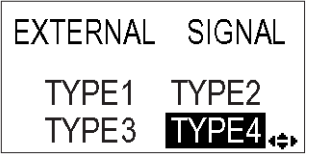

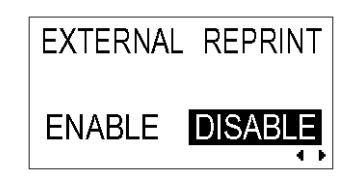

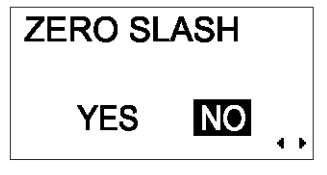

#### 3.8.14 Using the Auto Online Feature

The printer can be set to go into ONLINE mode automatically upon being turned on. Otherwise, the printer starts in the OFFLINE state.

Press the  $\blacksquare$  /  $\blacksquare$  buttons to select YES or NO. The default setting is YES.

Press the **ENTER** button to confirm the setting and proceed to the next screen.

#### 3.8.15 Setting Print Offset

The next screen allows you to set the Print Position Offset—which refers to the vertical and horizontal shifting of the entire print area, relative to the start position of printing (V=0, H=0), defined by default to be the bottom right hand corner of the label.

Use the  $\Box$  buttons to select the V or H setting, and the  $\Box/\Box$  buttons to change a highlighted setting. Press the **ENTER** button to confirm a setting and proceed to the next screen.

The V setting is for the Vertical print offset. A positive (+) offset means the printing is shifted towards the print head; a negative (-) offset means shifting away from the print head. If the Print Pitch setting has been used to offset the vertical start position, then all Vertical offset adjustments are made relative to that start position.

The H setting is for the Horizontal print offset. The  $+$  or - prefix determines whether the offset is to the left or to the right of the reference point.

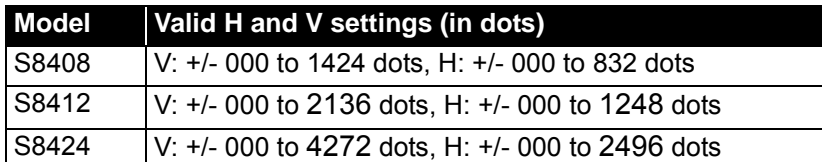

After setting the Vertical and Horizontal OFFSET, press ENTER to proceed to the next setting.

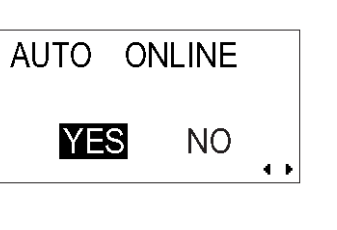

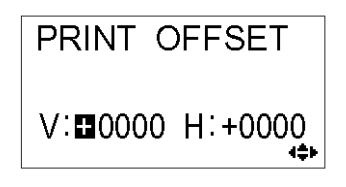

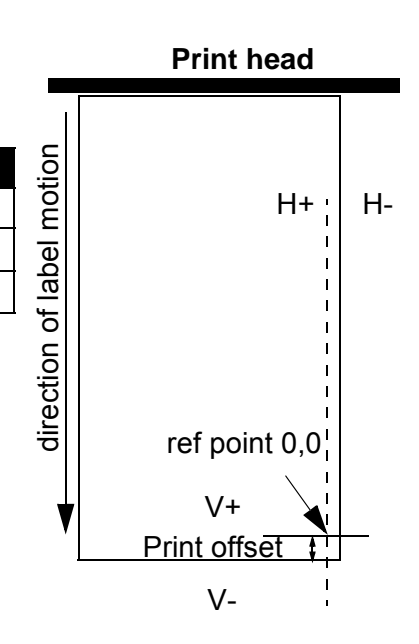

#### 3.8.16 Setting the Calendar

This menu lets you set the desired data and time if necessary.

Press the  $\blacksquare$ / $\blacksquare$  buttons to select YES or NO. Select NO to skip to the Zero Slash setting screen. Select YES to

set the date and time using the Press the  $\blacksquare/\blacksquare$   $\blacksquare\blacksquare\blacksquare$  buttons. Thereafter, the next screen lets you ENABLE or DISABLE the Calendar Check function. Choose the appropriate option and press the **ENTER** button leave the Calendar settings and proceed to the next screen.

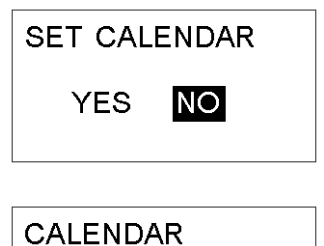

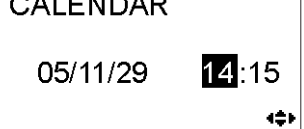

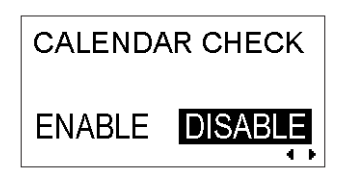

**CHARACTER PITCH** 

 $\Rightarrow$ 

**PROPORTIONAL** 

**FIXED** 

#### 3.8.17 Setting Proportional Pitch

This setting determines whether the space surrounding each text character is of a fixed width, or whether that space is to be varied to be visually more pleasant.

Use the  $\boxed{\blacktriangle \blacktriangledown}$  buttons to select either PROPORTIONAL or FIXED. The default value is PROPORTIONAL.

Press ENTER to confirm your selection and return to the main User Mode screen. Press the **FUNCTION** or **CANCEL** key to exit the User Mode setting.

#### **Note:**

*The subject fonts are from x21 to x24*

#### 3.8.18 Specifying the Protocol Code Format

The ESC sequence can be defined as standard (using nonprintable code 1BH) or non-standard (some other user code).

Press the  $\blacksquare$ / $\blacksquare$  buttons to select the STANDARD or NON-STANDARD option. The default setting is STANDARD.

Press the **ENTER** button to confirm the setting and proceed to the next screen.

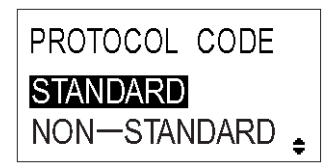

*S8400 Series Operator's Manual* Page 3-19

#### 3.8.19 Specifying SEMBL AUTO START

#### **Note:**

*SEMBL requires the optional CF Card to be installed. SEMBL programs are stored on the CF Card.*

This setting determines if the printer enters SEMBL mode automatically on being turned ON. The available options are YES and NO.

Press the  $\blacksquare$  /  $\blacksquare$  buttons to select YES or NO. The default setting is NO. Selecting NO takes you to the RIBBON SAVER option below.

If YES is selected, you will see the next screen, which lets you

choose from the BASIC programs found in the printer's memory. Use the cursor buttons to select from the list of available programs. Press the **ENTER** button to confirm the setting and proceed to the next screen.

#### 3.8.20 Setting the Ribbon Saver feature

This setting enables or disables the Ribbon Saver feature. This feature detects blank parts of a label while printing, and stops the ribbon from winding until there is data to be printed.

Press the  $\left| \left\langle \cdot \right| \right|$  buttons to select ENABLE or DISABLE. The default setting is ENABLE.

Press the **ENTER** button to confirm the setting and return to the ONLINE mode icon menu.

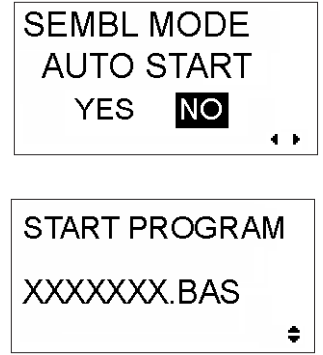

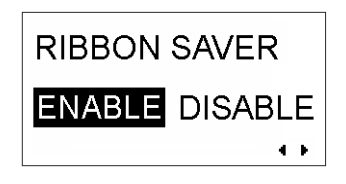

## **3.9 HEX DUMP MODE**

### 3.9.1 Entering HEX Dump Mode

- 1. Press the **LINE** button to take the printer OFFLINE.
- 2. Press **ENTER**. The ONLINE MODE screen appears.
- 3. Press the  $\blacksquare$   $\blacksquare$   $\blacksquare$  arrow buttons until you see words "HEX DUMP MODE", then press **ENTER** to perform the first setting. At any time within this mode, pressing **CANCEL** takes you back one screen. Pressing the **FUNCTION** button returns you immediately to the main Hex Dump screen.

#### 3.9.2 Selecting Data To Dump

Here you can choose to dump either incoming data (receive data) or print data already stored in the buffer (receive buffer) .

Press the  $\blacksquare$  $\blacksquare$  buttons to choose RECEIVE DATA, RECEIVE BUFFER or INTERNAL DATA. Note that RECEIVE BUFFER cannot be selected when there is no received data. The INTERNAL DATA option refers to data stored in the printer buffer.

Press the **ENTER** button to confirm the setting and proceed to the next screen.

## 3.9.3 Controlling the Hex Dump Mode

During the HEX Dump, the following screen appears. The number of labels printed will be shown. When printing is done, press the **LINE** button to take the printer OFFLINE. Then press **ENTER** to return to the main HEX DUMP Mode screen.

If you dumping the RECEIVE BUFFER, take the printer OFFLINE to stop any incoming data from affecting the buffer. Only then can the buffered data be printed. The printer goes ONLINE automatically after the printing.

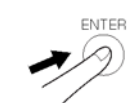

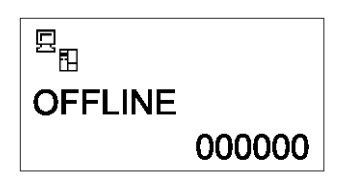

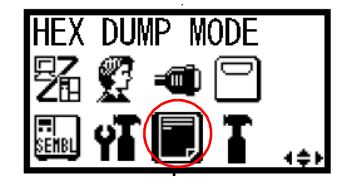

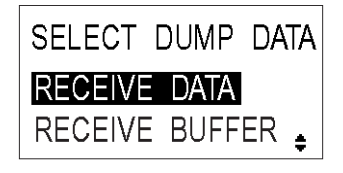

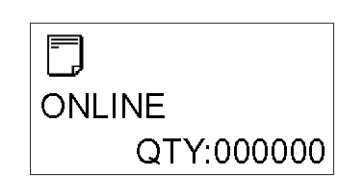

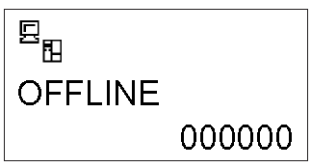

### **3.10 TEST PRINT MODE**

#### 3.10.1 Entering Test Print Mode

- 1. Make sure the printer is turned OFF.
- 2. Press and hold down the **FEED** button while turning the printer ON. The display will show TEST PRINT MODE.
- 3. Press the  $\blacksquare \blacktriangledown$  buttons to choose from six options, as explained in the next sub-section.

At any time within this mode, pressing **CANCEL** takes you back one screen. Pressing the **FUNCTION** button returns you immediately to the main Test Print screen.

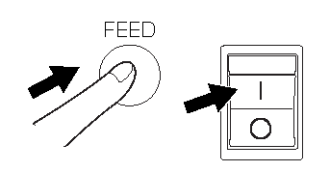

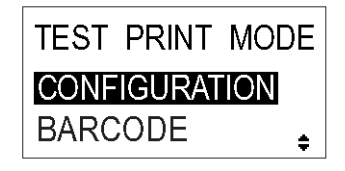

#### 3.10.2 Choosing What The Test Print Contains

The six settings in this mode are as follows:

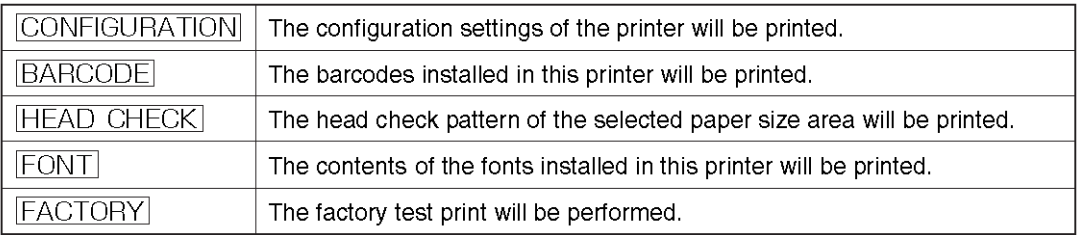

Press the  $\blacksquare$  buttons to choose any option to set the test print contents.

## 3.10.3 Setting Test Print Options

If you chose test prints of Configuration, Barcode and Head Check in the previous menu, this screen lets you choose the width of the test print from "04" to "10" cm, in increments of 1 cm,

Press the  $\boxed{\blacktriangle \blacktriangledown}$  buttons to choose the print size. Press the **ENTER** button to confirm the setting and proceed to the next screen.

## 3.10.4 Setting the Size of the Factory Test Print

For Factory test prints, this screen appears instead of the previous screen for setting print size. In this screen, you can choose only to print the test results in LARGE or SMALL print widths. The LARGE setting results in a 10 cm print width. The SMALL setting results in a 4 cm print width.

# Caution

If you are using narrow labels, do NOT set this option to LARGE; otherwise, this may damage the print head.

Press the **F** buttons to choose LARGE or SMALL. Press the **ENTER** button to confirm the setting and proceed to the next screen.

## 3.10.5 Starting the Test Print

When you are ready to print out the test data, press the **ENTER** button. The test print will start, and it will cycle continuously.

During printing, the **ENTER** button can be used to suspend and resume the test printing.

To exit the Test Print mode, turn off the printer.

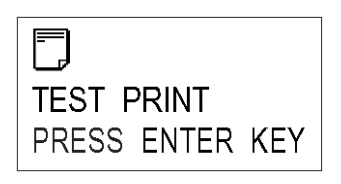

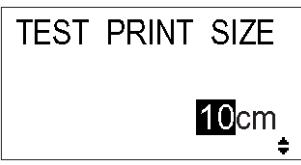

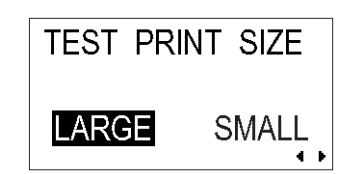

Section 3: Configuration and Operation

## **3.11 SERVICE MODE**

### 3.11.1 Entering Service Mode

- 1. Press the **LINE** button to take the printer OFFLINE.
- 2. Press **ENTER**. The ONLINE MODE screen appears.
- 3. Press the  $\blacksquare$   $\blacksquare$   $\blacksquare$  arrow buttons until you see words "SERVICE MODE", then press **ENTER** to perform the first setting. At any time within this mode, pressing **CANCEL** takes you back one screen. Pressing the **FUNCTION** button returns you immediately to the main SERVICE MODE screen.

#### 3.11.2 Selecting the I-Mark Sensor Level Offset

Here you can calibrate the I-Mark sensor level offset. This offset can be used to adjust how soon the sensor responds to an oncoming I-mark. A setting of 1 to 99 is possible. The default value is 50.

Press the  $\blacksquare$  buttons to choose change the offset value.

Press the **ENTER** button to confirm the setting and proceed to the next screen.

## 3.11.3 Selecting the I-Mark Sensor Slice Level

Here you can calibrate the I-Mark sensor slice level. This level is used to adjust the sensitivity to media of different reflectivity. A setting of 0.0 to 3.2 V is possible. The default value is 1.4 V. Setting the level to 0.0 V causes the slice level to be determined by the printer automatically.

Press the  $\boxed{\blacktriangle$   $\blacktriangledown$  buttons to choose change the slice level.

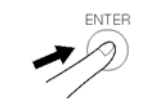

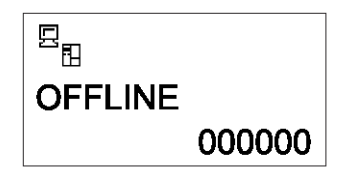

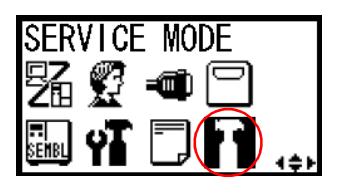

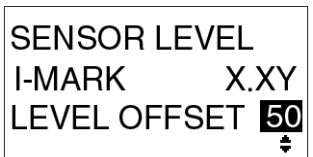

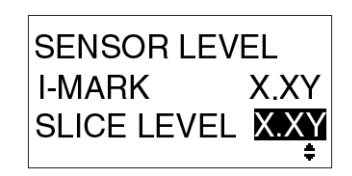

**SENSOR LEVEL** 

**LEVEL OFFSET** 

**Y YV** 

GAP

## 3.11.4 Selecting the Gap Sensor Level Offset

Here you can calibrate the Gap sensor level offset. This offset can be used to adjust how soon the sensor responds to an oncoming gap. A setting of 1 to 99 is possible. The default value is 50.

Press the  $\blacksquare$  buttons to choose change the offset value.

Press the **ENTER** button to confirm the setting and proceed to the next screen.

## 3.11.5 Selecting the Gap Sensor Slice Level

Here you can calibrate the Gap sensor slice level. This level is used to adjust the sensitivity to media of different transparency. A setting of 0.0 to 3.2 V is possible. The default value is 1.2 V. Setting the level to 0.0 V causes the slice level to be determined by the printer automatically.

Press the  $\blacksquare$  buttons to choose change the slice level.

Press the **ENTER** button to confirm the setting and proceed to the next screen.

## 3.11.6 Setting the Auto Online Feed

Here you can set the printer to issue a single FEED to any loaded or partially loaded label whenever the printer is turned ON and goes into the ONLINE status. This is by selecting the YES option. Selecting NO will result in no automatic label feed when the printer is turned ON. The default setting is NO.

Press the  $\blacksquare$  buttons to choose the desired option.

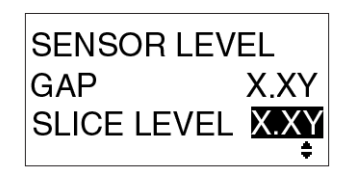

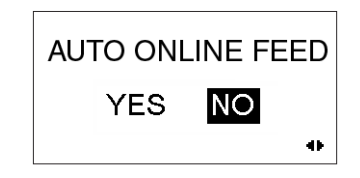

#### 3.11.7 Setting the Feed on Error feature

This feature causes the printer to issue a label whenever the it returns to an ONLINE status after any error has been fixed, or whenever the printer is turned ON. This is set by selecting the YES option. Selecting NO will result in no automatic label feed for the same conditions. The default setting is NO.

Press the  $\blacksquare$  buttons to choose the desired option.

Press the **ENTER** button to confirm the setting and proceed to the next screen.

#### 3.11.8 Setting the Forward/Backward Feed Distance

The Forward/Backward Feed Distance setting determines how much a label is wound forward or backward in addition to the OFFSET potentiometer under the Operational Panel.

The default setting uses fixed values set at the factory. If these

values are unsuitable, press the  $\blacksquare$  buttons to choose the

three digit value. Use the  $\blacksquare$  buttons to change the value from 001 to 255 mm.

Press the **ENTER** button to confirm the setting and proceed to the next screen.

**Note:** *For thermal transfer printing, set the feed distance under 30mm to avoid accidental detection of ribbon end.*

#### 3.11.9 Setting the EXT Port Status Signal

The built-in 9-pin EXT port can be set to issue a status signal for two different modes of printer operations. MODE1 specifies that the port outputs a signal to indicate whether the printer has any labels queued up for printing. MODE2 specifies that the port outputs a signal to indicate whether the printer is ONLINE or OFFLINE.

The default setting is MODE1. Press the  $\blacksquare$  buttons to choose MODE2 if desired.

Press the **ENTER** button to confirm the setting and proceed to the next screen.

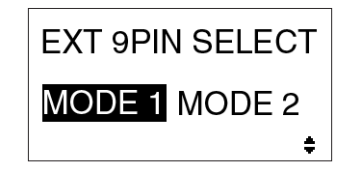

FORWARD/BACKFEED **DISTANCE DEFAULT** 000mm  $\blacktriangleleft$ 

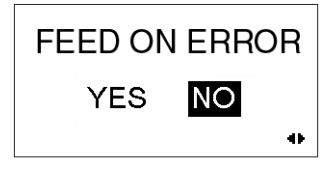

## 3.11.10 Setting the Backfeed Speed

This function provides a stronger pulling force when a bigger and heavier supply of label roll is being used. The default value is FAST, which selects a normal pulling force and gives better throughput. Select NORMAL if a stronger pulling force is required.

#### **Note:**

*The FAST option can be used safely as long as there is an adequate label feeding system (add some mechanism between the engine and label roll so that the printer does not require a very strong pulling force for the label roll in use.)* 

Press the  $\blacksquare$  buttons to choose the NORMAL setting if desired.

Press the **ENTER** button to confirm the setting and proceed to the next screen.

#### 3.11.11 Setting the Symbol for the Euro currency

This menu lets you select the symbol for representing the Euro mark.

The default value is D5. Press the  $\Box \nabla$  buttons to choose another value if desired.

Press the **ENTER** button to confirm the setting and proceed to the next screen.

#### 3.11.13 Enabling or Disabling the Display Priority for System Commands

This menu lets you enable or disable the display of certain system commands such as Print Darkness, Print Speed, Start Point Correction, Printer Type, Print Method and Sensor Type.

The default setting is COMMAND, where all system commands are

displayed in the LCD menus when applicable. Press the  $\blacksquare$ buttons to choose INTERNAL if you wish to disable the display of the system commands.

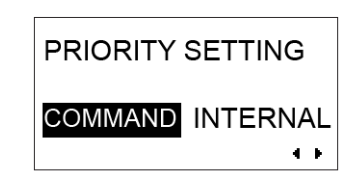

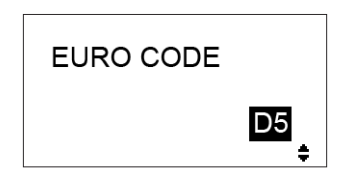

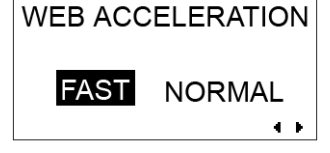

#### 3.11.14 Enabling or Disabling the Ribbon Near End Warning

This menu lets you enable or disable the re-detection of the label pitch whenever the printer is turned OFF and then ON again, with the print head unlatched.

The default setting is ENABLE, where the printer will re-detect the

label pitch. Press the  $\blacksquare$  buttons to choose DISABLE if you wish to disable the sensing of a ribbon roll nearing the end of its supply.

Press the **ENTER** button to confirm the setting and proceed to the next screen.

#### 3.11.14 Enabling or Disabling the Label Pitch Re-Detection

This menu lets you enable or disable the re-detection of the label pitch whenever the printer is turned OFF and ON with the print head unlatched.

The default setting is ENABLE, where the printer will re-detect the

label pitch. Press the  $\blacksquare$  buttons to choose DISABLE if you wish to disable the sensing of a ribbon roll nearing the end of its supply.

Press the **ENTER** button to confirm the setting and proceed to the next screen.

#### 3.11.15 Assigning the Function Button

This menu lets you assign a function to the Function button. The NONE setting disables the button. You can also choose to make the Function button issue a REPRINT command or use it to switch to SEMBL MODE.

The default setting is NONE. Press the  $\boxed{\blacktriangle \blacktriangledown}$  buttons to choose REPRINT or SEMBL MODE if desired.

Press the **ENTER** button to confirm the setting and proceed to the next screen.

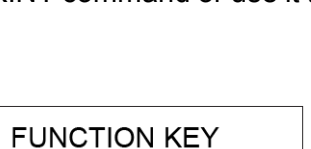

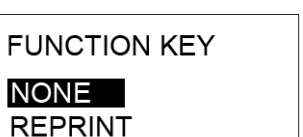

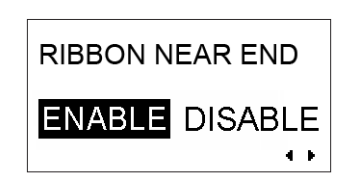

**LABEL RE-DETECT** 

**ENABLE DISABLE** 

 $\bullet$  .  $\bullet$ 

÷.

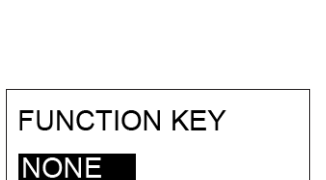

#### 3.11.16 Setting the Password Feature

This menu lets turn the password security ON or OFF when a user tries to switch between the User Mode, Interface Mode, CF Card Mode, Advanced Mode, HEX Dump Mode and Service Mode.

The default setting is OFF. Press the  $\blacksquare$  buttons to choose ON if desired. In this case, the next menu would prompt for a four digit

number as the password. Press the  $\blacksquare$  and  $\blacksquare$  buttons to change any digit to define the desired password.

Press the **ENTER** button to confirm the setting and proceed to the next screen.

#### 3.11.17 Setting the Compatibility Mode

This menu lets you turn the Compatibility Mode ON. When Compatibility Mode is ON, the functions and settings that are unique to the S84xx series will be disabled or modified to match the characteristics of older SATO printers of the same family. This allows legacy or customprogrammed labeling software to run on this printer without requiring modification.

The default setting is OFF. Press the  $\blacksquare$  buttons to choose ON if desired.

Press the **ENTER** button to confirm the setting and proceed to the next screen.

#### 3.11.17 Setting the Media Length

This menu appears if Compatible Mode has been turned OFF. It lets you define the maximum length of label used. The default value varies depending on head density: .

[ 8dot/mm] 0 to 2500 mm [12dot/mm] 0 to 1500 mm [24dot/mm] 0 to 400 mm

Press the  $\Box \triangledown$  and  $\Box \triangledown$  buttons to choose the digits to change.

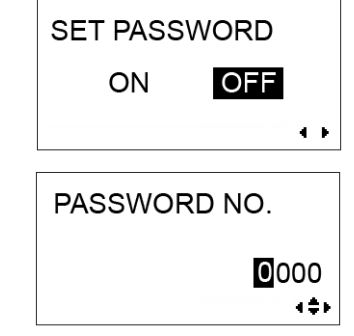

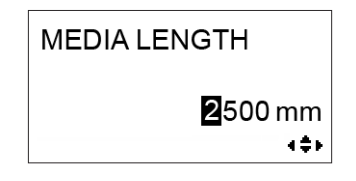

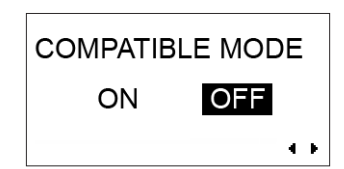

#### 3.11.18 Copying Firmware Data

This menu can be used to start the process of copying Firmware data to and from the ROM and CF Card (optional). The default setting is NO, meaning that no copying is required.

Press the  $\blacksquare$  buttons to choose YES if you wish to start the process of copying firmware data.

If your selection is NO, press the **ENTER** button to confirm the setting and proceed to the next screen. Otherwise, a further menu appears, letting you select copying from the CF CARD->ROM or ROM->CF Card. The default is CF CARD->ROM. Select the required mode of transfer and press **ENTER**.

The COPY START menu appears, confirming either the CF CARD- >ROM or ROM->CF CARD operation you selected. Press the

 $\blacksquare$  buttons to choose YES to start the copy operation. Or choose NO to return to the previous menu.

During the copying process, a status menu appears, When the horizontal bar reaches 100, the copy process is complete.

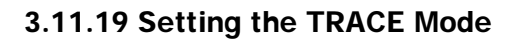

This menu appears lets you turn TRACE MODE ON or OFF. When turned ON, TRACE MODE causes the LCD to display three different icons to trace the processing of a label.

- (1) Data reception...Displayed after receiving data
- (2) Edit data..........Displayed after receiving ESC(1BH) A
- (3) Print………………Displayed after a printing operation

Press the  $\blacksquare$  buttons to choose ON or OFF.

Press the **ENTER** button to confirm the setting and proceed to the next screen.

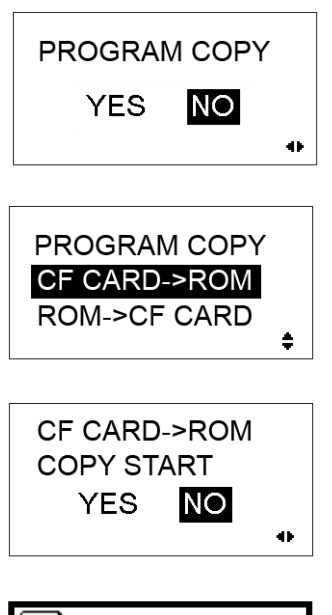

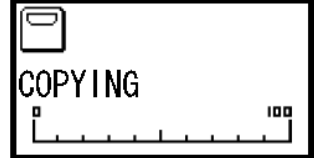

PROGRAM COPY **COMPLETED** PRESS ENTER KEY

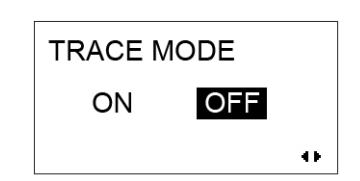

## 3.11.20 Saving the Print Log

This menu appears lets you ENABLE or DISABLE the print log feature. This feature saves a log of print jobs to the optional CompactFlash card installed in the printer. Turn it OFF if you do not wish to have the print log saved to the CF Card. The default setting is DISABLE.

Press the  $\blacksquare$  buttons to choose ENABLE or DISABLE.

Press the **ENTER** button to confirm the setting and proceed to the next screen.

## 3.11.21 Clearing the Print Log

This menu appears lets you clear any print log saved to the CF Card. The default setting is NO.

Press the  $\blacksquare$  buttons to choose YES or NO.

Press the **ENTER** button to confirm the setting and proceed to the next screen.

## 3.11.22 Setting the Print Log to Output at the Subport

With this option, you can output the print log to the printer's Subport. The Subport refers to the topmost card slot at the rear of the printer. Installing an interface card in this slot provides a Subport. The default setting is DISABLE.

Press the  $\blacksquare$  buttons to choose YES or NO.

Press the **ENTER** button to confirm the setting and proceed to the next screen.

## **Note:**

*By default the mini-slot I/F card is set to be a subport for status monitoring purposes only. The main I/F card is by default the data port for printing purposes. However, you can exchange the roles of the two slots using the Data Port Assignment setting. See ["3.6.3 Data Port Assignment"](#page-40-0)  [on page 3-11.](#page-40-0)*

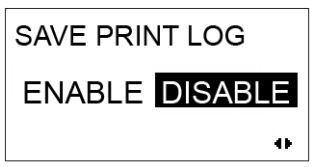

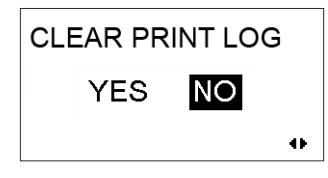

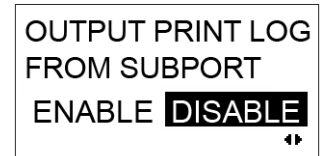

## **3.12 BOOT DOWNLOAD MODE**

#### 3.12.1 Entering Boot Download Mode

- 1. Press the **FUNCTION, ENTER** and Down-Arrow (**V**) buttons when turning the printer ON. The screen shows the Boot Downloader menu with two choices: INTERFACE and CF CARD. The default setting is INTERFACE.
- 2. Press the  $\boxed{\blacktriangle}$   $\boxed{\blacktriangledown}$  arrow buttons to choose INTERFACE or CF CARD (if the optional CF CARD is installed).
- 3. If you selected INTERFACE, the following menu appears. I/F-2 refers to the optional Subport provided by a USB interface card that can be purchased separately.

I/F-1 is the normal built-in 14-pin EXT port (or optional 25-pin EXT port). The default setting is I/F-2.

Press the  $\blacksquare \blacktriangledown$  arrow buttons to choose one of the ports, then press ENTER to proceed.

- 4. When the printer is ready to start downloading, the following screen appears, and you can initiate the data transfer from the host.
- 5. If you selected CF CARD in Step 2, the following menu appears. It prompts you to confirm that the optional CF CARD is already installed and set up for use.

Press the  $\blacksquare$  buttons to choose YES or NO. Choosing NO returns you to the previous menu. Choosing YES proceeds to the download progress screen.

- 6. After the host system starts the data transfer, the following progress screen appears. The downloading process is complete when the black horizontal progress bar reaches 100.
- 7. When the data has been completely transferred, the final confirmation screen appears as shown, prompting you to press **ENTER** to continue.

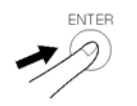

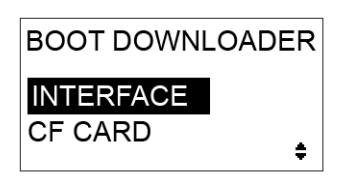

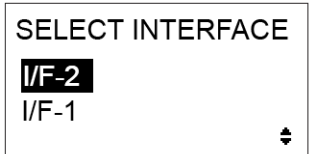

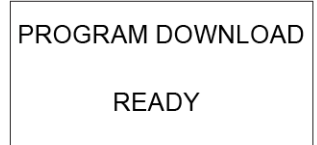

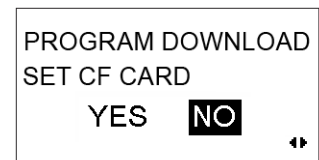

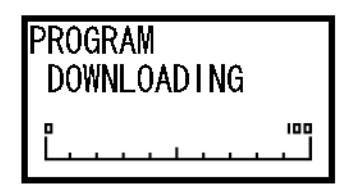

PROGRAM DOWNLOAD COMPLETED PRESS ENTER KEY

## **3.13 SIMPLE STANDALONE MODE**

This is a special mode for advanced users or operators, and requires the CF Card option to be installed. Simple Standalone Mode allows the operator to store the most recently printed label data to be stored onto the CF Card. From then on, the operator can reprint as many copies of that stored label without needing a host computer to re-send the data. The feature is similar to the Reprint function (see 3.11.15 Assigning the Function Button), except that the label data is non volatile. The Reprint function loses all reprint data once the printer has been turned OFF.

#### 3.13.1 Entering Simple Standalone Mode

#### **Note:**

*Make sure the CF Card is installed properly in the printer. Send the print job to be stored to the printer to print at least one label before entering the Simple Standalone Mode to store the label data.*

- 1. After sending a single print job consisting of a single label, press the Up-Arrow ( $\Box$ ) button and hold it for five seconds. The following menu appears.
- 2. Press the  $\blacksquare$  arrow buttons to select YES (to save the label data onto the CF CARD) or NO to exit the mode. The default setting is NO.

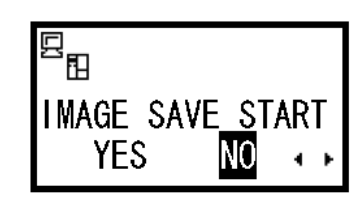

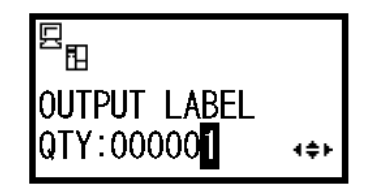

3. If you selected YES, this next screen lets you determine the number of labels to be reprinted from the stored label data. Press the  $\blacksquare$   $\blacksquare$  and  $\blacksquare$  buttons to choose the digits to

4. Press the **LINE** button to start the reprinting process.

change. The printer returns to the OFFLINE status.

### **3.14 WORKSHIFT MODE**

This is a special mode for advanced users or operators. Use this mode to store factory shift periods so that this data can be printed along with label data to identify which factory staff generated any particular label. Such data is useful for accountability tracking or troubleshooting.

#### 3.14.1 Entering Workshift Mode

#### **Note:**

*The Shift Code option in Hidden Mode (accessible when turning the* 

*printer ON with the*  $\blacksquare$   $\blacksquare$  and  $\blacksquare$  arrow buttons held down) must *be enabled to allow the Workshift Mode.*

- 1. In ONLINE mode, press the **LINE** and **FEED** buttons for 10 seconds until the following menu appears.
- 2. Press the  $\blacksquare$  arrow buttons to select one of the three shifts to define its parameters. The default is shift 1. Press ENTER.
- 3. If you selected YES, this next screen lets you define the time of

the selected shift. Press the  $\blacksquare$  buttons to choose the digits to change. Press ENTER when this has been completed.

- 4. In the next screen, the selected shift number is displayed, followed by a prompt to enter the number of characters for the name of the selected shift. Use the cursor buttons to choose any number from 1 to 16. Press ENTER to continue.
- 5. In the final menu, use the  $\Box \triangledown$  and  $\Box$  buttons to define an alphanumeric name for the selected shift. Press ENTER when done.
- 6. Repeat the above procedure for all the other shifts if necessary.
- 7. The shift time and name can be appended to any print job with the proper commands in a print job. Please refer to the Programming Manual for the necessary commands to access the defined shift information.

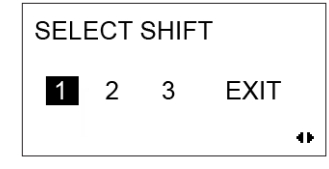

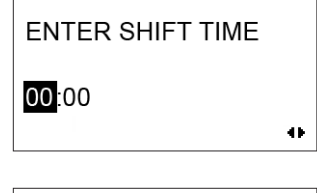

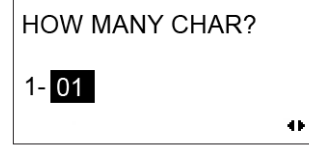

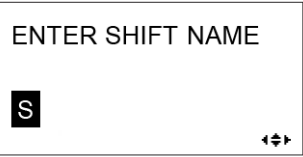

## <span id="page-64-0"></span>**3.15 OVERVIEW OF ALL MODES**

**Note: Some modes listed in these detailed flowcharts are Reserved for qualified service engineers only. These modes are described fully in the Service Manual available upon request.**

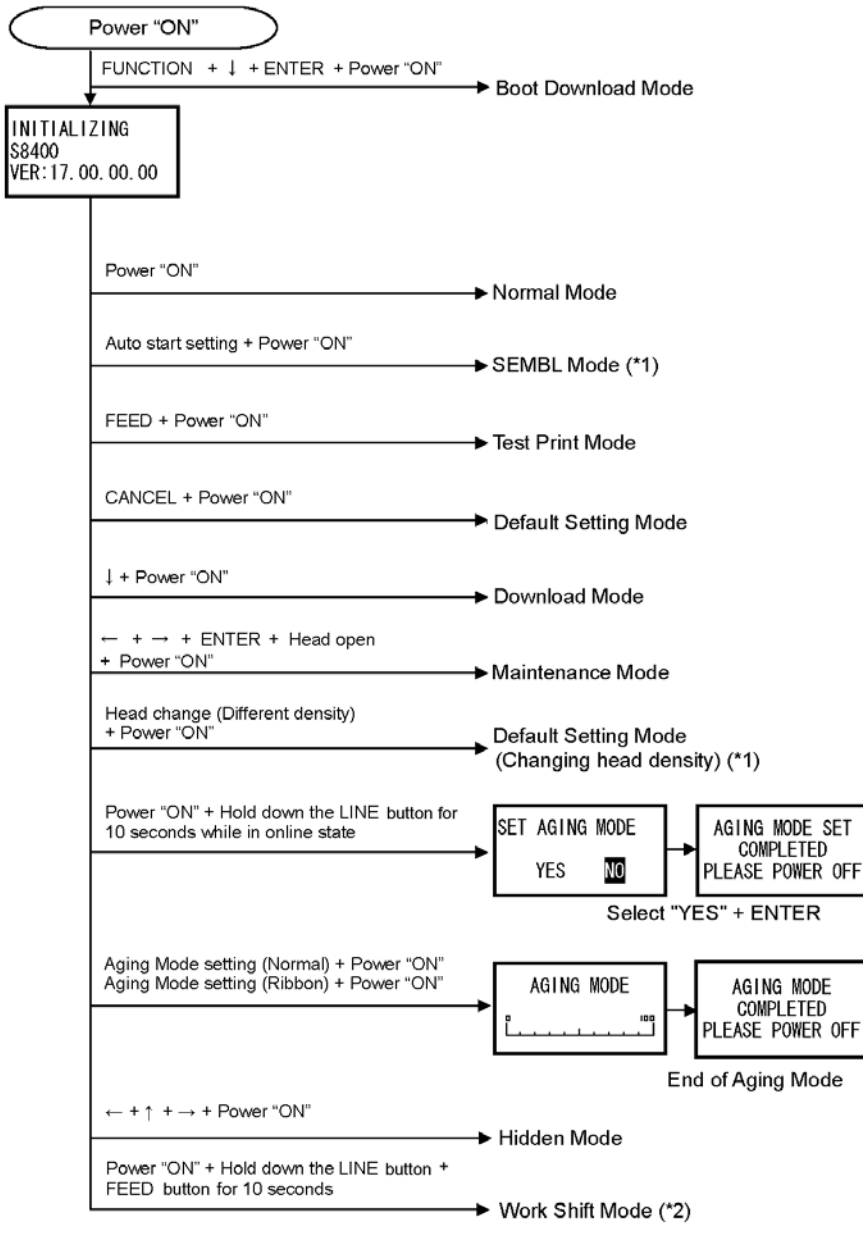

\*1 : Exclusively for S8400 series printers

\*2 : Changing to Work Shift Mode only when SHIFT CODE of Hidden Mode is set to YES.

### **3.15 OVERVIEW OF ALL MODES (CONT'D)**

#### $\mathbf{B}_{\mathrm{B}}$ 駋 Print stop request/Cancel (\*1) ONLINE PAUSE .<br>QTY:000000 QTY:000000 LINE CANCEL  $E_{\rm H}$ Cancel Print Job OFFLINE Hold down  $\downarrow$  for 5 sec. 000000 ⋾ Receive Data Save **ENTER ENTER** Hold down 1 for 5 sec. (<br>2882-●□ Simple Standalone Mode 調 竹 口 FUNCTION<br>/CANCEL  $<sup>1</sup>$  Cursor button</sup> **USER MODE ENTER** User Mode 冤関●□ **FUNCTION** T **国竹 ワ**  $\overline{1}$  Arrow keys **INTERFACE MODE ENTER** Interface Mode % 翌 ロロ **FUNCTION** 国情司 Arrow keys CF CARD MODE **ENTER** CF Card Mode **FUNCTION** 調 灯 口 T Arrow keys Į **ENTER** SEMBL MODE **SEMBL Mode** ▩ୁୁ ਵ **FUNCTION**  $\updownarrow$  Arrow keys **ADVANCED MODE ENTER Advanced Mode 强贸 ●□ FUNCTION** 80 D ī **ENTER HEX DUMP MODE HEX Dump Mode** ▩ୁء **FUNCTION** 圆灯圈子 SERVICE MODE **ENTER** ▩ୁୁକ⊡ Service Mode **FUNCTION** 圆灯门口

#### **Normal Mode**

\*1: Print stop request/Cancel is available for STATUS4 and STATUS5 only.

Page 3-36 *S8400 Series Operator's Manual*

## **3.15 OVERVIEW OF ALL MODES (CONT'D)**

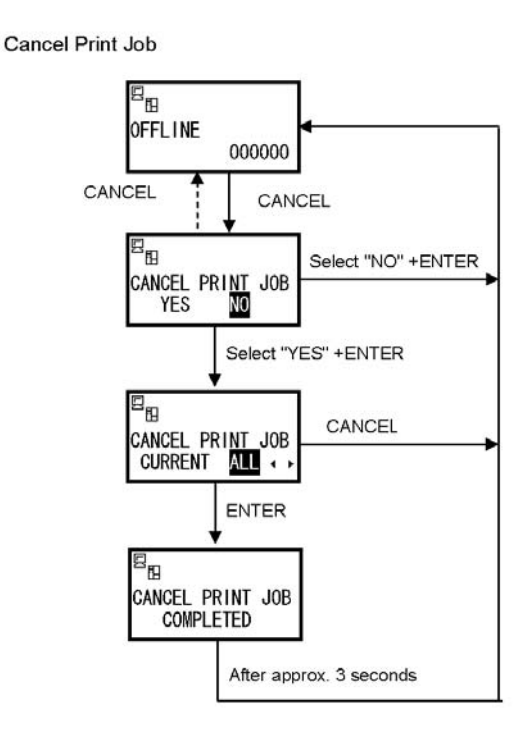

Receive Data Save

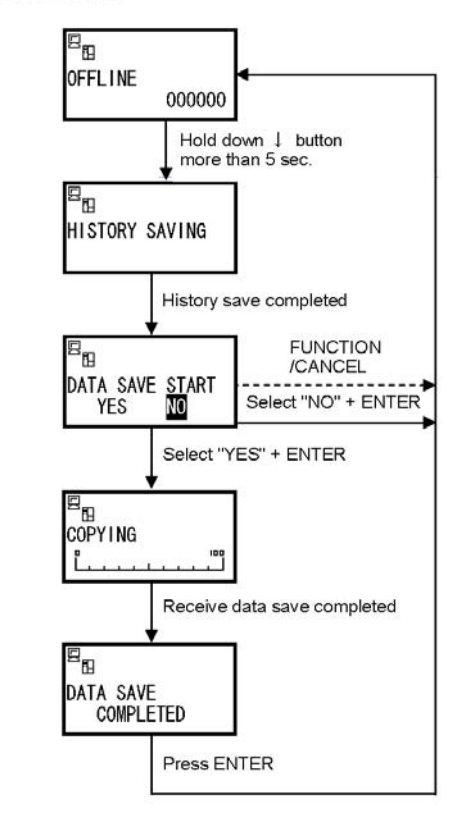

*S8400 Series Operator's Manual* Page 3-37

## **3.15 OVERVIEW OF ALL MODES (CONT'D)**

#### **User Mode**

![](_page_67_Figure_3.jpeg)

#### **Interface Mode**

![](_page_67_Figure_5.jpeg)

## **3.15 OVERVIEW OF INTERFACE MODE CONFIGURATIONS**

![](_page_68_Figure_2.jpeg)

Setting of LAN / Wireless LAN / Mini LAN To Normal Mode

Chart continued on next page

*S8400 Series Operator's Manual* Page 3-39

## **3.15 OVERVIEW OF INTERFACE MODE CONFIGURATIONS (CONT'D)**

![](_page_69_Figure_2.jpeg)

Chart continued on next page

Page 3-40 *S8400 Series Operator's Manual*

### **3.15 OVERVIEW OF INTERFACE MODE CONFIGURATIONS (CONT'D)**

#### To Normal Mode From Interface Mode CANCEL ENTER Displayed only when RFID<br>interface board is not used FUNCTION PROTOCOL **STATUS4**<br>STATUS5 ENTER CANCEL Displayed only when STATUS5 is set FUNCTION ITEM NO CHECK ENABLE DISABLE CANCEL ENTER FUNCTION BCC CHECK ENABLE DISABLE CANCEL ENTER Displayed only when STATUS4 is set FUNCTION RECEIVE BUFFER MULTI 11TEM CANCEL ENTER Displayed only when<br>STATUS4 and 1ITEM FUNCTION ACK SIGNAL are selected 00.5 $\mu$  s ENTER To Interface Mode

#### Setting of IEEE1284

Chart continued on next page

#### **3.15 OVERVIEW OF INTERFACE MODE CONFIGURATIONS (CONT'D)**

![](_page_71_Figure_2.jpeg)

Chart continued on next page

Page 3-42 *S8400 Series Operator's Manual*
## **3.15 OVERVIEW OF INTERFACE MODE CONFIGURATIONS (CONT'D)**

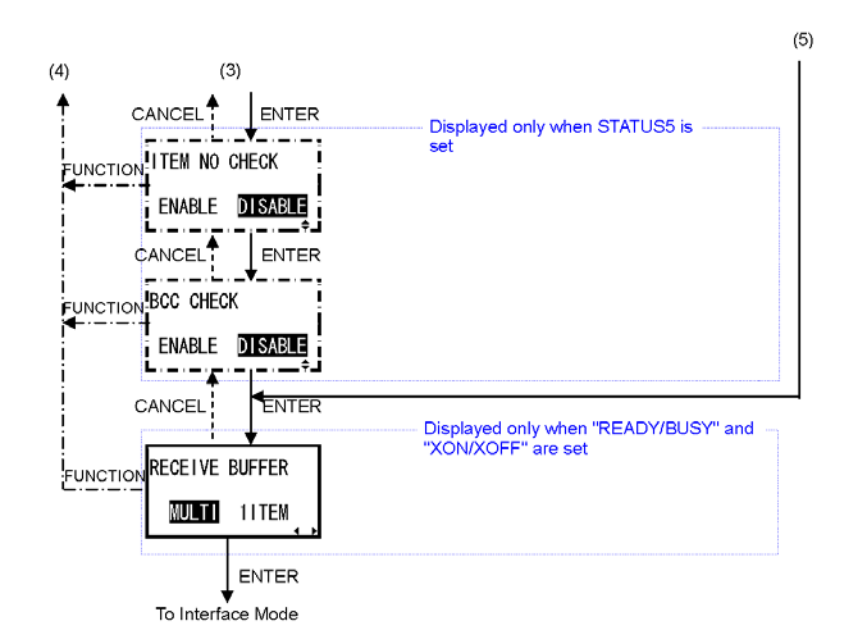

**Setting of Centronics** 

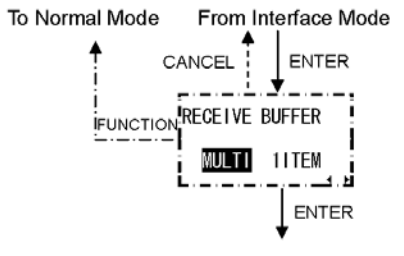

To Interface Mode

## **Setting of USB**

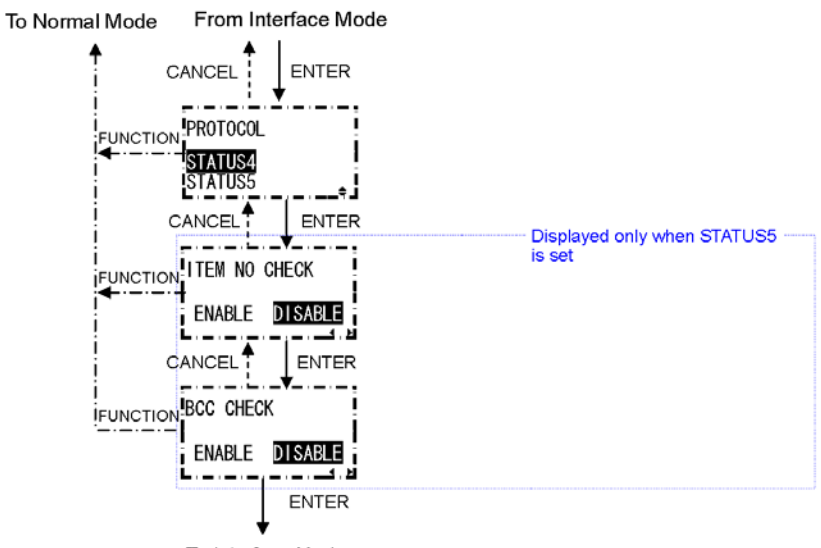

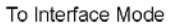

S8400 Series Operator's Manual **Page 3-43** 

## **3.15 OVERVIEW OF INTERFACE/SEMBL MODE CONFIGURATIONS**

## **CF Card Mode**

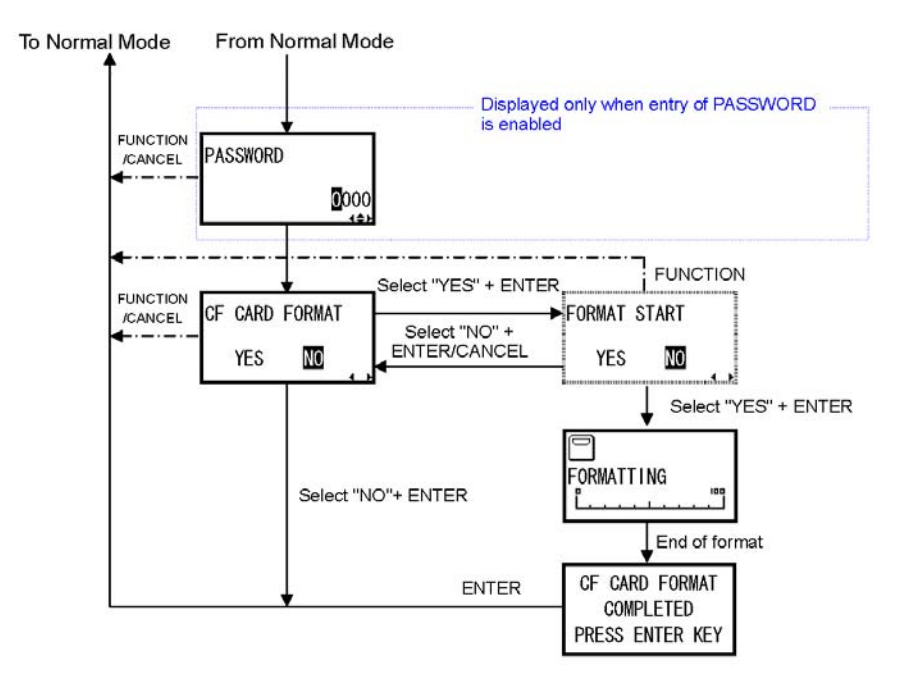

## **SEMBL Mode**

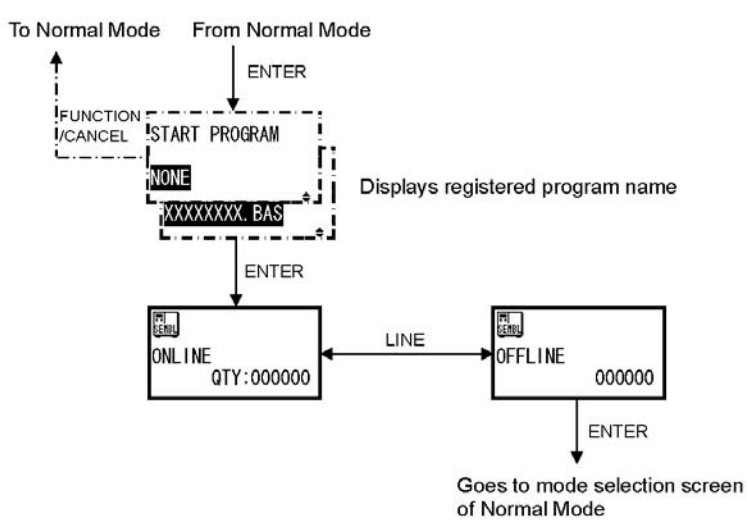

## **3.15 OVERVIEW OF ADVANCED MODE CONFIGURATIONS**

### **Advanced Mode**

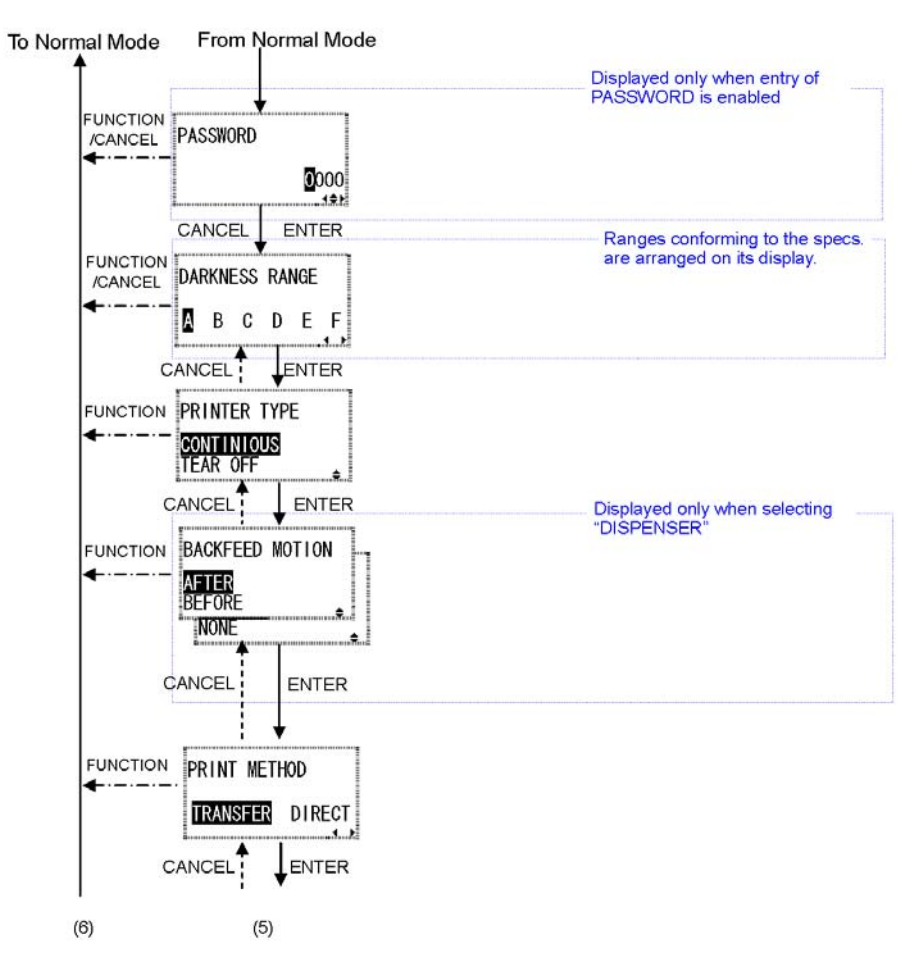

Chart continued on next page

*S8400 Series Operator's Manual* Page 3-45

## **3.15 OVERVIEW OF ADVANCED MODE CONFIGURATIONS (CONT'D)**

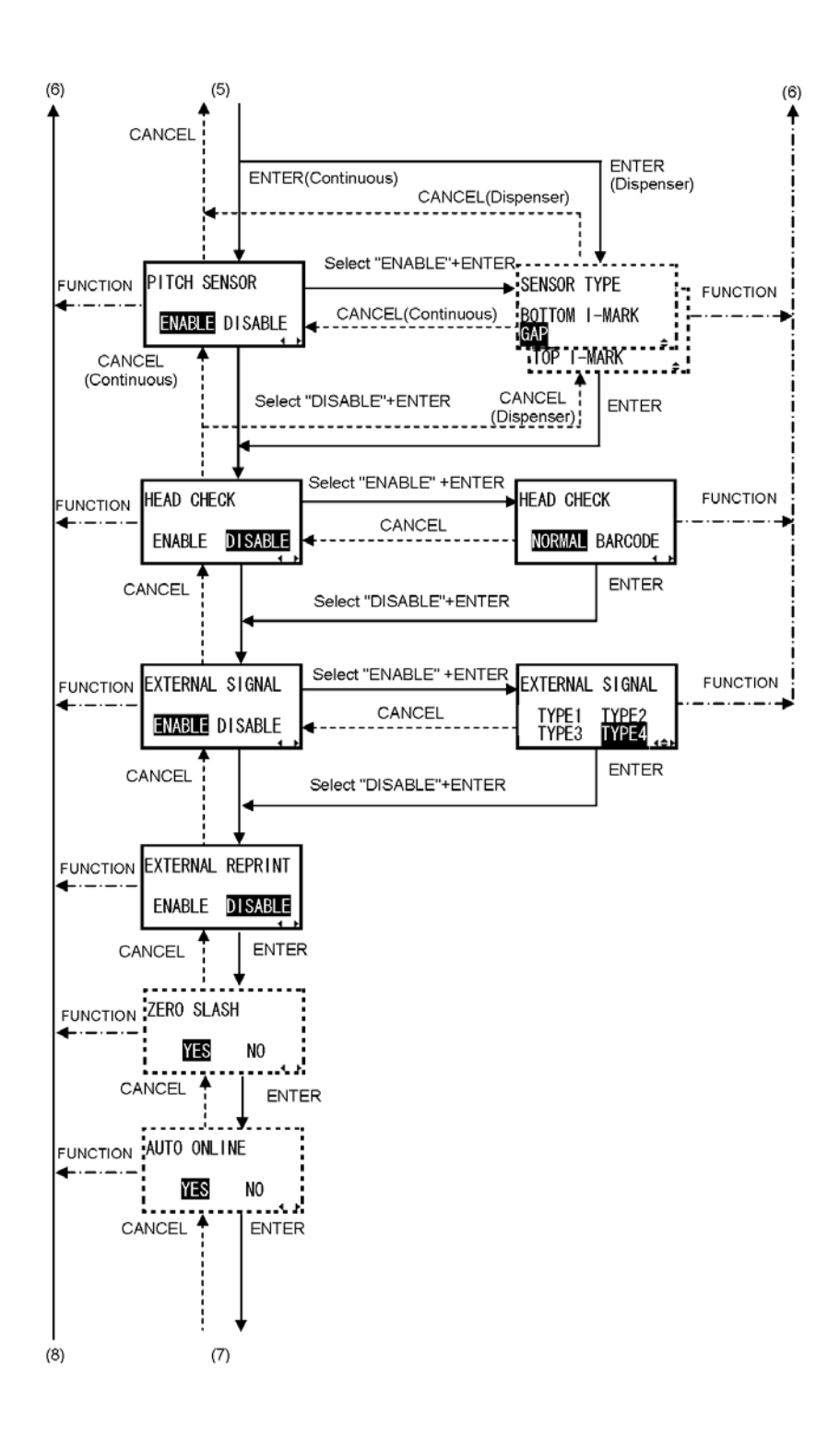

Chart continued on next page

Page 3-46 *S8400 Series Operator's Manual*

## **3.15 OVERVIEW OF ADVANCED MODE CONFIGURATIONS (CONT'D)**

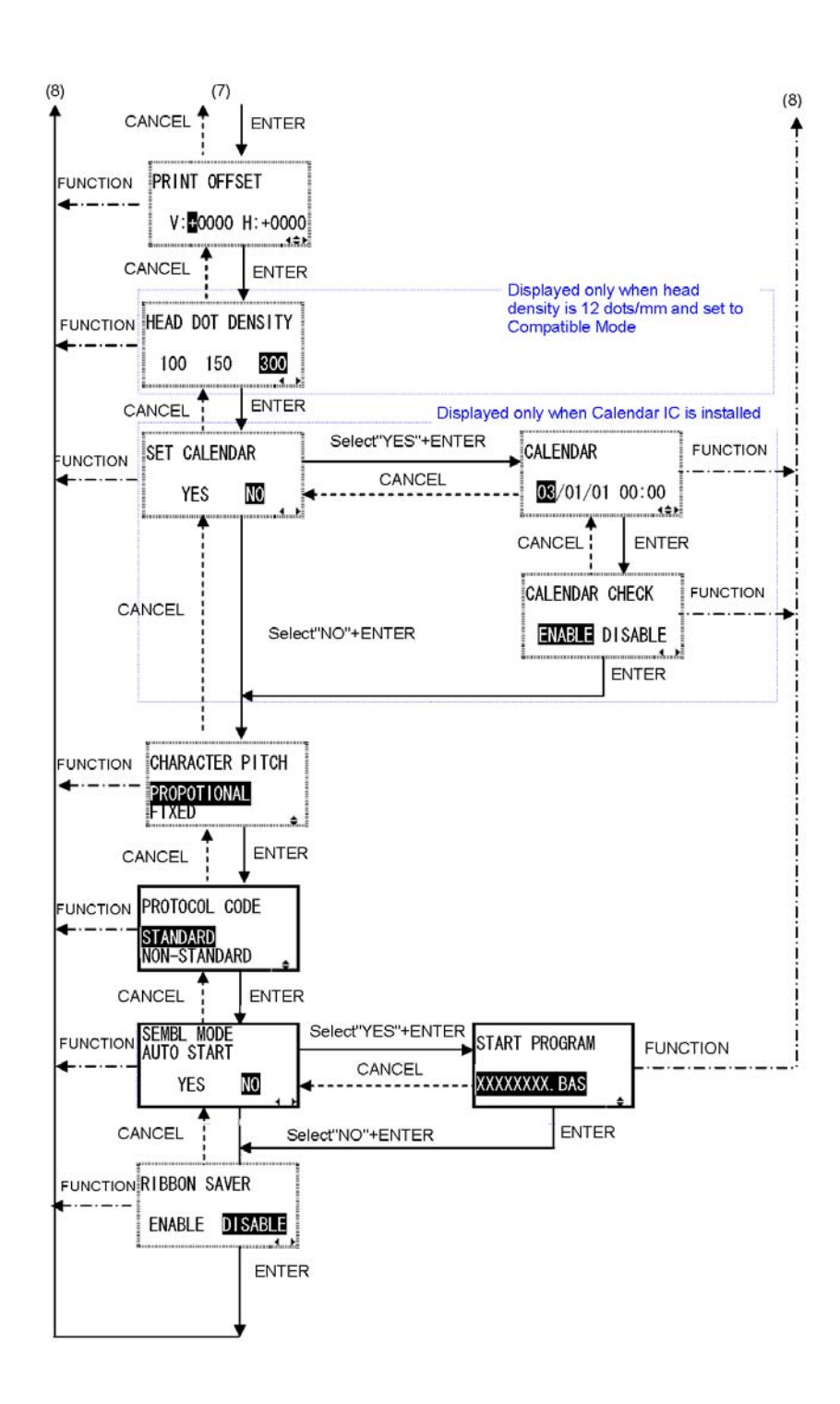

## **3.15 OVERVIEW OF HEX DUMP MODE CONFIGURATIONS**

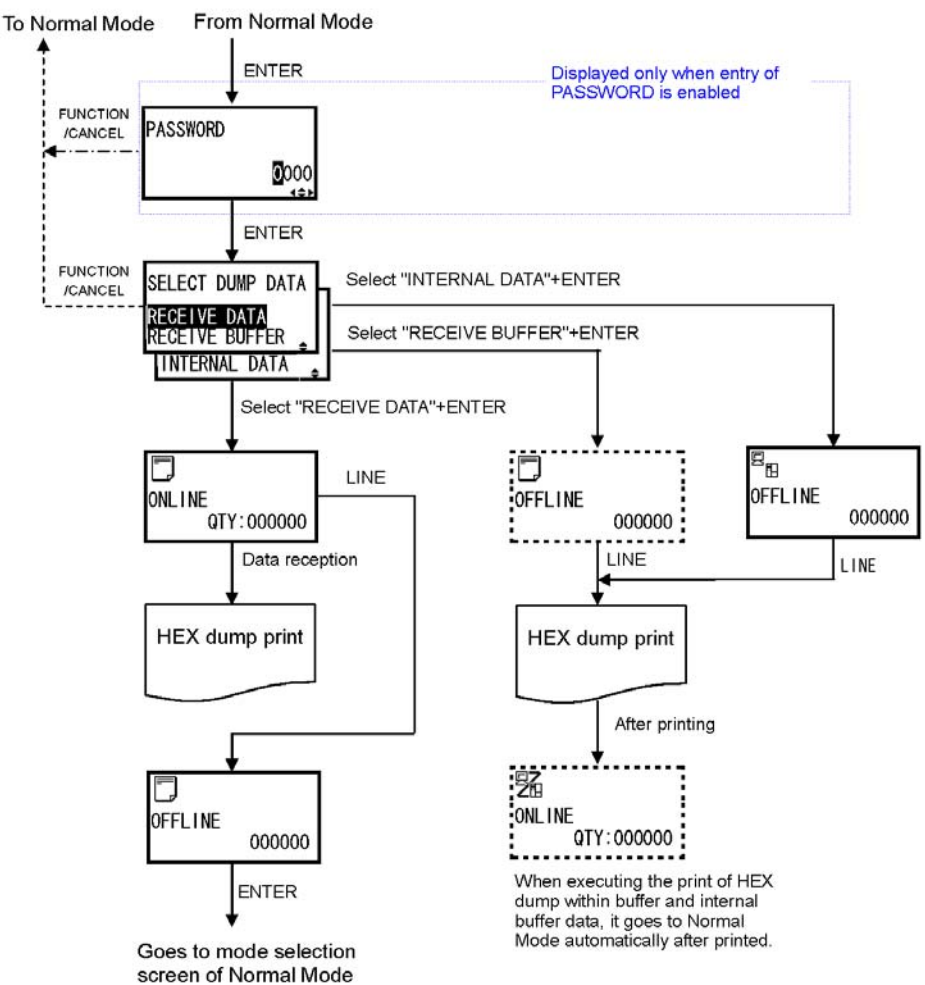

## **HEX Dump Mode**

Page 3-48 *S8400 Series Operator's Manual*

## **3.15 OVERVIEW OF TEST PRINT MODE CONFIGURATIONS**

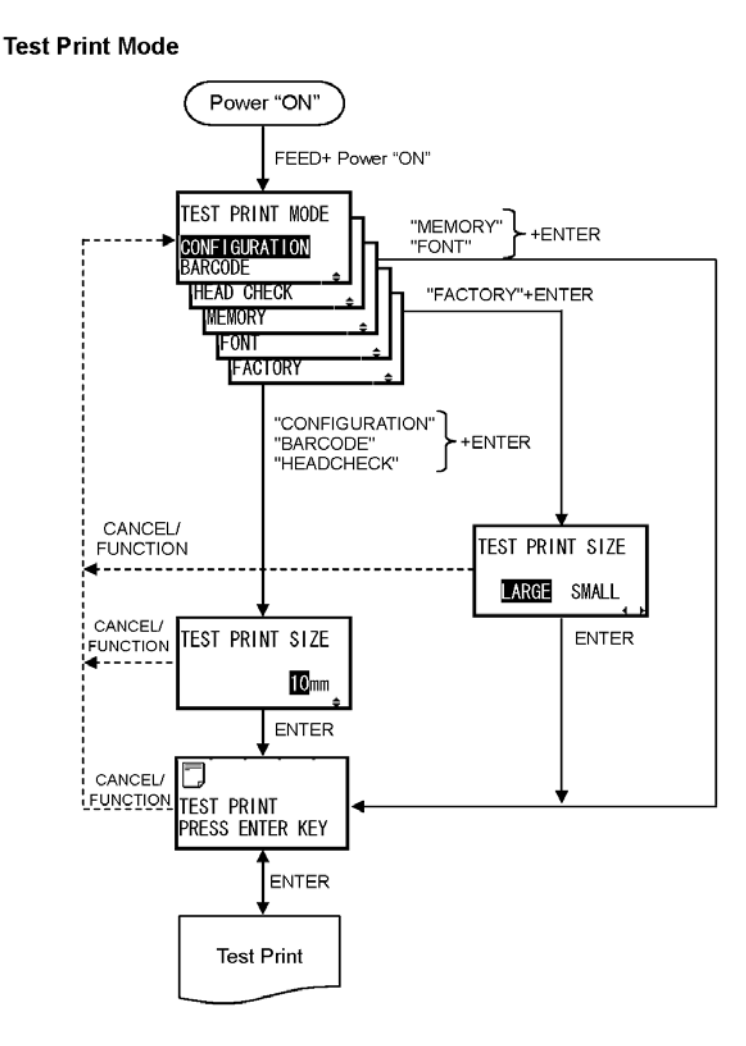

## **3.15 OVERVIEW OF DEFAULT/DOWNLOAD MODE CONFIGURATIONS**

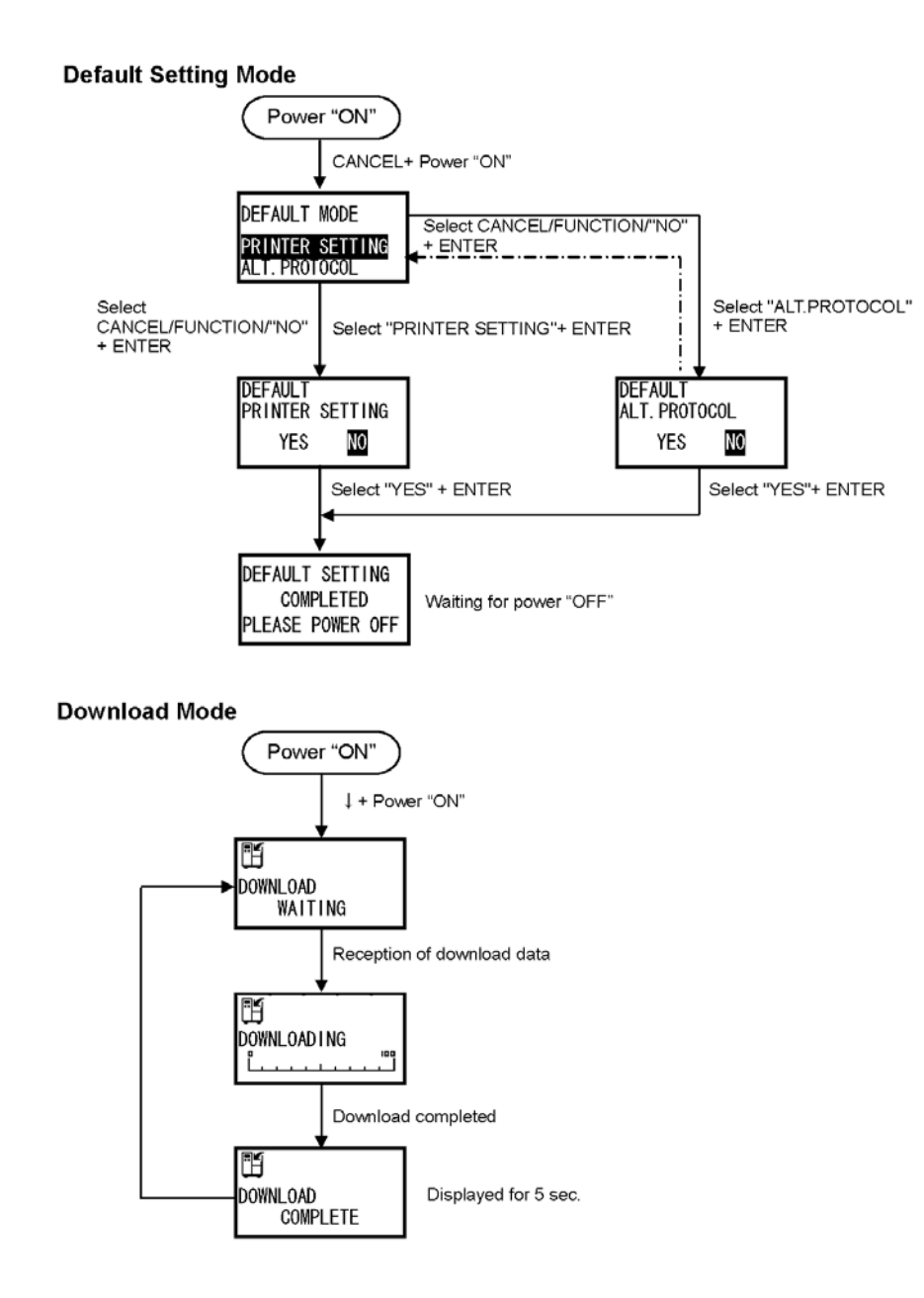

## **3.15 OVERVIEW OF SERVICE MODE CONFIGURATIONS**

## **Service Mode**

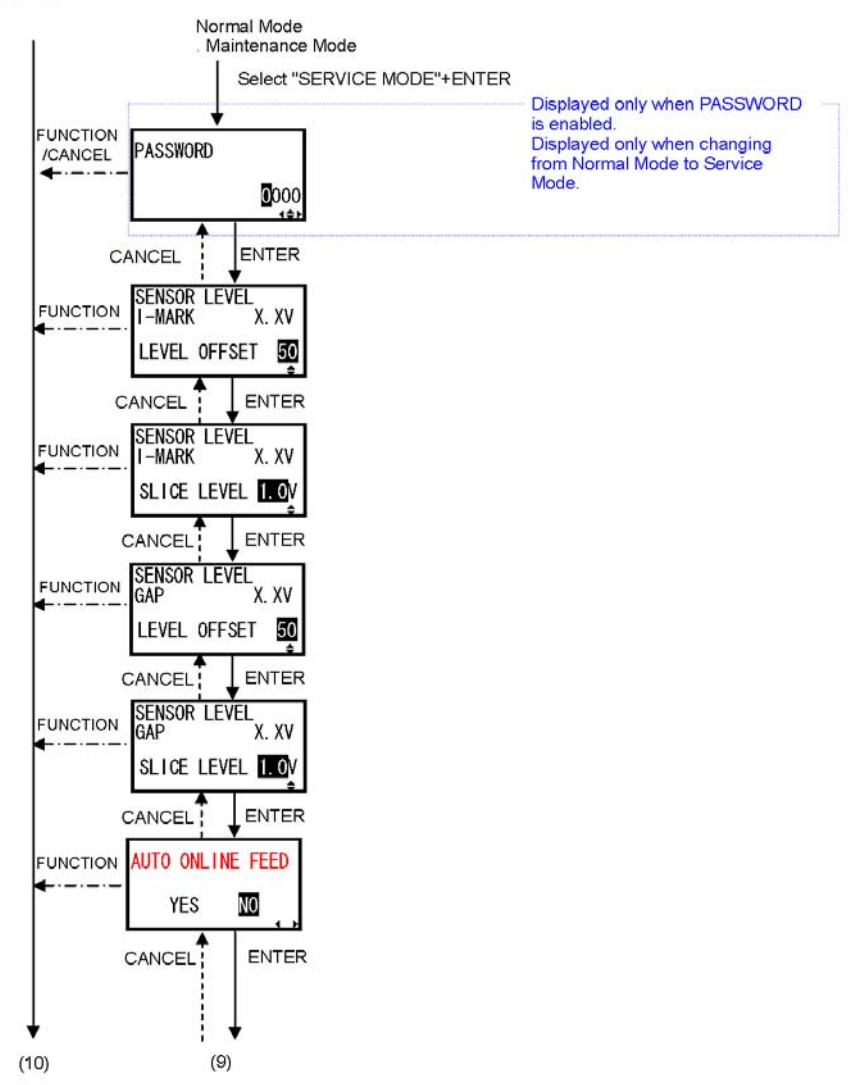

Chart continued on next page-

*S8400 Series Operator's Manual* Page 3-51

## **3.15 OVERVIEW OF SERVICE MODE CONFIGURATIONS (CONT'D)**

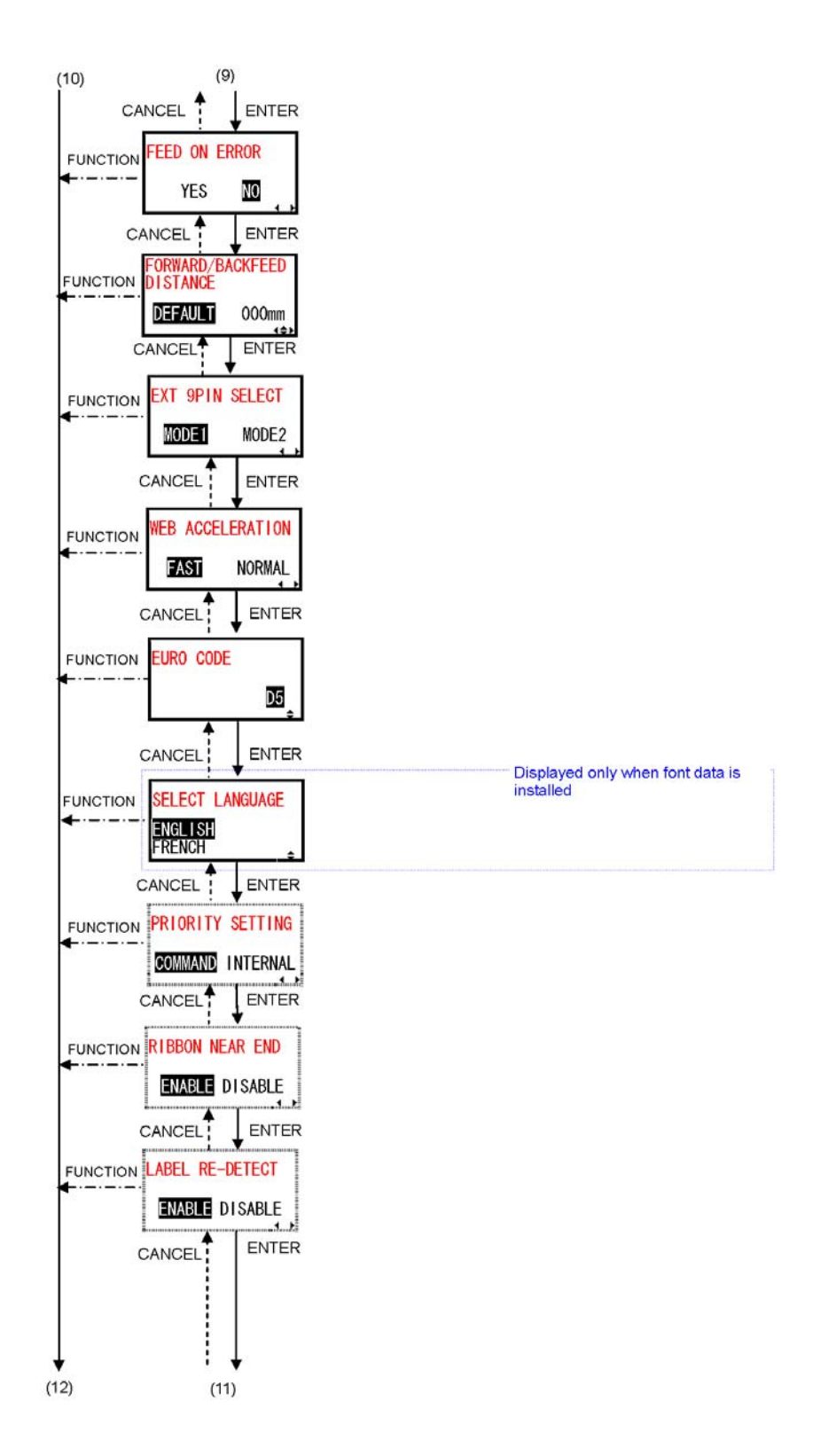

Chart continued on next page-

Page 3-52 *S8400 Series Operator's Manual*

## **3.15 OVERVIEW OF SERVICE MODE CONFIGURATIONS (CONT'D)**

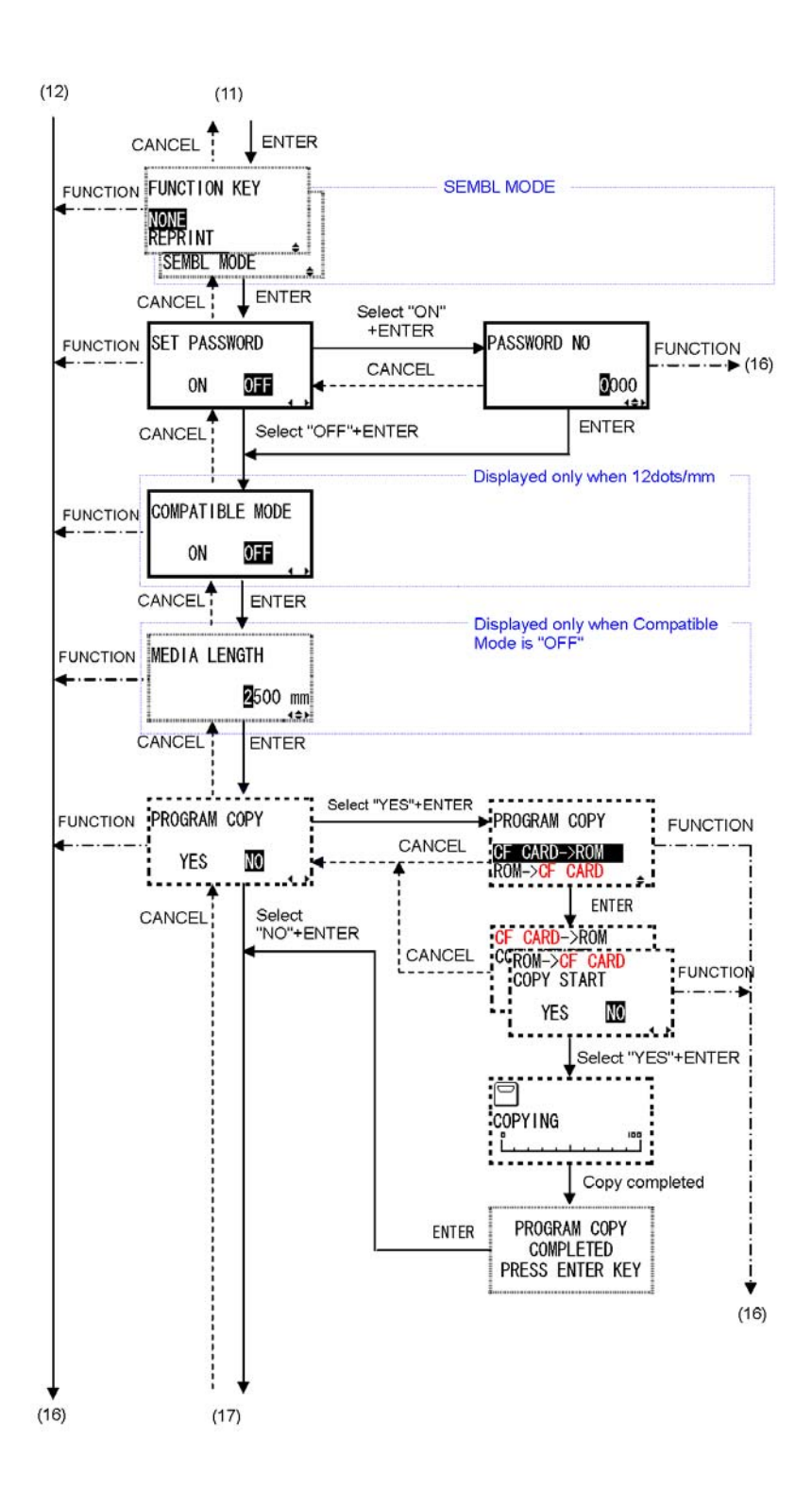

Chart continued on next page

*S8400 Series Operator's Manual* Page 3-53

## **3.15 OVERVIEW OF SERVICE MODE CONFIGURATIONS (CONT'D)**

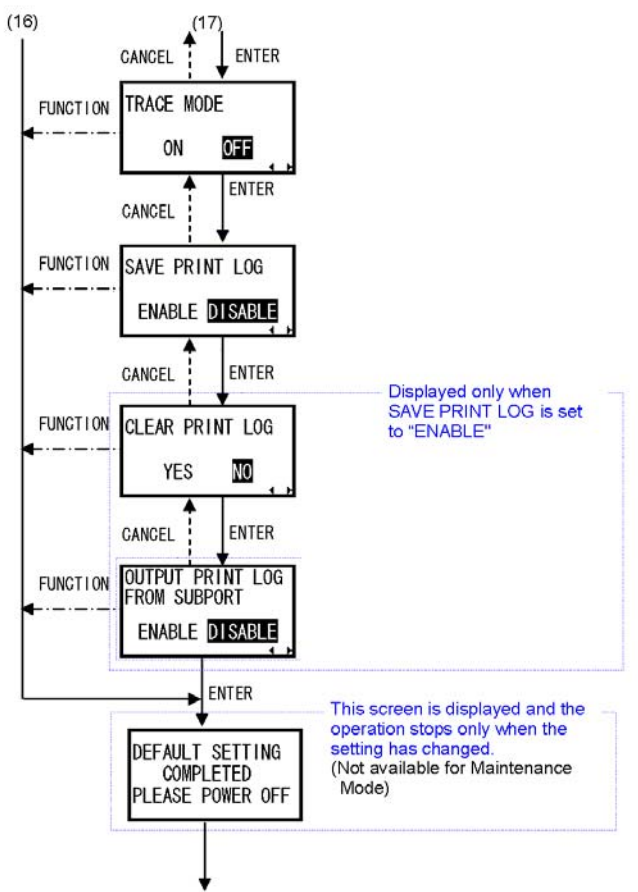

Go to selection screen of either Normal Mode or Maintenance Mode

Maintenance Mode (Service Mode)

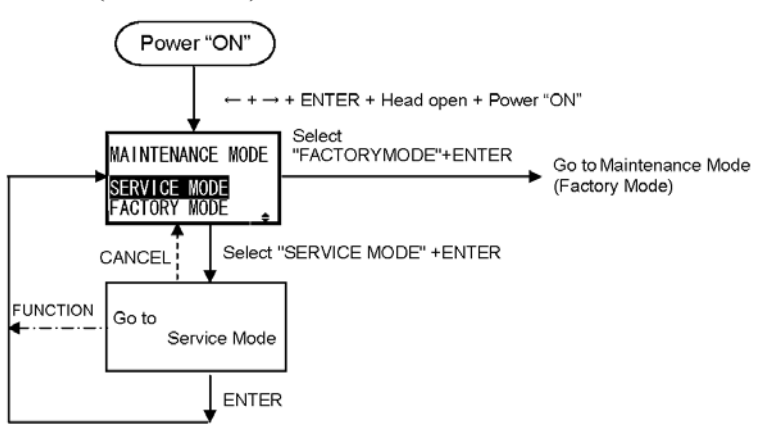

## **3.15 OVERVIEW OF MAINTENANCE MODE CONFIGURATIONS**

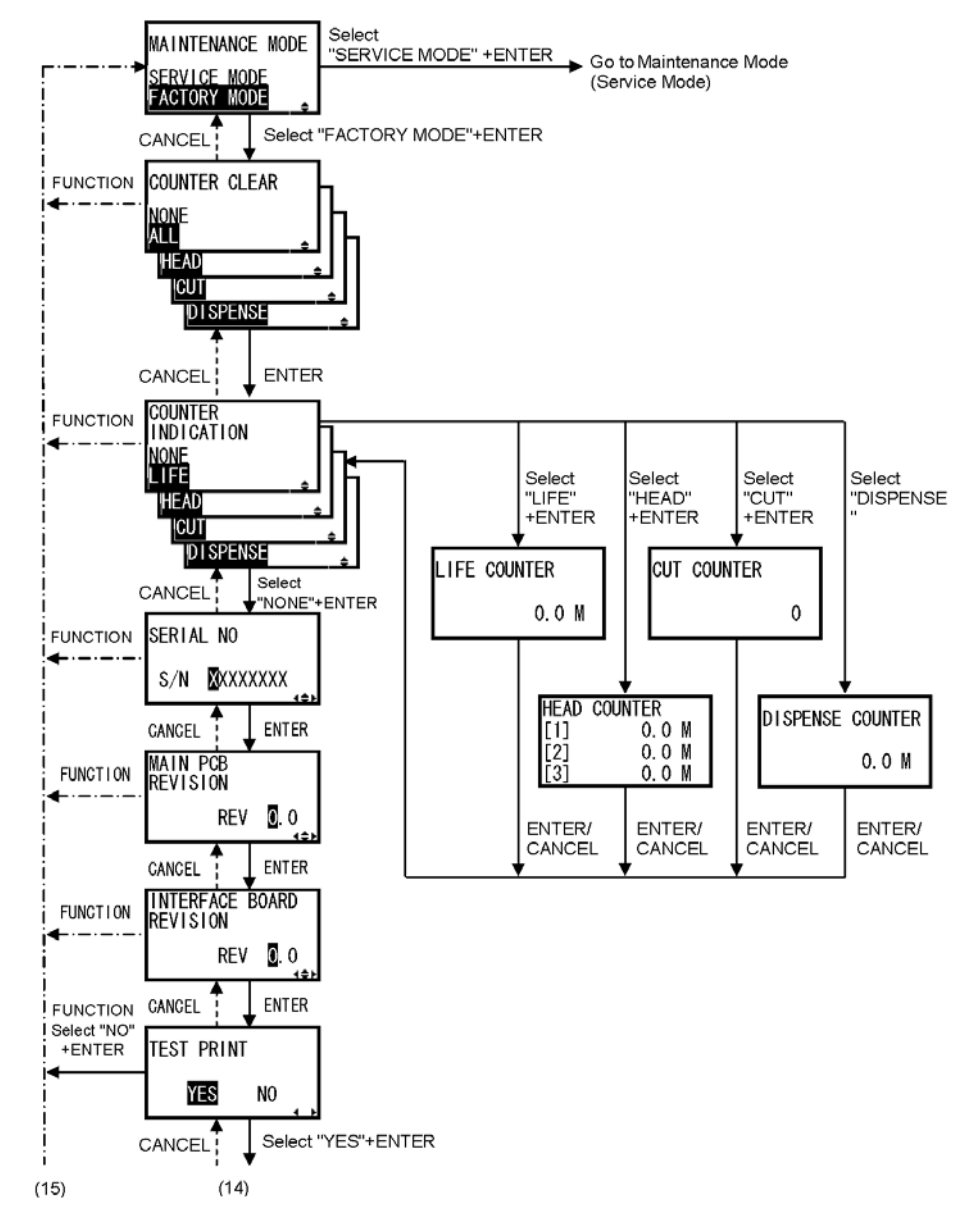

## Maintenance Mode (Factory Mode)

Chart continued on next page

*S8400 Series Operator's Manual* Page 3-55

## **3.15 OVERVIEW OF MAINTENANCE MODE CONFIGURATIONS (CONT'D)**

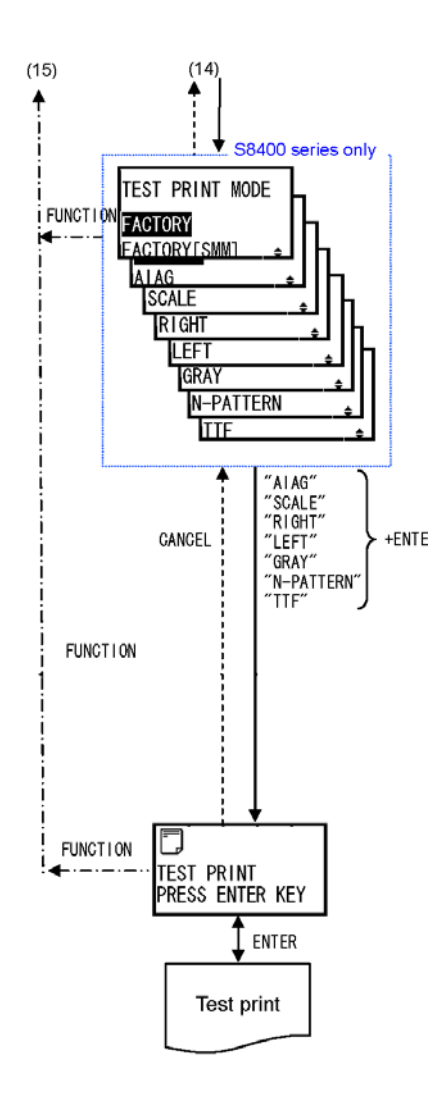

Page 3-56 *S8400 Series Operator's Manual*

## **3.15 OVERVIEW OF BOOT DOWNLOAD MODE CONFIGURATIONS**

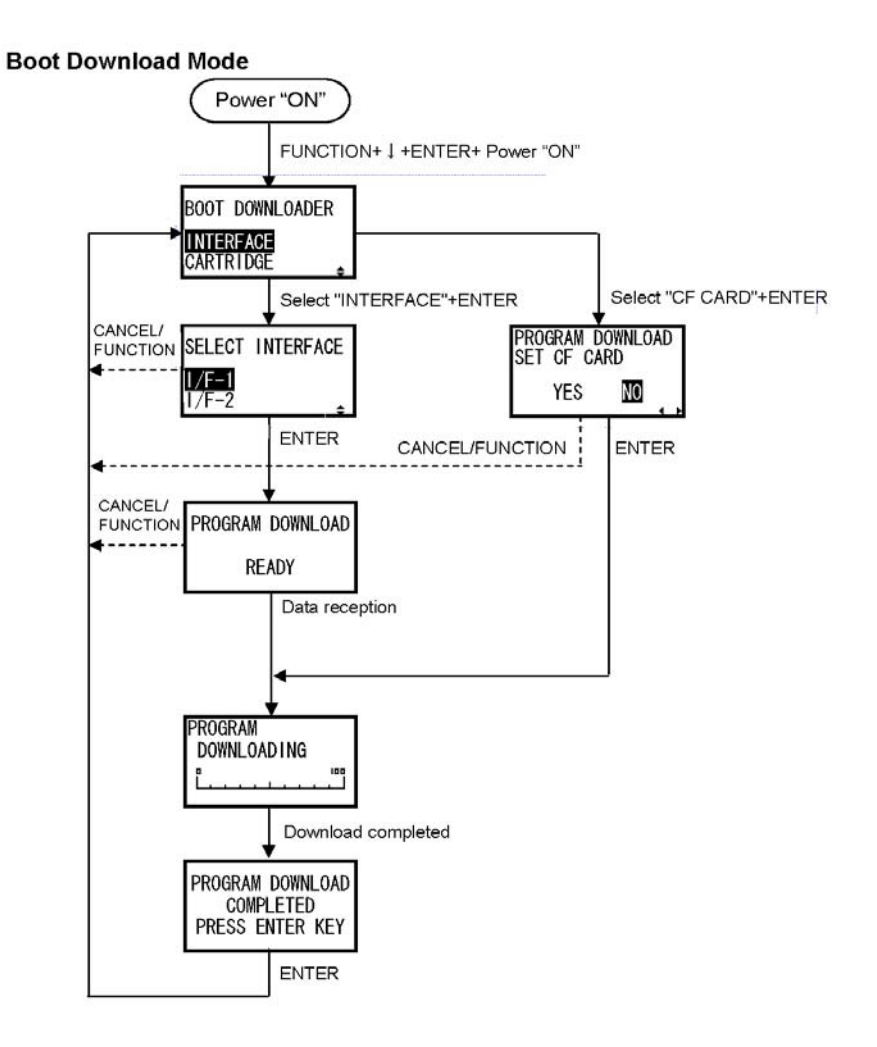

## **3.15 OVERVIEW OF RFID/DEFAULT MODE CONFIGURATIONS**

## **RFID Mode**

This mode is displayed only when the RFID option is applied.

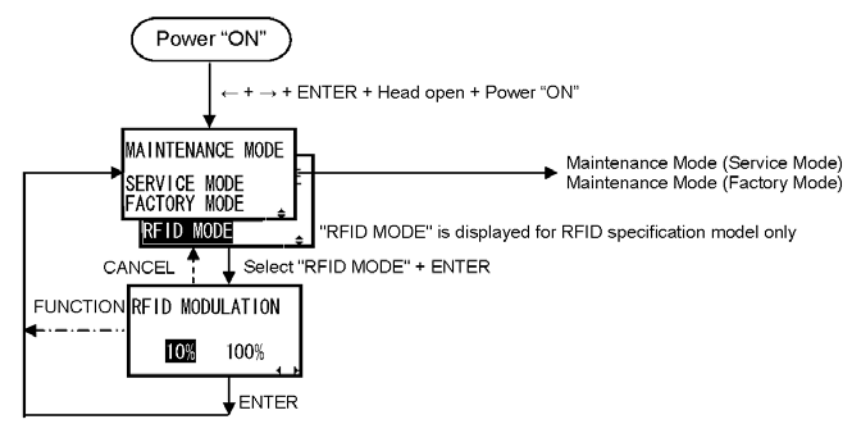

## **Default Setting Mode (Changing Head Density)**

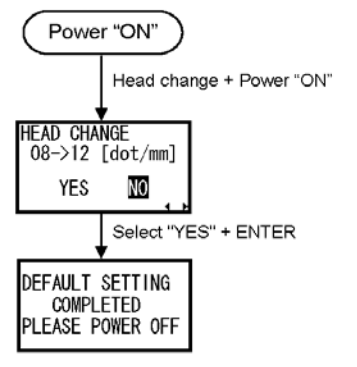

Waiting for power "OFF"

## **3.15 OVERVIEW OF HIDDEN AND WORKSHIFT MODES**

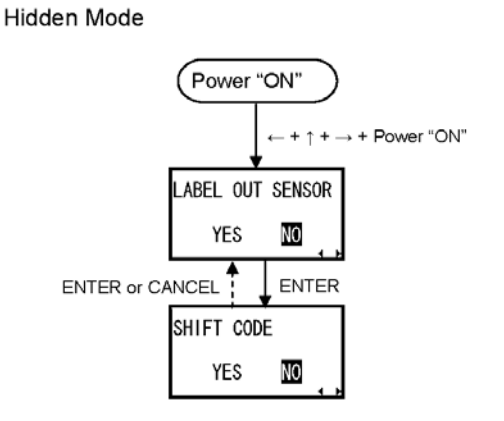

Work Shift Mode

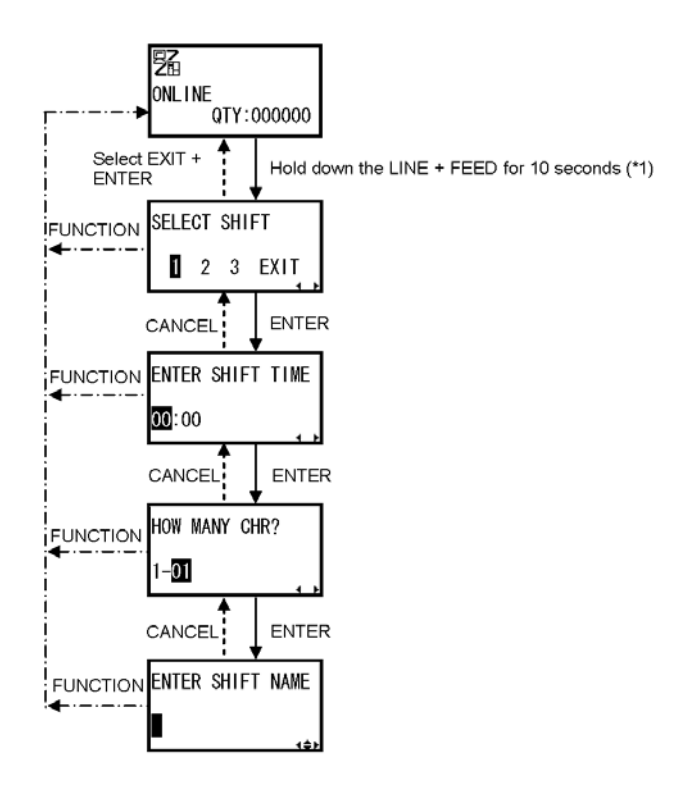

\*1 : Enabled when SHIFT CODE of Hidden Setting Mode is set to YES.

## **3.16 RESTORING FACTORY DEFAULT SETTINGS**

The printer is configured with default settings at the factory. During use, some of the default settings may be changed in a way that causes the printer to act in an undesirable manner. However, there is special Default Mode in which you can quickly restore all printer settings to the original factory settings as follows:

## 3.16.1 Entering Default Mode

- 1. Make sure the printer has been turned OFF.
- 2. Hold down the **CANCEL** button and turn the printer ON. The following DEFAULT MODE display should appear. At any time within this mode, pressing **CANCEL** takes you back one screen. Pressing the **FUNCTION** button returns you immediately to the main Hex Dump screen.
- 3. Press the  $\boxed{\blacktriangle \blacktriangledown}$  arrow buttons to choose between PRINTER SETTING and ALT. PROTOCOL. The first option resets all settings to the default, while the ALT. PROTOCOL option resets only the protocol code. Press the **ENTER** button to confirm the setting and proceed to the next screen.

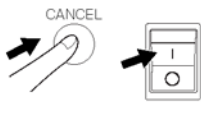

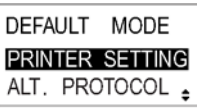

## 3.16.2 If You Chose to Reset Printer Settings

In the previous menu, if you chose PRINTER SETTINGS, the following screen appears.

- 4. Press the  $\blacksquare$   $\blacksquare$  arrow buttons to choose between YES and NO. If you select NO (default), you will be returned to the main DEFAULT MODE screen.
- 5. Otherwise, press **ENTER** to proceed to reset printer settings. A final confirmation message appears, prompting you to restart the printer.

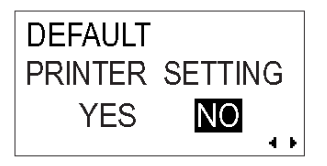

**DEFAULT SETTING COMPLETED PLEASE POWER OFF** 

## 3.16.2 If You Chose Alt Protocol Code

In the previous menu, if you chose the ALT. PROTOCOL option, the following screen appears.

- 4. Press the  $\blacksquare$  arrow buttons to choose between YES and NO. If you select NO, you will return to the main DEFAULT MODE screen.
- 5. Press **ENTER** to proceed to reset the Alt. Protocol code.

## 3.16.3 Setting of Print Resolution for New Print Head

If the printer detects that a different print head has been installed, the Default Mode displays the following menu to confirm the change of print resolution. The default setting is NO.

Press the  $\blacksquare$   $\blacksquare$  arrow buttons to YES or NO.

## 3.16.4 Completion of Default Setting

After any settings chosen in the previous menus have been reset, the following screen appears.

Turn the printer OFF (and ON) to let the default settings take effect.

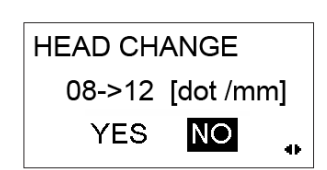

DEFAULT SETTING **COMPLETED** PLEASE POWER OFF

## 3.16.5 Table of Default Settings

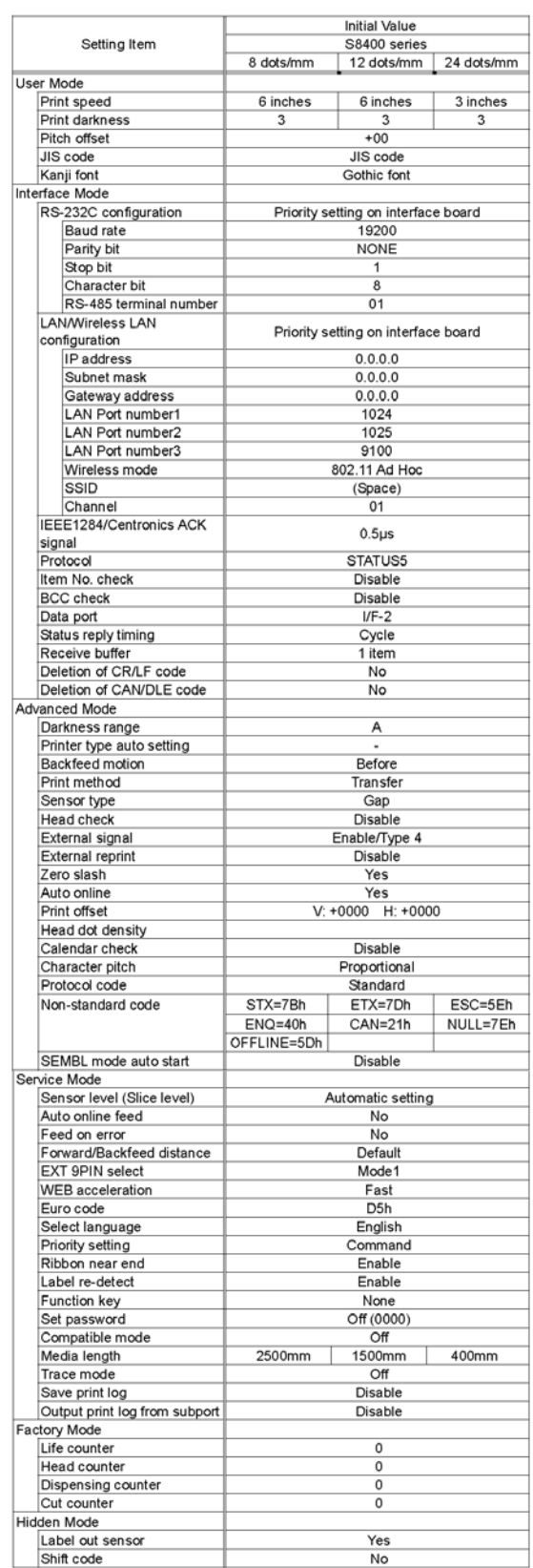

## **3.17 UNDERSTANDING DISPENSER AND CONTINUOUS PRINT OPERATION**

Two modes — Dispenser and Continuous Print operation — are available for use in the S8400 series print engine. The difference between the two operations is in the way the label paper is ejected. Here are the details:

## Dispenser Operation (Default)

In this method of operation, after printing, the printer feeds the first (outermost) label so that its bottom edge rests at the position of the dispenser area. This label can then removed. Printing does not resume until this label is removed.

The label behind the dispensed label is now the first label. Its position has gone beyond the print head. Therefore, a backfeed is performed (optional). When the label is in position, printing begins. being dispensed It is then dispensed and printing stops Printed label fully while the printer waits for the dispensed dispensed. label to be removed. The option to set Backfeed is in the Advanced Mode- >Backfeed Motion menu (See [page 3-13\)](#page-42-0) .

## **Dispenser Operation**

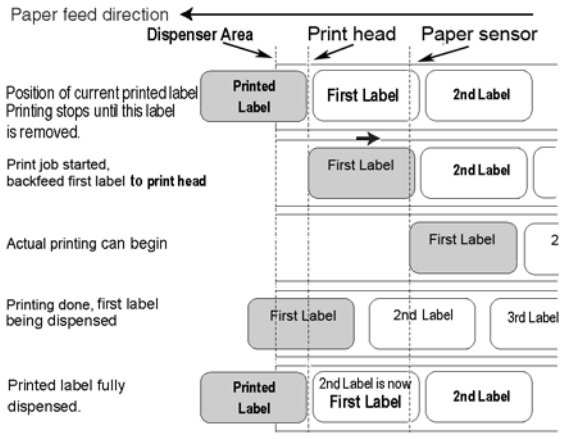

You can disable the Backfeed or set it to occur BEFORE or AFTER print.

## Continuous Print Operation

In this method of operation, whenever a print job has been completed (or when a sheet of paper is fed) the paper is ejected outwards until the second label from the front is placed just in front of the print head. The first label will not be completely ejected, and cannot be torn off neatly.

## **Continuous Print Operation**

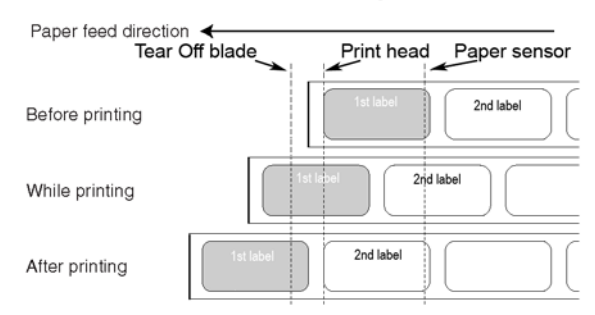

Section 3: Configuration and Operation

**This page is intentionally left blank**

Page 3-64 *S8400 Series Operator's Manual*

# **CLEANING AND MAINTENANCE**

## **4.1 INTRODUCTION**

This section provides information on user maintenance for the S8400 series print engine. The following information is covered here:

- Cleaning the Print Head, Platen and Rollers
- Adjusting print quality

## **4.2 CLEANING THE PRINT HEAD, PLATEN AND ROLLERS**

The print head not only generates printouts of barcodes, but also graphics and text. To produce optimal printing, it must be kept clean in spite of the dirt and adhesive that constantly accumulates on its print surface. Furthermore, dirt can accumulated along the label path, affecting parts like sensors and guides, and reducing their performance.

Therefore, it is important to clean these important components periodically. Depending on the region you are in, the SR8400 series print engine may already come supplied with a cleaning kit or set of cleaning sheets. If any of the cleaning items need replacement, contact your authorized SATO dealer.

## **When to clean with a cleaning kit**

- ♦ For the print head, platen roller, pitch sensors, and label guide: clean after using up every other roll of paper, or each time after printing 150 m.
- ♦ For other parts: clean after finishing every six rolls of paper, or every time after printing 900 m.

## **When to clean with the cleaning sheet**

♦ For the print head, platen roller: clean after using every six rolls of paper, or every time after printing 900 m.

## **4.3 HOW TO CLEAN THE PRINTER (CLEANING SET)**

If you are using a carbon ribbon, be sure to remove it before cleaning. Follow the instructions supplied with the cleaning set. Use the items to clean the following parts.

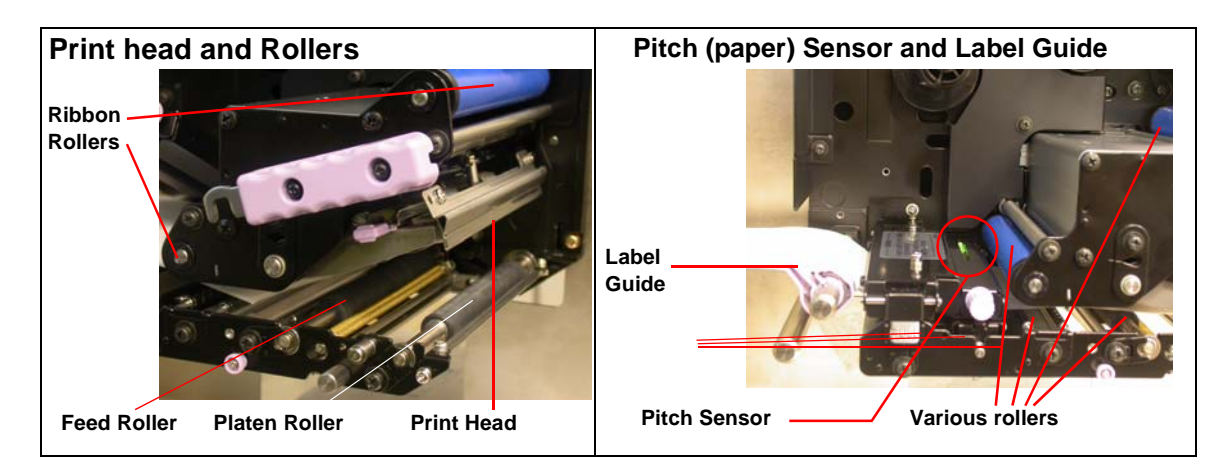

- 1. Lift up the front cover.
- 2. Unlatch the print head unit using the Head Lock Lever. The print head is now accessible.
- 3. Wipe off the dirt on the print head with a cleaning cloth or lint free cotton swab dabbed in an approved cleaning solution.
- 4. Moisten a cotton cleaning cloth with cleaning liquid, and use the cloth to wipe any dirt or accumulated adhesive off the platen roller. (See figure on the right). Repeat for the ribbon roller and other black rubber rollers as necessary.
- 5. If you are using linerless labels, also wipe off the dirt on the fixed cutter blade with a cleaning pen.

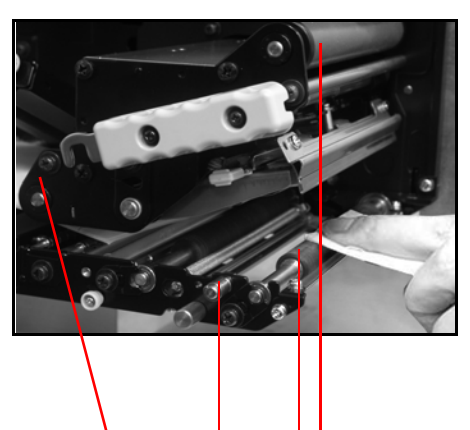

**Clean the black rubber rollers: From left: Ribbon Roller, Platen Roller, Feed Roller**

## **4.4 HOW TO CLEAN THE PRINTER (CLEANING SHEET)**

## **The cleaning sheet is used for cleaning the print head and platen roller.**

- 1. Lift up the front cover.
- 2. Unlatch the print head unit using the purple Head Lock lever and head release latch. The print head is now accessible.
- 3. Remove the label and ribbon.
- 4. Put the head cleaning sheet between the print head and the platen roller. The coarse side of the cleaning sheet should face the surface of the print head elements.

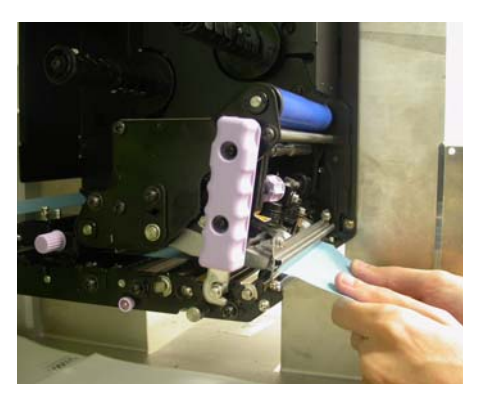

- 5. Fasten the Head Lock lever to mount the print head.
- 6. Using both hands, pull the cleaning sheet outwards, toward your body. This will remove any dirt stuck to the print head. (See generic figure on the right)
- 7. When the cleaning sheet has been removed, perform steps 2 to 6 to repeat the cleaning procedure one or two more times.
- 8. When no more additional dirt appears on the cleaning sheet after it has been pulled out, you can stop cleaning with the sheet.
- 9. Unlatch the print head and use the cleaning cloth from the cleaning kit to gently remove any remaining dirt from the print head.

For further details, refer to the instructions that accompany the cleaning sheet.

## Caution

- Be sure to turn off the power before cleaning.
- The suggested cleaning schedule here are just guidelines. If necessary, clean as appropriate depending on the degree of contamination.
- Use a cleaning pen or cotton cloth to clean the printer units.
- Use only soft, lint-free materials for cleaning. Avoid using hard objects for the cleaning process, as they will damage the components.

## **4.5 ADJUSTING PRINT QUALITY**

Print quality can be optimized with regular cleaning and maintenance of the print head and components along the label path. Additionally, you can fine-tune print quality by adjusting print darkness and print speed settings.

## 4.5.1 Adjusting Print Darkness

This adjustment allows the user to control (within a specified range) the amount of power applied to the individual print head heat elements. It is important to find a proper print darkness level based on your particular label and ribbon combination. The printed images should not be too light nor should the ink from the ribbon "bleed." The edges of each image should be crisp and well defined.

**LCD Panel** — The Print Darkness can be set from the configuration panel or by sending the Print Darkness software command from a computer. There are five settings, from 1 (lightest) to 5 (darkest). The default setting is 3.

Once the range has been selected, the Darkness Potentiometer on the front panel can be used to make finer adjustments. For instructions on setting Print Darkness, refer to Section 3, Configuration.

**Darkness Potentiometer** — The fine adjustment for Print Darkness is the Darkness Potentiometer hidden behind the front panel. It provides a continuous range of adjustment, allowing you to make precise changes. Use a small cross-point screwdriver, turning clockwise for darker print and counterclockwise for lighter print. See **Section 3: Configuration** for

instructions on performing potentiometer adjustments.

## **Note**

*The PRINT potentiometer adjustment will affect the darkness in all of the command code speed ranges, i.e., if the PRINT potentiometer is adjusted for lighter print, the darkness will be lighter in all speed ranges selected by the command code.*

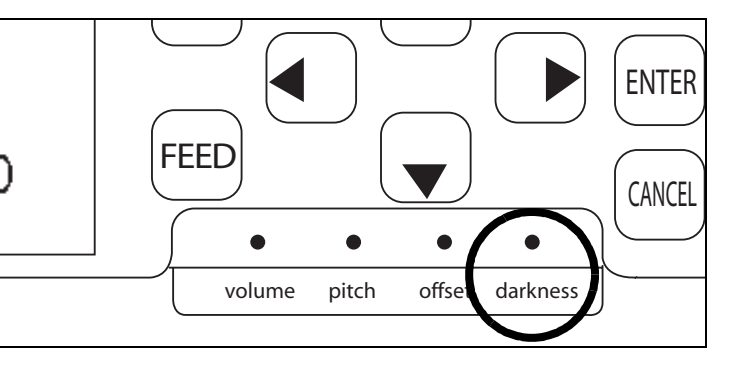

**PRINT DARKNESS** 

3

5

 $\blacksquare$ 

 $\overline{2}$ 

1

## **4.5 ADJUSTING PRINT QUALITY (CONT'D)**

## 4.5.2 Adjusting Print Speed

Besides varying the rate at which labels are printed, this adjustment can be used to regulate any changes in print quality.

**LCD Panel** — Print Speed can be set using the front panel LCD panel or by sending the Print Speed software command from a computer. If the current print quality needs to be improved, try setting a lower print speed.

For instructions on setting Print Speed, refer to page 3-7, Operation and Configuration.

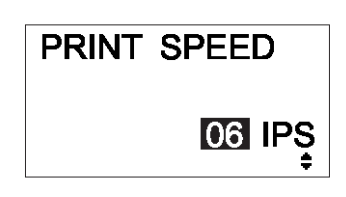

Section 4: Cleaning and Maintenance

**This page is intentionally left blank**

# **INTERFACE SPECIFICATIONS**

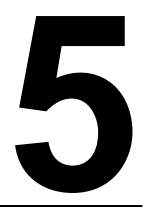

For the basic reference of users who need a basic overview of the S8400 series data port, this chapter covers only the **basic technical details** and timing charts for the most common interfaces: RS-232C, IEEE1284 and Centronics. For programming and advanced technical interface requirements, please refer to Programming Reference available separately on the accessory CD-ROM or from your SATO representative.

## **5.1 INTERFACE TYPES**

The S8400 series print engine comes with three rear sockets for connection to three signal interfaces.

The topmost slot is a PCI bus for connection to an optional USB interface card for use as SUB port. The interface slot below this slot is the **main interface slot** for any compatible interface card to supply a DATA port. The bottommost slow is for the supplied 14-pin External (EXT) interface for use as a control port to drive peripherals such as unwinders.

At the time of purchase, the print engine is supplied with a single interface of the user's choice: typically a parallel interface is used for transmitting data to and from the host computer.

The EXT signal interface can be used to send printer status information to time the operation of external peripherals.

The following are the different types of interface boards available for use as the DATA port:

- 1) RS232C Interface Board
- 2) Parallel Interface Board
- 3) IEEE 1284 Interface Board
- 4) USB Interface Board (Ver. 1.1)
- 5) LAN Interface Board (10Base-T/100Base-T)
- 6) IEEE 802.11b Wireless LAN Interface Board

## **5.2 INTERFACE CARD DIP SWITCH SETTINGS (RS-232C)**

The S8400 series super-speed serial interface card (optional) contains DIP switches for controlling communication conditions. The DIP switch functions are:

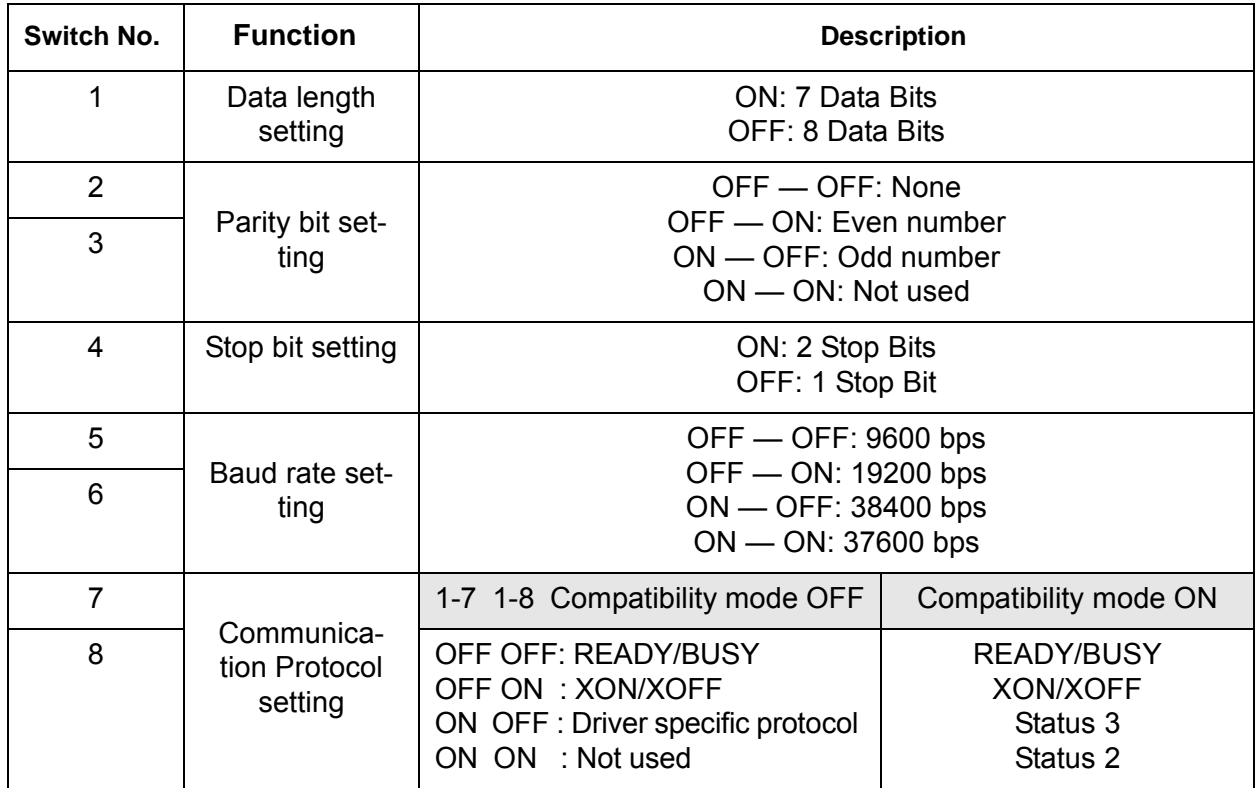

## Caution

Always turn the print engine OFF before attaching or detaching an interface card. Otherwise, severe electrical damage may be incurred, or bodily injury may be sustained.

## **Note:**

Check the setting seal of the serial interface card.

The correct settings may vary depending on the type and revision of the board.

Any communication settings not controlled by the DIP switches can be set in the print engine's Interface Mode (See Section 3.6) using the operation panel.

## **5.3 INTERFACE CARD DIP SWITCH SETTINGS (LAN)**

The S8400 series Local Area Network interface card (optional) contains DIP switches for initializing LAN configuration, LAN printing configuration, and LAN card self-diagnosis. The DIP switch functions are:

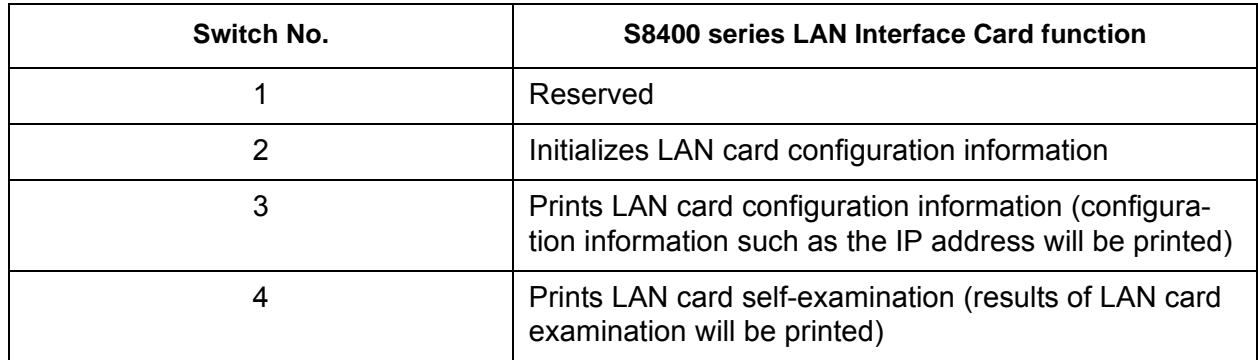

## **5.4 INTERFACE CARD DIP SWITCH SETTINGS (WIRELESS LAN)**

The S8400 series Wireless Local Area Network interface card (optional) contains DIP switches for initializing LAN configuration, LAN printing configuration, LAN card self-diagnosis and wireless mode settings. The DIP switch settings must be made before installing the card into the print engine. The DIP switch functions are:

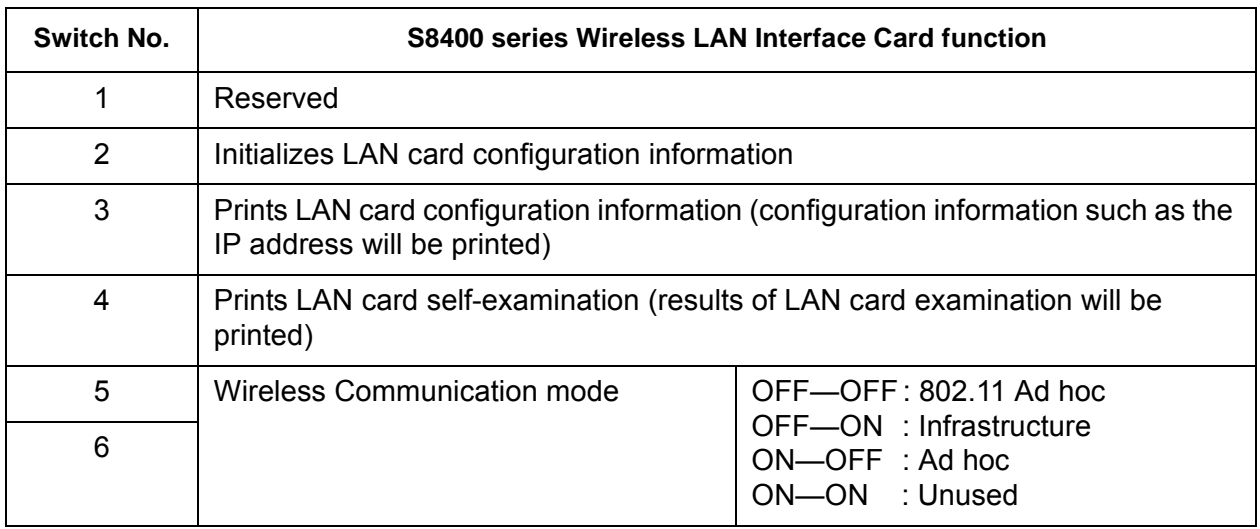

## **5.5 EXTERNAL SIGNAL INTERFACE**

The S8400 series print engine is fitted with a standard EXT Signal Interface card (14-pin Amphenol connector) which can be used to send printer status information and electrical power to compatible devices. The status information can also be used to time the control of peripherals operating further down the production line.

An optional replacement card with 25-pin D-Sub (RS-232) connector can also be purchased to replace the standard card.

The EXT card operates in its own slot and does not interfere with the use of the main DATA port interface card such as RS-232C or Parallel card.

For more information on purchasing the optional 25-pin EXT card, contact your nearest authorized SATO represenative. For more information on the status information obtainable from the EXT Signal Interface, refer to the Service Manual available separately from SATO.

## **5.6 SERIAL INTERFACE SPECIFICATIONS (RS-232C)**

The serial interface of this print engine conforms to the RS-232C standard. There are two types of receive modes: 1. Single Job Buffer 2. Multi Job Buffer These can be set using the dip switches.

## **Basic Specifications**

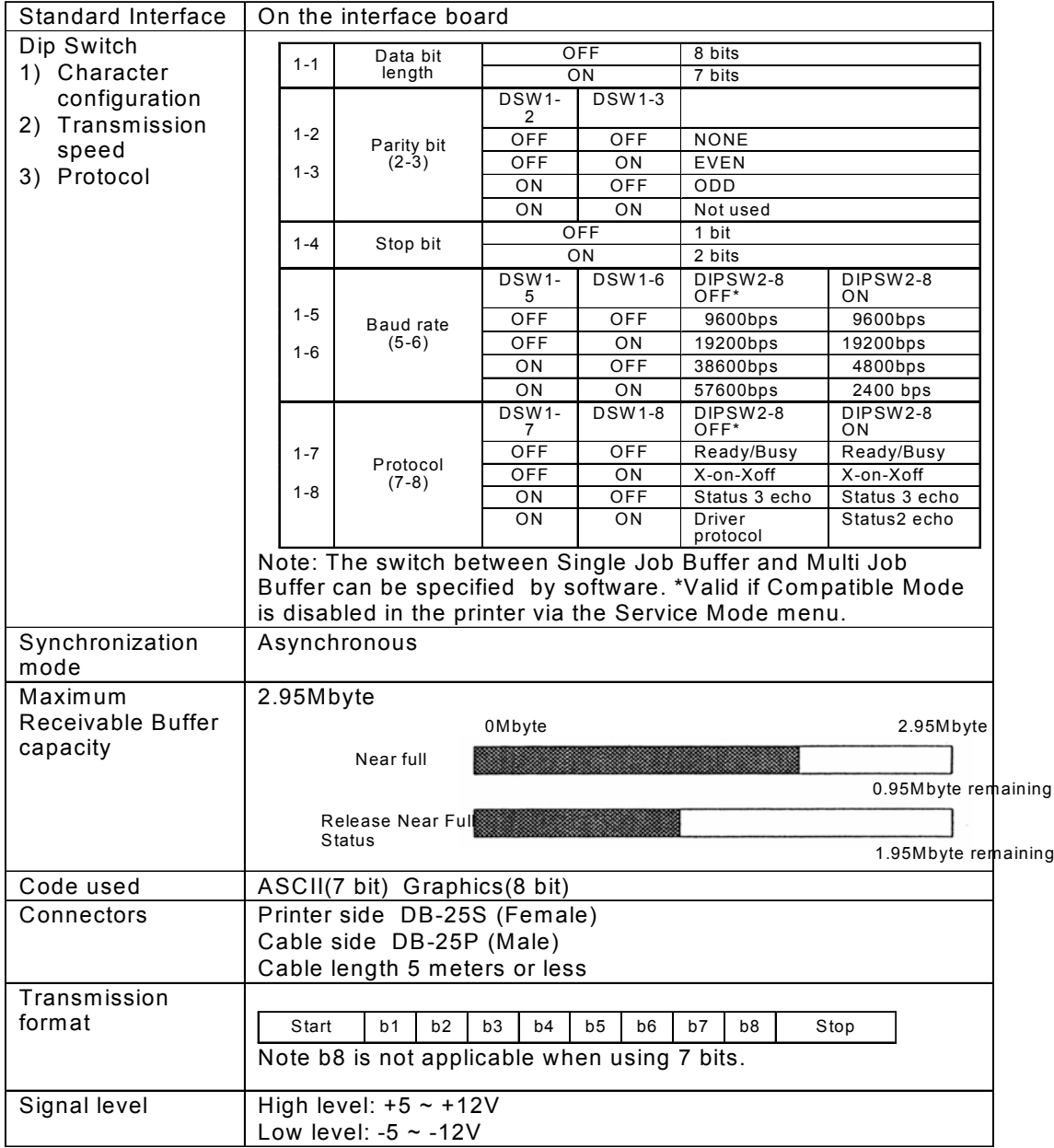

## **5.7 READY/BUSY**

Ready / Busy is the hardware flow control method for the serial interface on the print engine. Data received cannot be guaranteed, when print data (ESC+"A"~ESC+"Z") is sent from the host, under the following conditions:

1) When the print engine is Offline

2) When an error has occurred in the print engine

## **Pin Assignments**

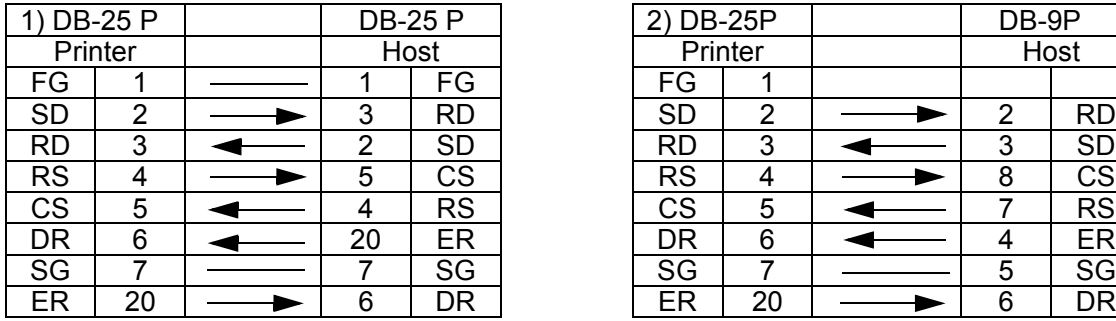

When using Windows Hardware Control:

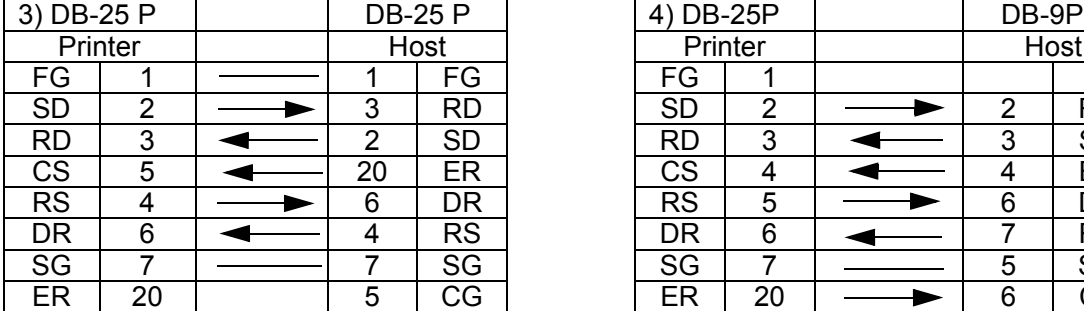

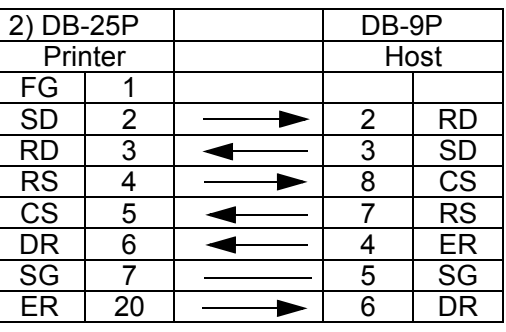

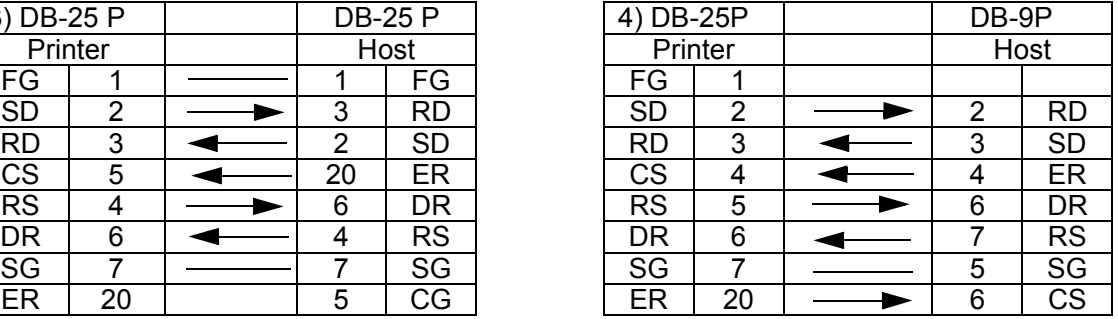

## **Interface Signals**

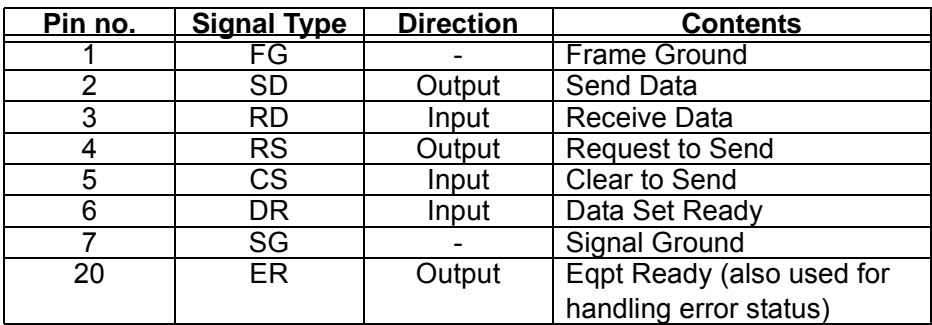

## **5.8 SINGLE JOB BUFFER**

## Timing Chart — Normal Processing

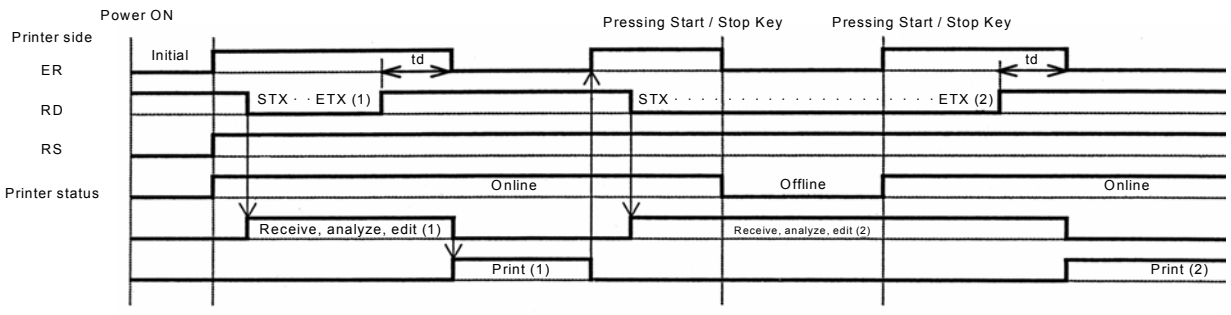

td: delay from when the printer recognizes the completion of an item until control of the ER. (about 10µs)

## Timing Chart — Error Processing

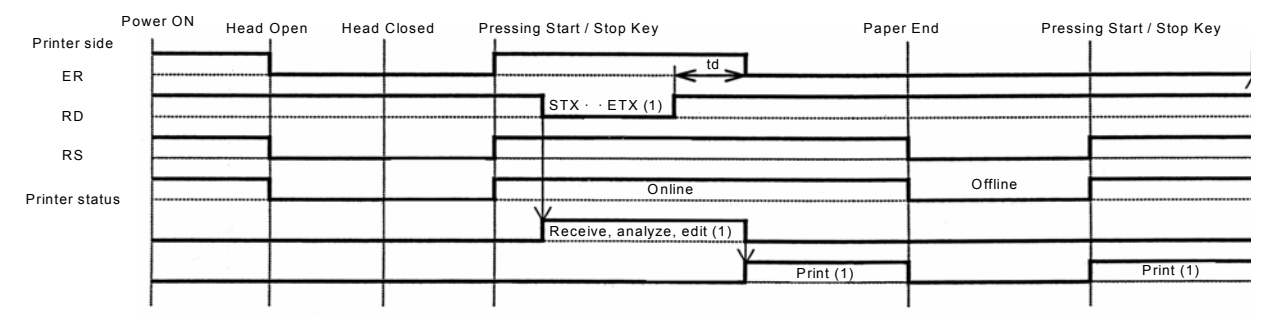

Note: Paper End will be cleared when the Head has been closed.

## **5.9 MULTI JOB BUFFER**

## Timing Chart — Normal Processing

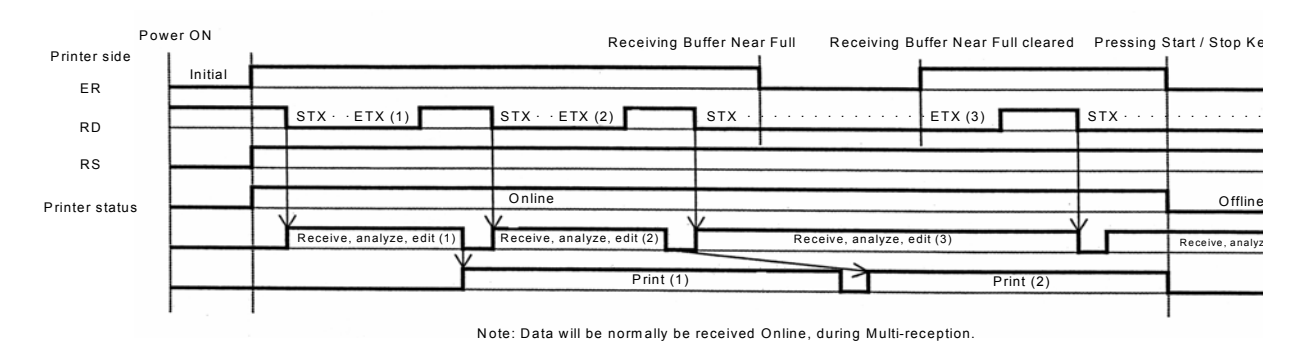

## Timing Chart — Error Processing

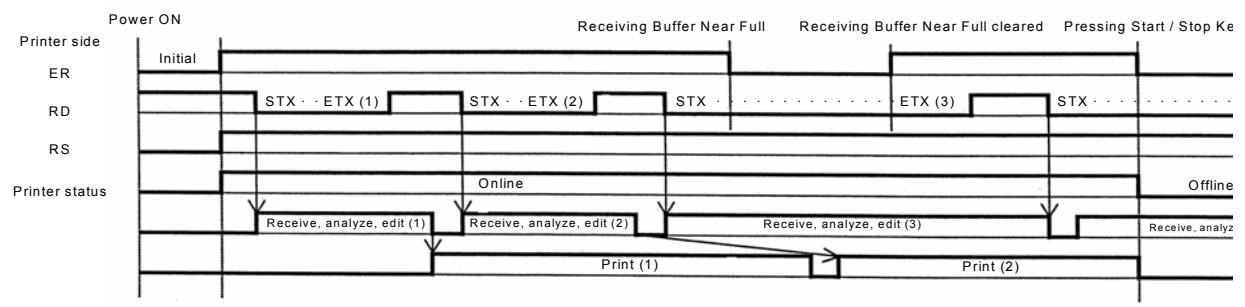

Note: Data will be norm ally be received O nline, during M ulti-reception.
#### **5.10 X-ON/X-OFF**

**Pin Assignments**

This transmission protocol informs the host if the print engine can receive data or not, by sending the "XON" (Hex 11H) or "XOFF" (Hex 13H) code.

Data received cannot be guaranteed, when print data (ESC+"A"~ESC+"Z") is sent from the host, under the following conditions:

- 1) When the print engine is Offline
- 2) When an error has occurred in the print engine

## 1) DB-25 P | DB-25 P Printer | | Host | | Printer | | Host FG | 1 |---------| 1 | FG | | FG | 1

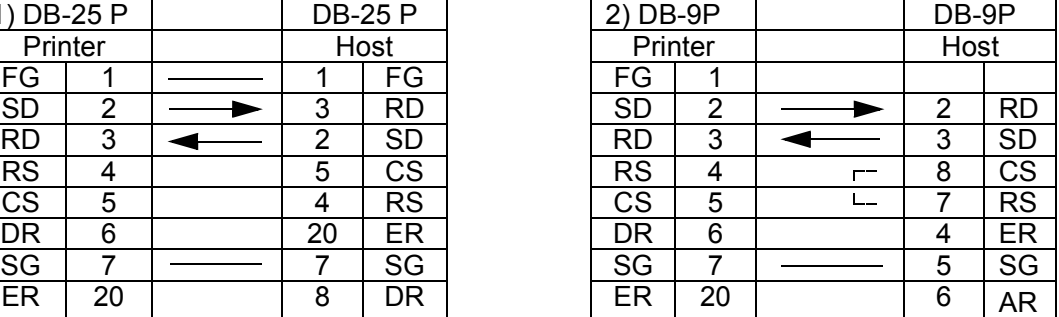

#### **Caution!**

In the connections, it may be necessary to loop (usually kept "High) CS and RS on the host side depending on the type of host. Therefore, make sure to re-check the host before use.

#### **Input/Output Signals**

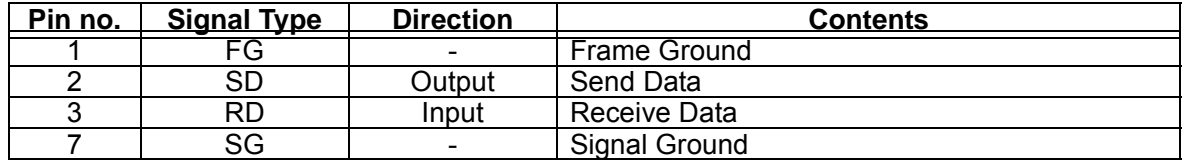

#### **5.11 SINGLE JOB BUFFER**

#### Timing Chart — Normal Processing

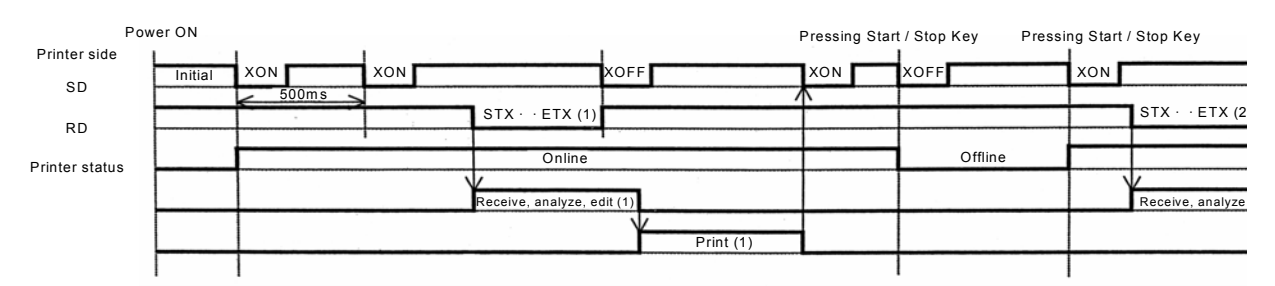

Note: This protocol will execute an "XON" polling at an interval of 500ms, from the moment the power is turned on until the recept

#### Timing Chart — Error Processing

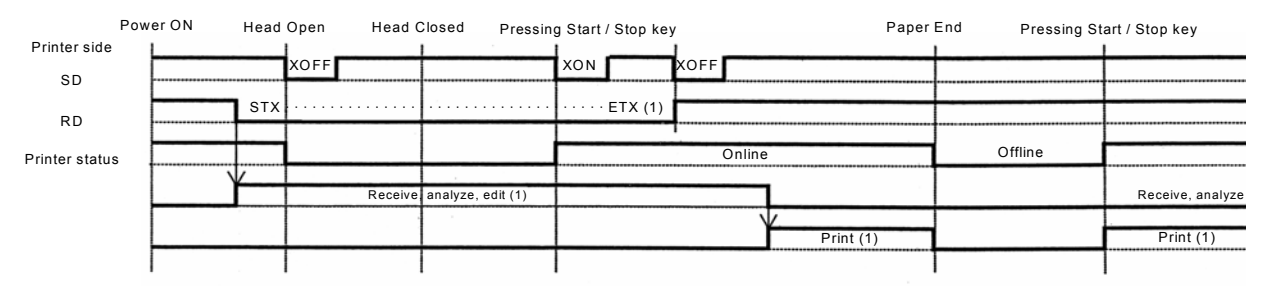

Note: Paper End will be cleared when the Head has been closed.

#### **5.12 MULTI JOB BUFFER**

Timing Chart — Normal Processing

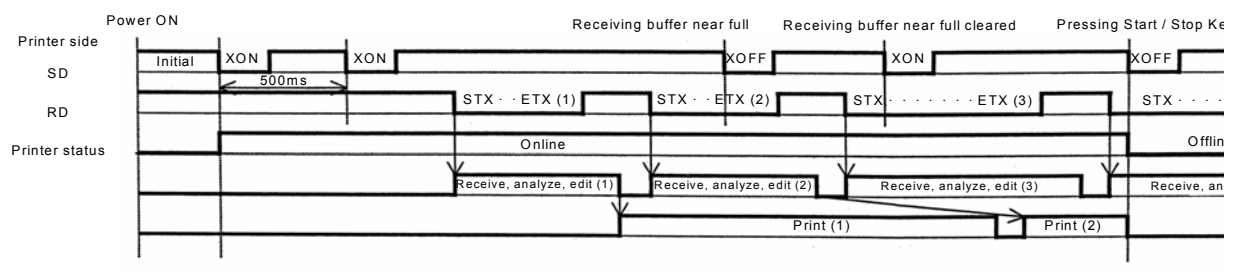

Note: This protocol will execute an "XON" polling at an interval of 500ms, from the m oment the power is turned on until the recept

#### Timing Chart — Error Processing

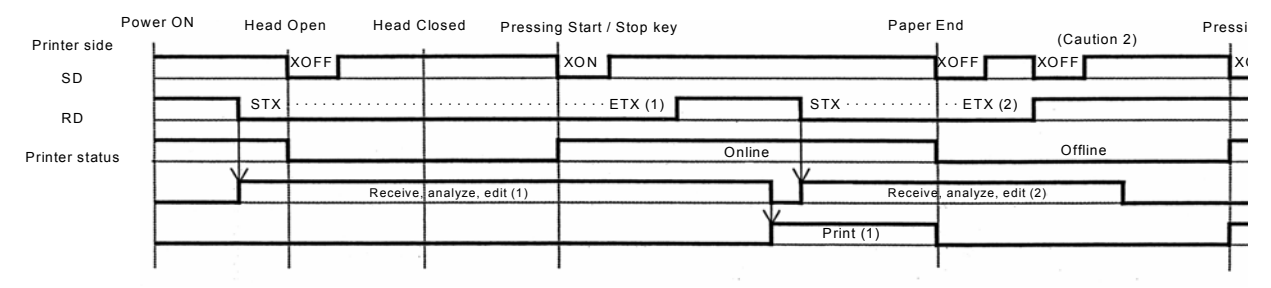

Note: Paper End will be cleared when the Head has been closed.<br>Note 2: An "XOFF" transmission will be executed when receiving data during the occurrence of an erro

#### **5.13 PARALLEL INTERFACE SPECIFICATIONS (CENTRONICS)**

The parallel interface of this print engine conforms to Centronics standards.

#### **Basic Specifications**

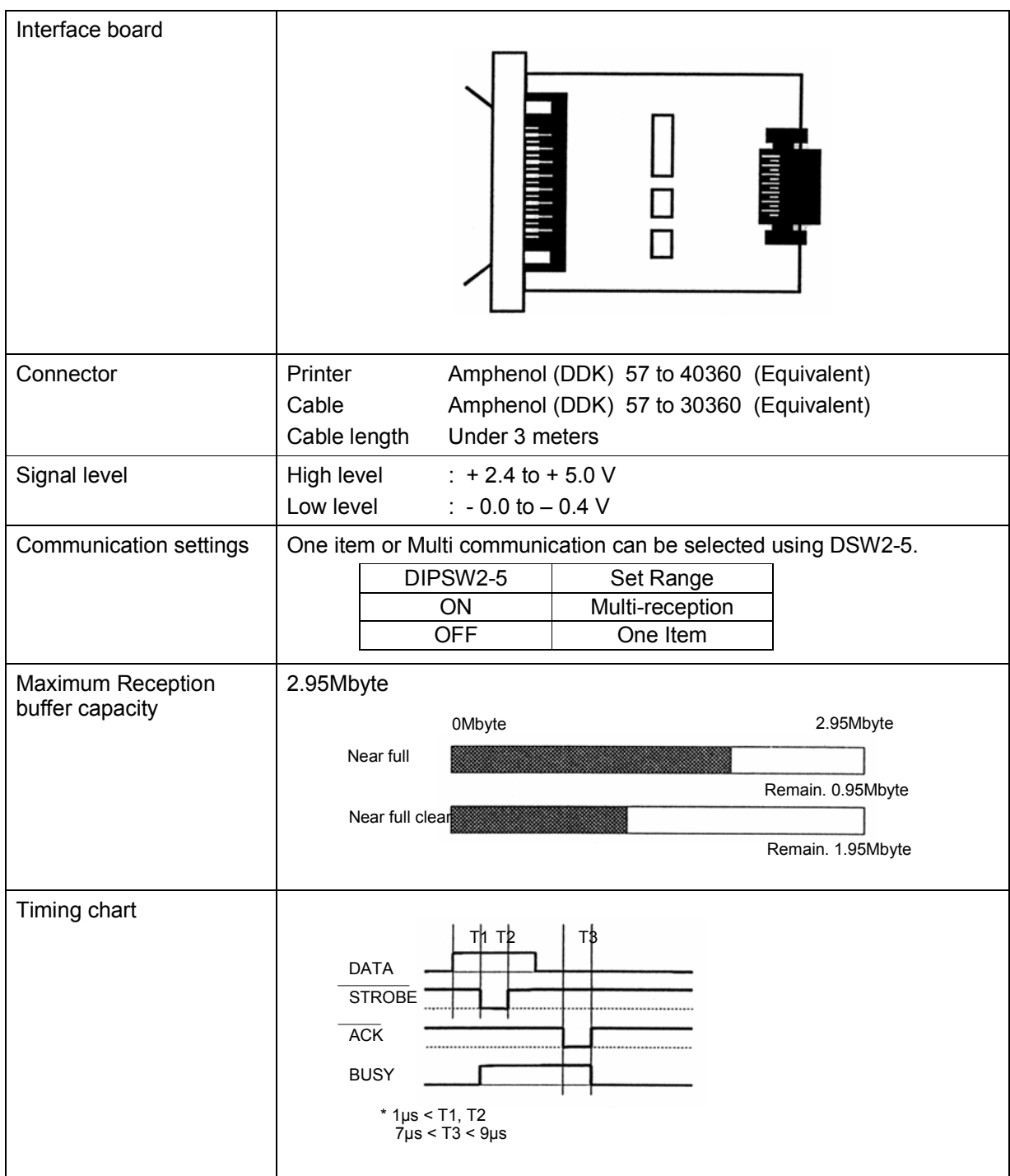

#### **5.13 PARALLEL INTERFACE (CONT'D)**

#### **Pin Assignments**

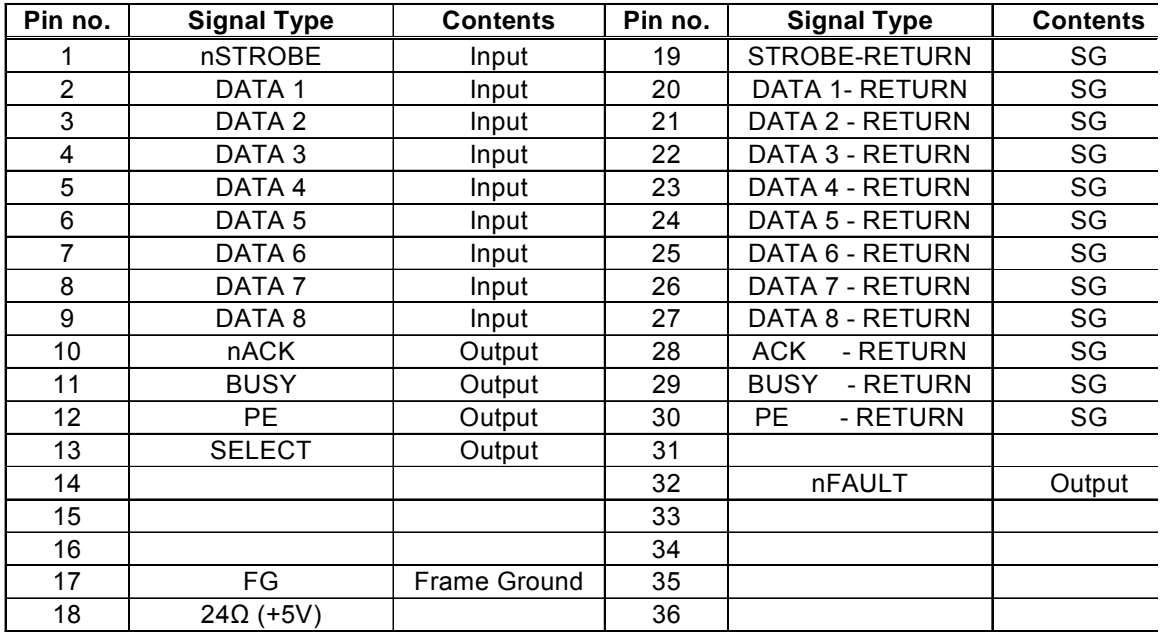

#### **Interface Signals**

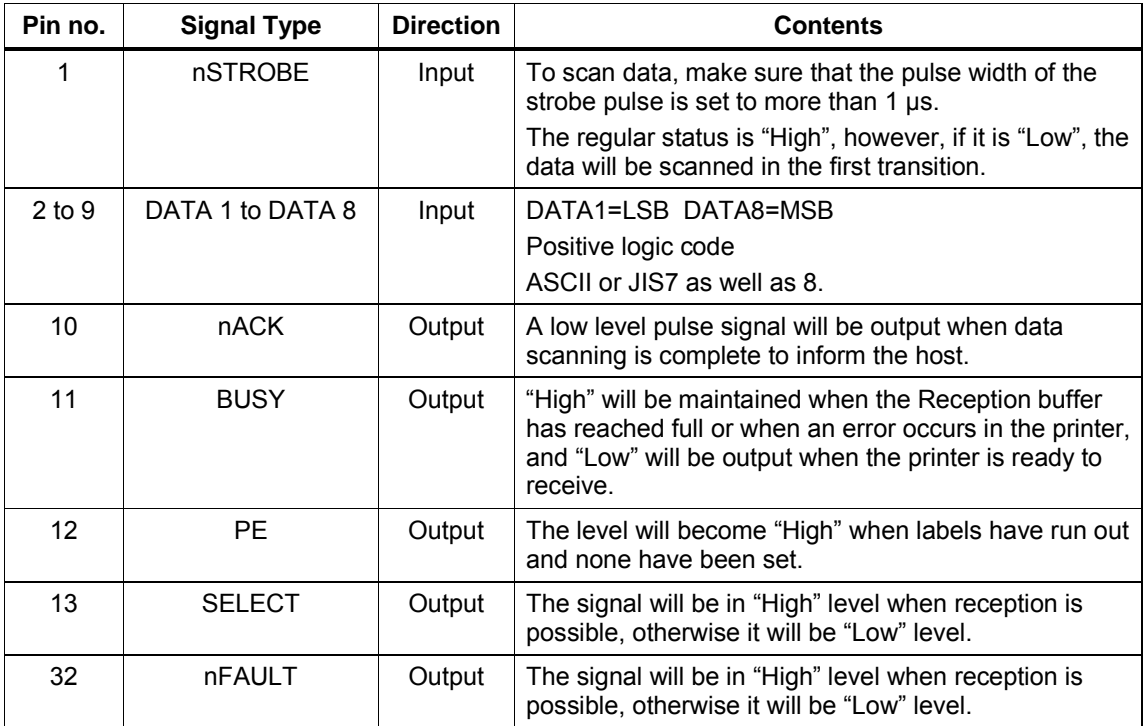

#### **5.14 SINGLE JOB BUFFER**

#### Timing Chart — Normal Processing

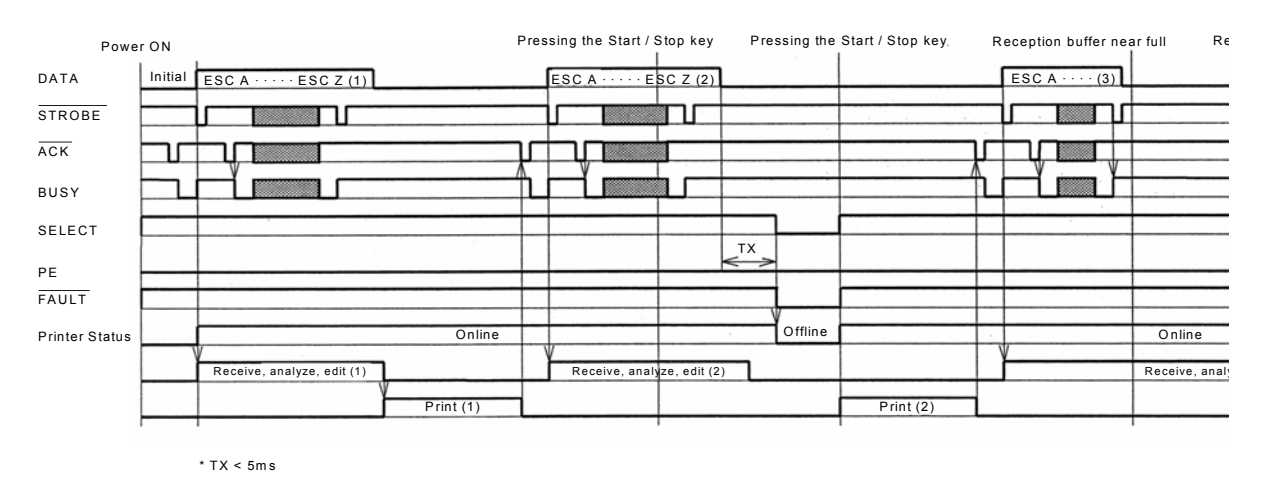

#### Timing Chart — Procedure during Paper End

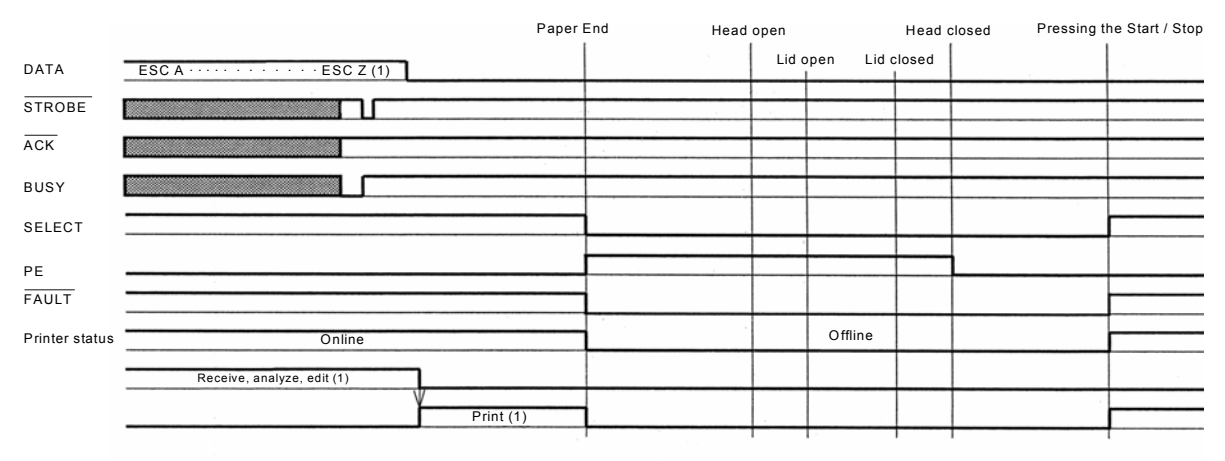

Note: Paper End is cleared by closing the Head.

#### **5.14 SINGLE JOB BUFFER (CONT'D)**

#### Timing Chart — Error Processing

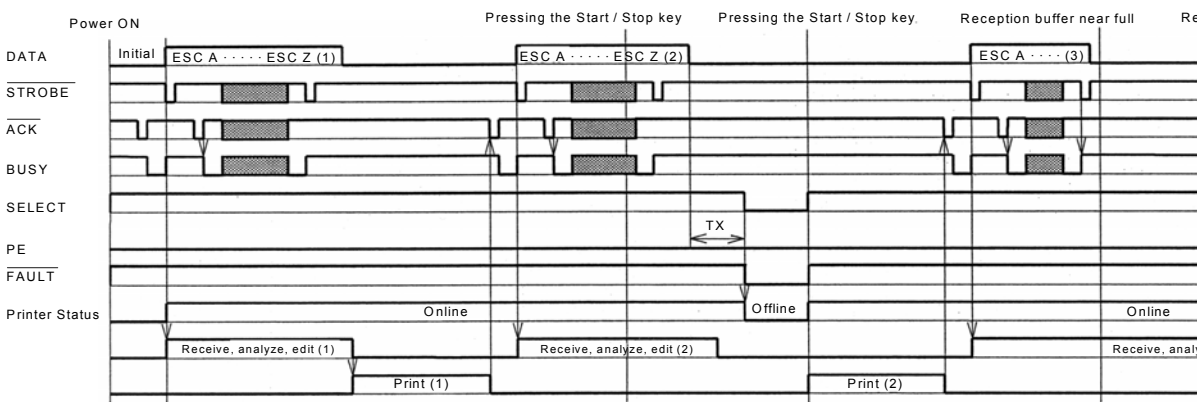

\* TX < 5ms

#### **5.15 MULTI JOB BUFFER**

#### Timing Chart — Normal Processing

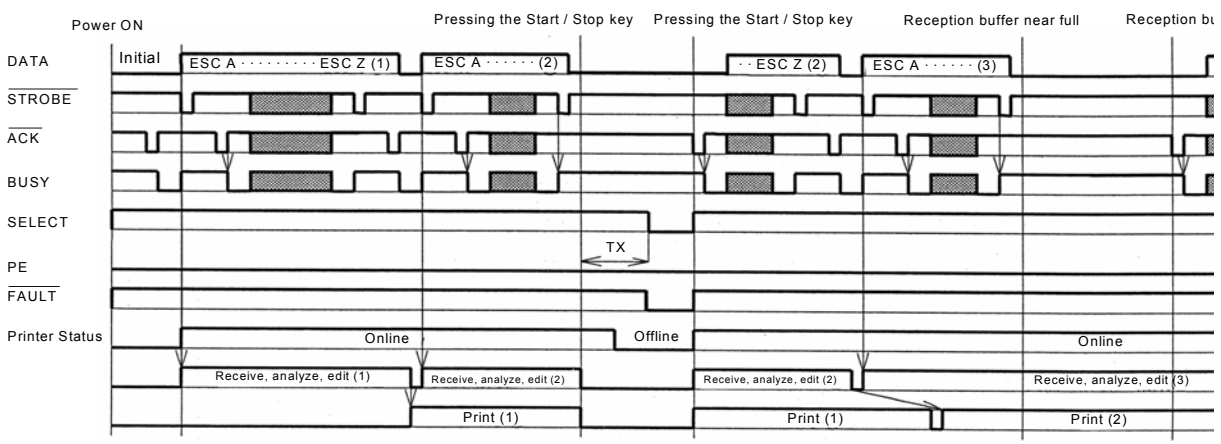

\* TX < 5ms

#### **5.15 MULTI JOB BUFFER (CONT'D)**

Timing Chart — Procedure during Paper End

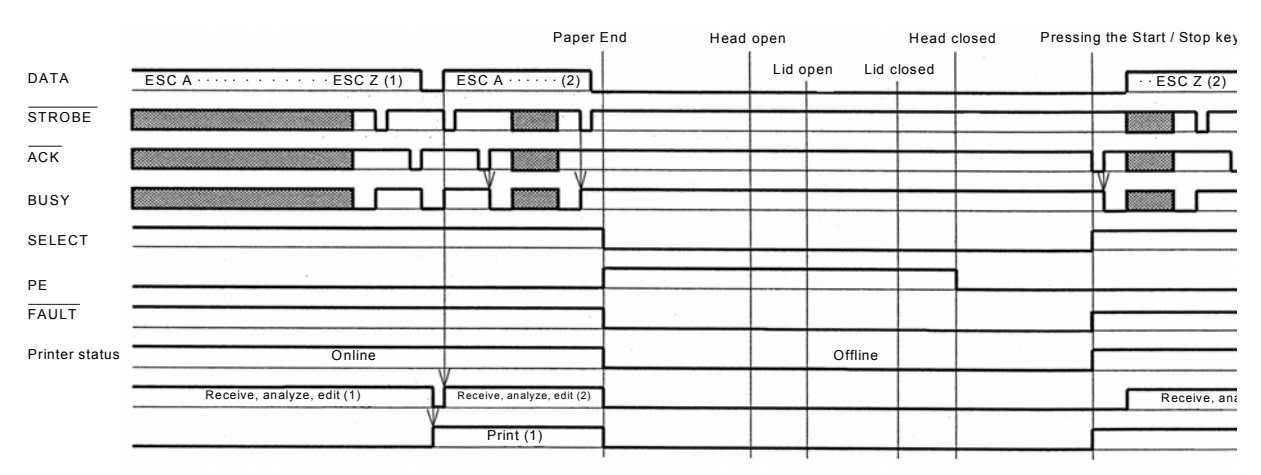

Caution! Paper End is cleared by closing the Head

#### **5.15 MULTI JOB BUFFER (CONT'D)**

Timing Chart — Error Processing

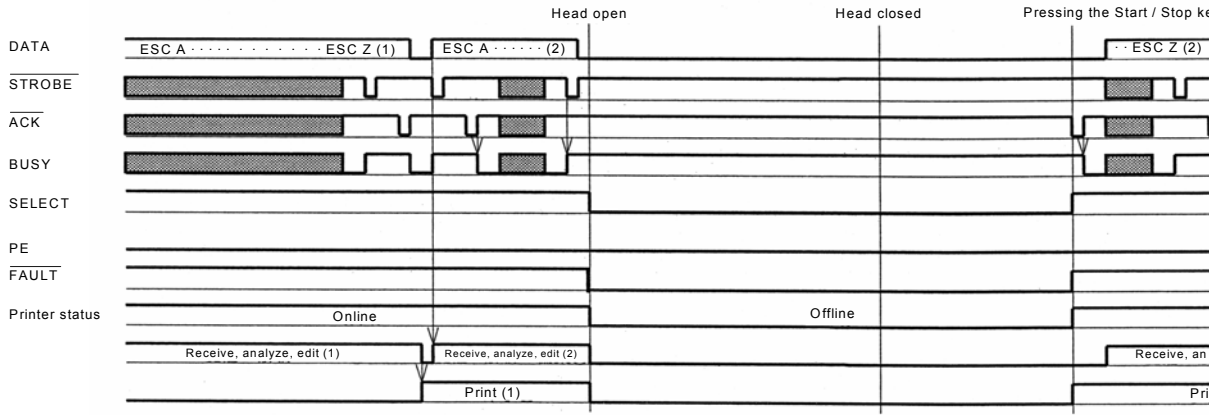

#### **5.16 IEEE 1284 INTERFACE**

The IEEE 1284 Interface on the print engine complies with IEEE1284 standards.

The ECP mode is recommended for LPT1 port settings. Make sure to change the LPT1 port settings through the BIOS settings.

#### **Basic Specifications**

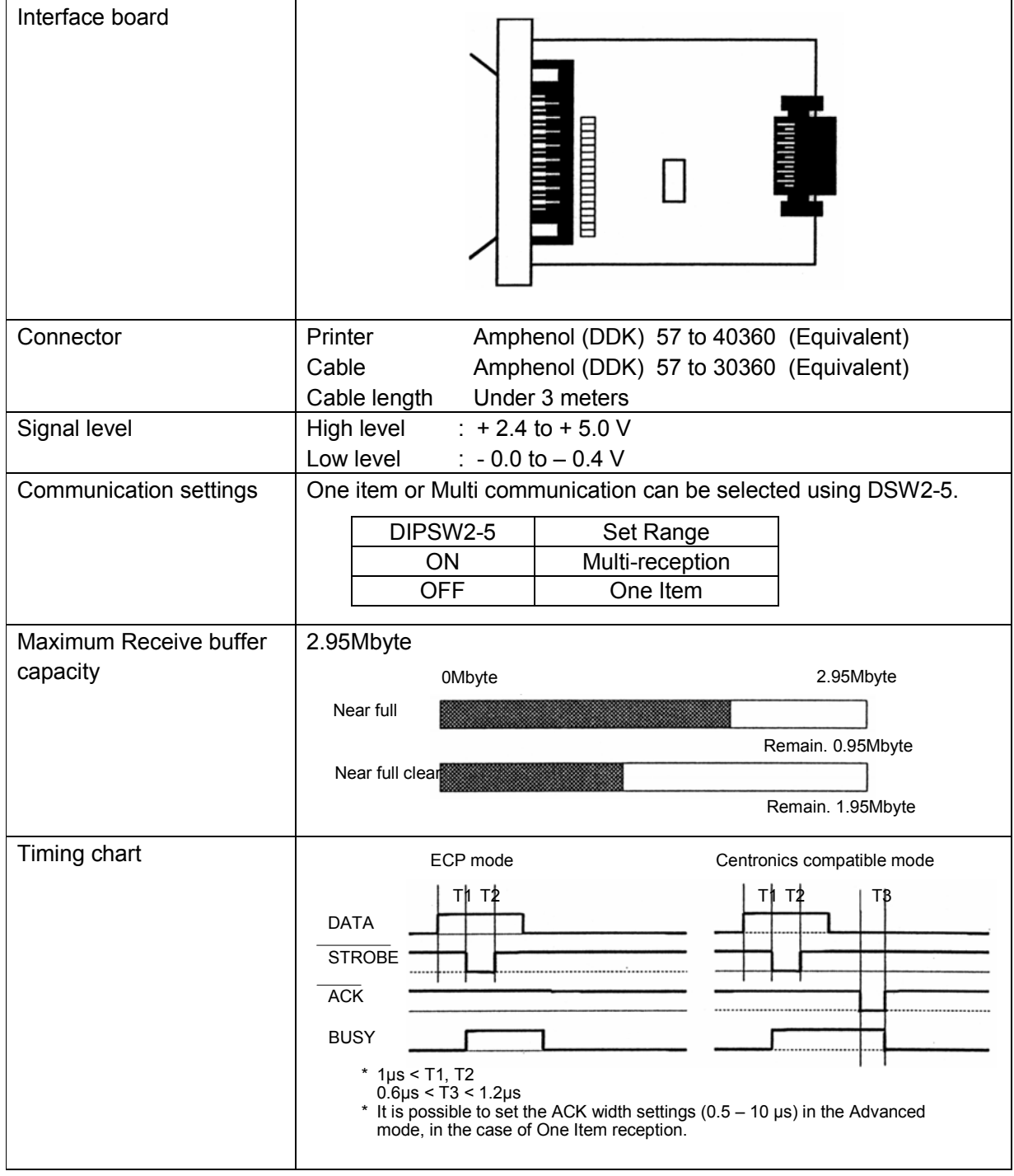

#### **5.16 IEEE 1284 INTERFACE (CONT'D)**

#### **Pin Assignment**

.

Make sure to use a IEEE1284 compliant cable

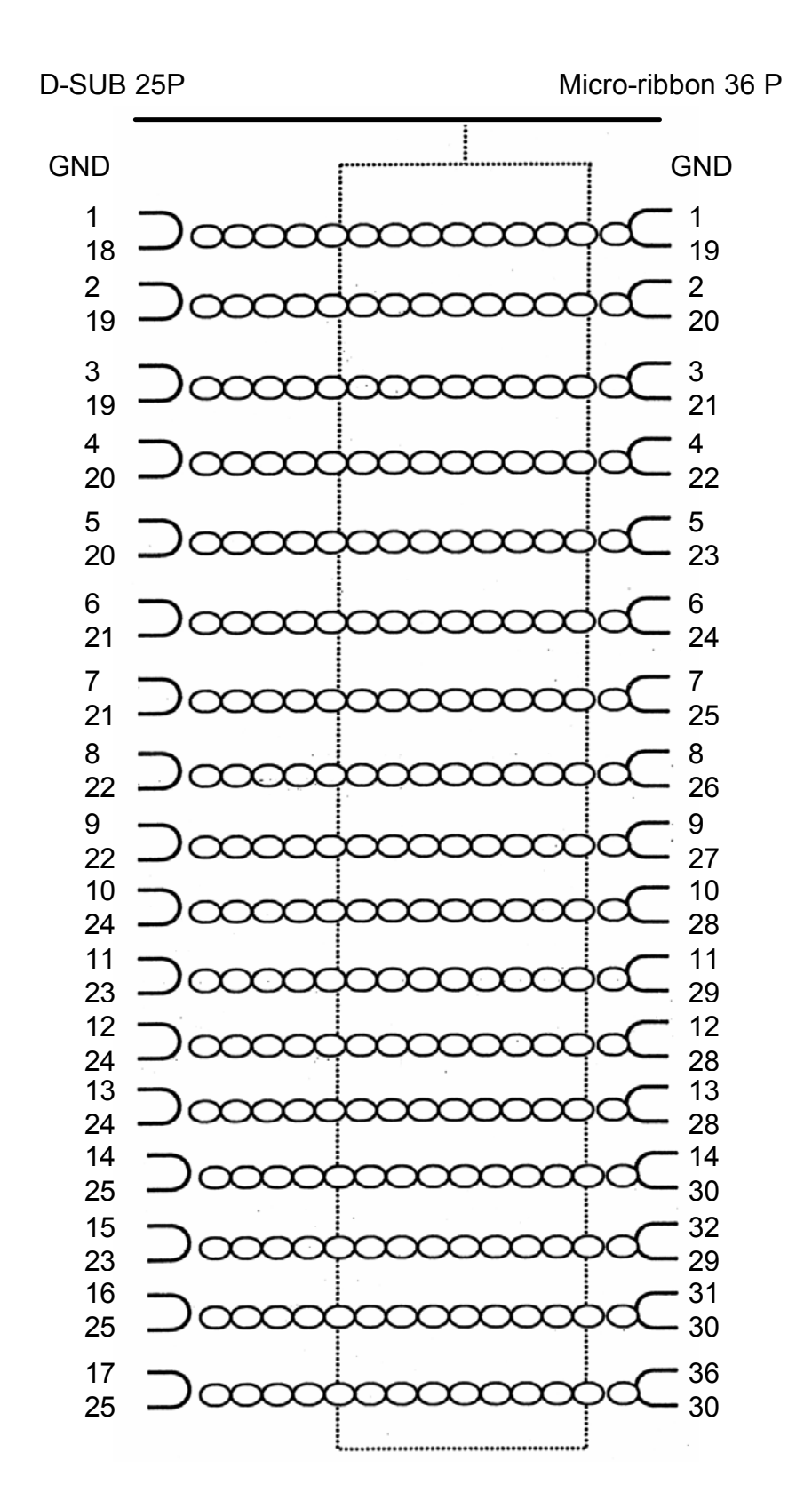

#### **5.16 IEEE 1284 INTERFACE (CONT'D)**

#### **Pin Assignment**

With Centronics standards, each signal pin placement is as follows: However, the IEEE 1284-B type connector is compliant when connecting the IEEE1284 standard.

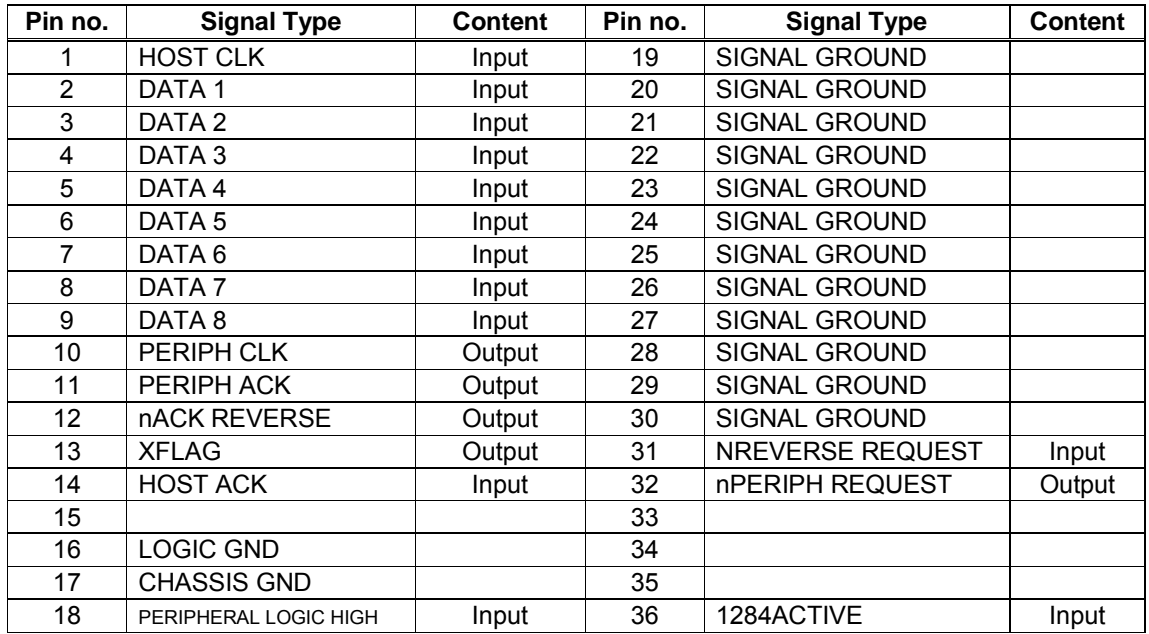

#### **5.17 INTERFACE SIGNALS**

With Centronics standards, the content of each signal type is as follows. However, each signal line used with IEEE1284 standards is compliant with IEEE1284 standards.

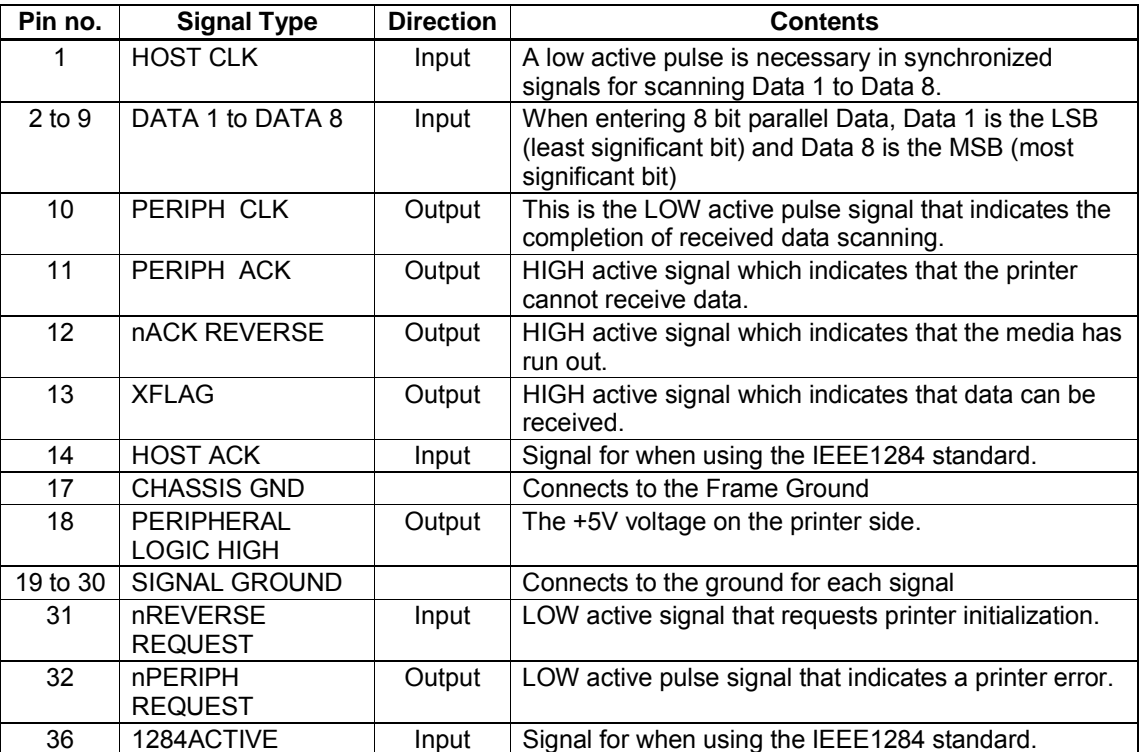

#### **5.18 SINGLE JOB BUFFER**

Timing Chart — Normal Processing

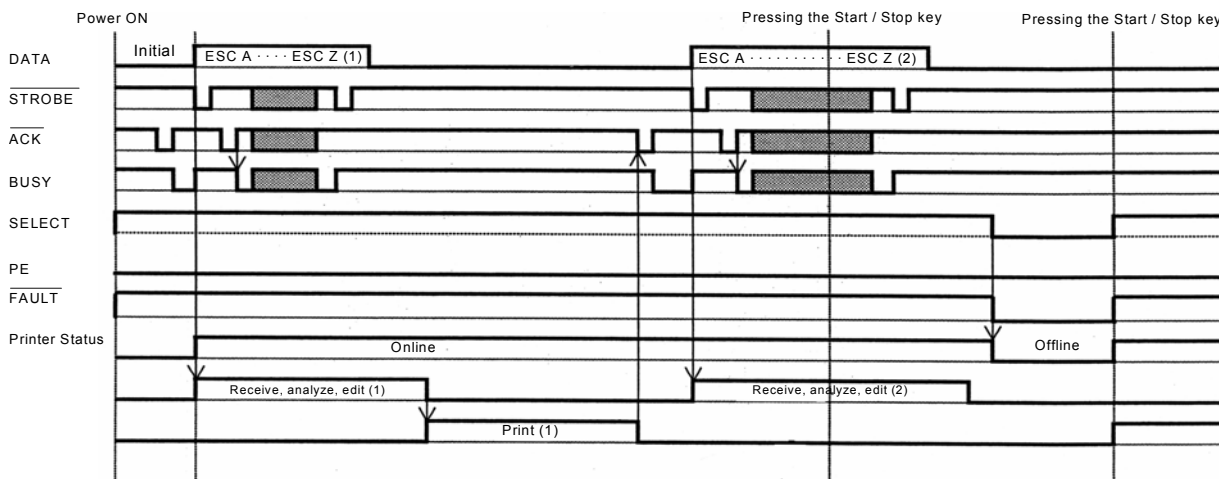

#### **5.18 SINGLE JOB BUFFER (CONT'D)**

Timing Chart — Procedure during Paper End

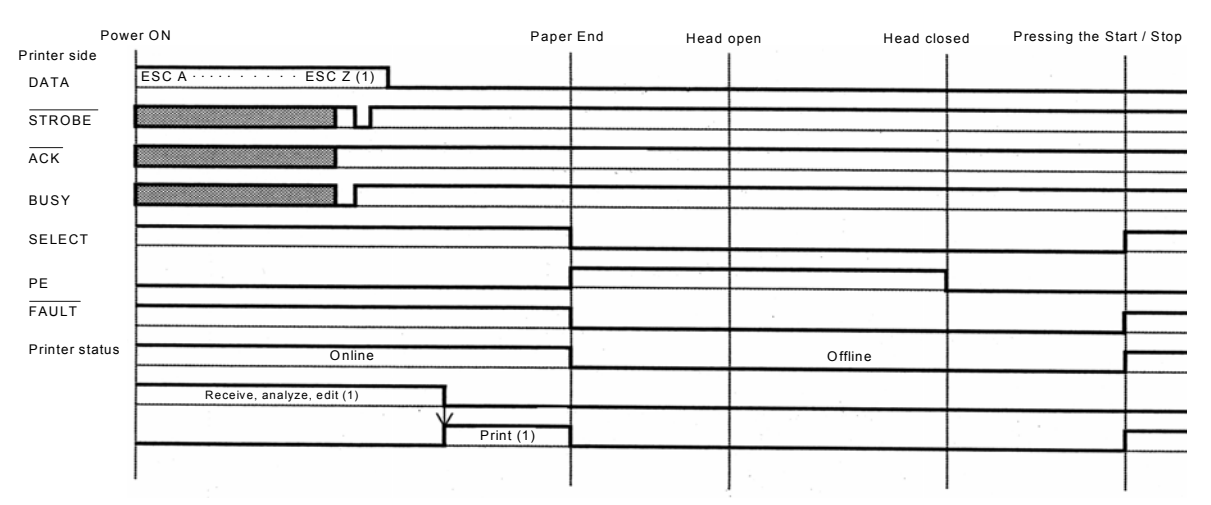

Note: Paper End is cleared by closing the Head.

#### **5.19 MULTI JOB BUFFER**

#### Timing Chart — Normal Process

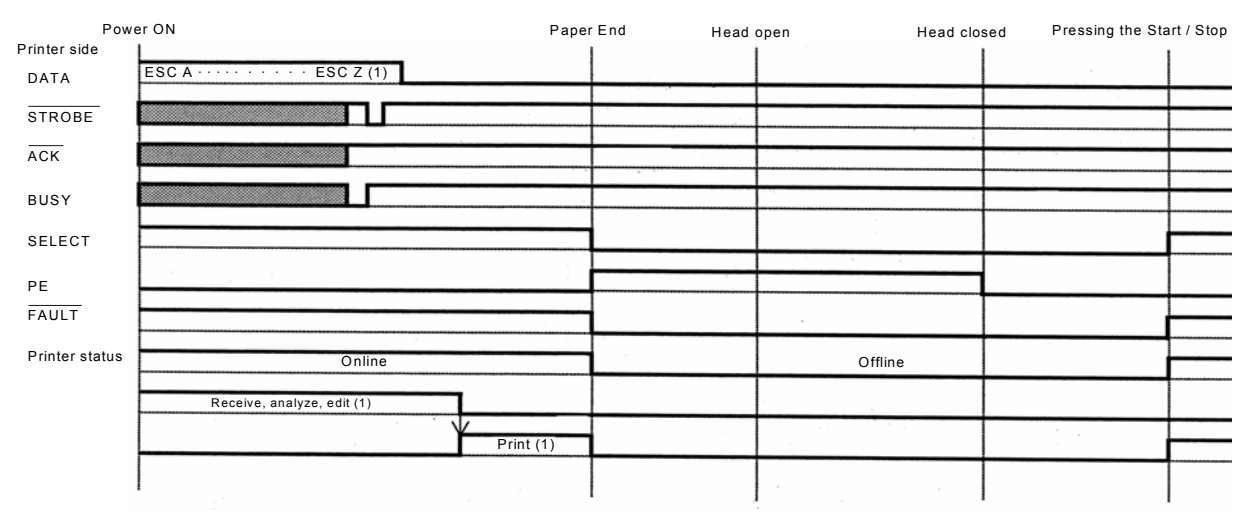

Note: Paper End is cleared by closing the Head.

#### **5.19 MULTI JOB BUFFER (CONT'D)**

#### Power ON Paper End Head open Head closed Pressing the Start / Stop Head closed Printer side DATA ESC A  $\cdots \cdots \cdots$  ESC Z (1) ESC A  $\cdots$   $\cdots$  ESC Z (2) **STROBE** ACK ħ۱ п BUSY п SELECT PE FAULT **Online** Printer Status **Communication Communication Communication** Communication Communication Communication Communication Receive, analyze, edit (1) Receive, analyze, edit (2) Print (1)

#### Timing Chart — Procedure during Paper End

Note: Paper End is cleared by closing the Head

**This page is intentionally left blank**

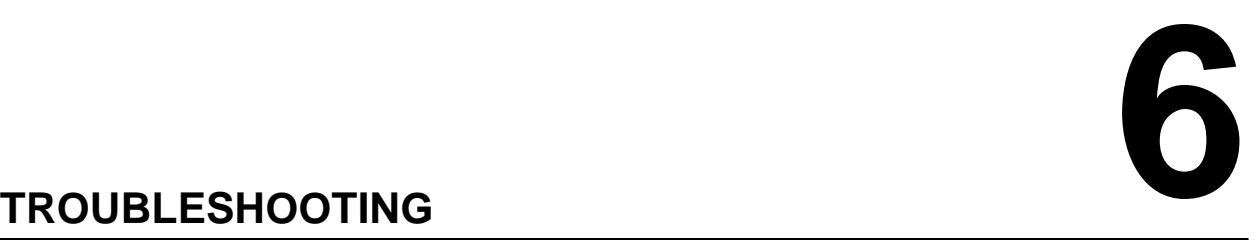

If you are unable to produce printouts on the S8400 Series print engine. use this section to make sure the basics have been checked, before deciding you are unable to proceed any further. The section is divided into seven parts:

- Initial Checklist
- Checklist for the Centronics Parallel Interface
- Checklist for the RS232C Serial Interface
- Understanding ON LINE, RIBBON, LABEL indicators
- Understanding the LCD error messages
- Understanding the LCD warning messages
- General Troubleshooting Guide

#### **6.1 INITIAL CHECKLIST**

- 1. Is the print engine powered up and ON LINE?
- 2. Is the ERROR light on the front panel OFF? If this light is ON, it may mean the print head assembly is open or another error condition is present.
- 3. Are the Label Hold-Down and Print Head Assembly in the latched position?

#### **6.2 USING THE CENTRONICS (PARALLEL) INTERFACE**

- 1. Is the IBM parallel printer cable connected securely to your parallel port (DB-25S Female) on the PC and to the parallel port on the print engine?
- 2. Is there more than one parallel interface port on your PC (LPT1, LPT2, etc.)? If so, make sure you are sending data out the correct port.
- 3. When you send the print job to the print engine, and it does not respond, do you get an error message on your PC that says "Device Fault" or something similar? This may mean that the computer doesn't know the print engine is there. Verify that:
	- a. Both ends of the cable are securely inserted into their respective connectors.
	- b The print engine is ONLINE.
	- c. The cable is not defective. There are other things that can cause this error message on your computer, but at this stage, a defective cable may be one of the reasons.

#### **Observations**

#### **6.2 USING THE CENTRONICS (PARALLEL) INTERFACE (CONT'D)**

- 4. When you send the print job to the print engine and it does not respond, and there is no error message on the PC:
	- A. Check your data stream for some of the basics. Is your job framed as follows? <ESC>A—DATA—<ESC>Z
	- B. Verify that you've included all required parameters in the data stream.
	- C. Verify the following:
		- You have not typed a "0" (zero) for an "O" (letter) or vice-versa.
		- You have not missed any <ESC> characters where they're needed.
		- Make sure all print engine command codes are capital letters.
		- Your protocol codes are set for Standard or Non-Standard and your data stream is consistent with these.
- 5. If you've checked all of the above and the print engine still isn't printing, you may want to try a Receive Buffer Hex Dump to determine what (if anything) the print engine is receiving from your computer. To print Hex Dumps see page 3-19, Configuration and Operation. The parallel port is now listening for incoming data. Send your print job. The print engine will now print (only once) a Hexadecimal (Hex) Dump of everything it received from the host computer. Each 2-digit hexadecimal character represents a character the print engine received. It may be tedious, but now you can analyze and troubleshoot the data stream.
- 6. While checking the Hex Dump printout, look out for the sequence 0D 0A, which is a combination of Carriage Return and Line Feed characters. The command string should be continuous, and you should not see CR or LF characters between the Start Command (**<ESC>A**) and the Stop Command (**<ESC>Z**).

 If you are using BASIC, it may be adding these characters automatically as the line wraps. Adding a "width" statement to your program can help to suppress these extra 0D 0A characters by expanding the line length up to 255 characters. See the beginning of the Programming Reference, under Command Codes, for details on writing a program in BASIC. If you are not programming in BASIC, check to see if you have an equivalent statement in the language you're using, to suppress extra carriage returns and line feeds from your data being sent out to the print engine. The data stream should be one complete line going to the print engine.

**Observations**

#### **6.3 USING THE RS232C (SERIAL) INTERFACE**

- 1. Is the RS232C Serial cable connected securely to your serial port on the PC (DB- 25S Male) and to the RS232C connector on the print engine?
- 2. Is the cable defective? At the very least, you should be using a "Null Modem Cable," which crosses pins in a specific manner. This should enable your print engine to print. But we recommend that you eventually use a cable built to specifications as described in **[Section 5: Interface Specifications](#page-101-0)**
- 3. Check for obvious errors in the data stream. Remember that all print jobs for serial data must be framed by an **STX** and **ETX**. Again, see the **[Section](#page-101-0)  [5: Interface Specifications](#page-101-0)** if necessary.
- 4. If after sending your job to the print engine, it only "beeps" indicating a "framing error" message, you may have a configuration problem. There may be some inconsistencies with the Baud Rate, Parity, Data Bits, or Stop Bits in relation to your host computer. If you are confused as to what the print engine's current RS232 settings are, you may choose the SATO defaults (all DIP switches in the OFF position) to achieve 9600 baud, no parity, 8 data bits, and 1 stop bit.

#### **Observations**

#### **6.4 UNDERSTANDING THE LED INDICATORS**

The LED indicators light up or flash to indicate the current status of the print engine. Another indicator is the built-in buzzer which sounds audible beeps to alert the user.

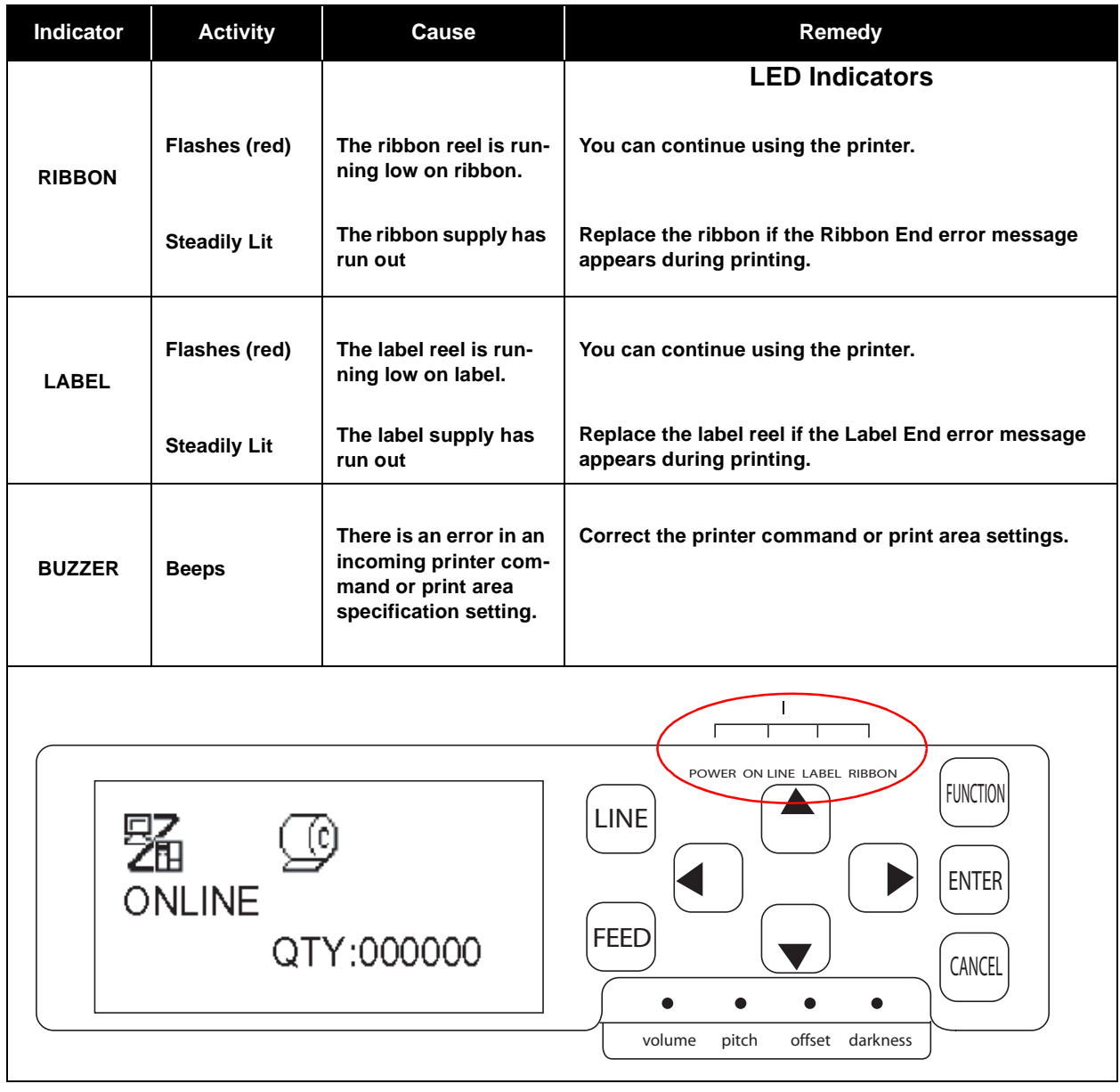

For information on error messages and icons, proceed to the next section.

#### **6.5 UNDERSTANDING THE LCD ERROR MESSAGES**

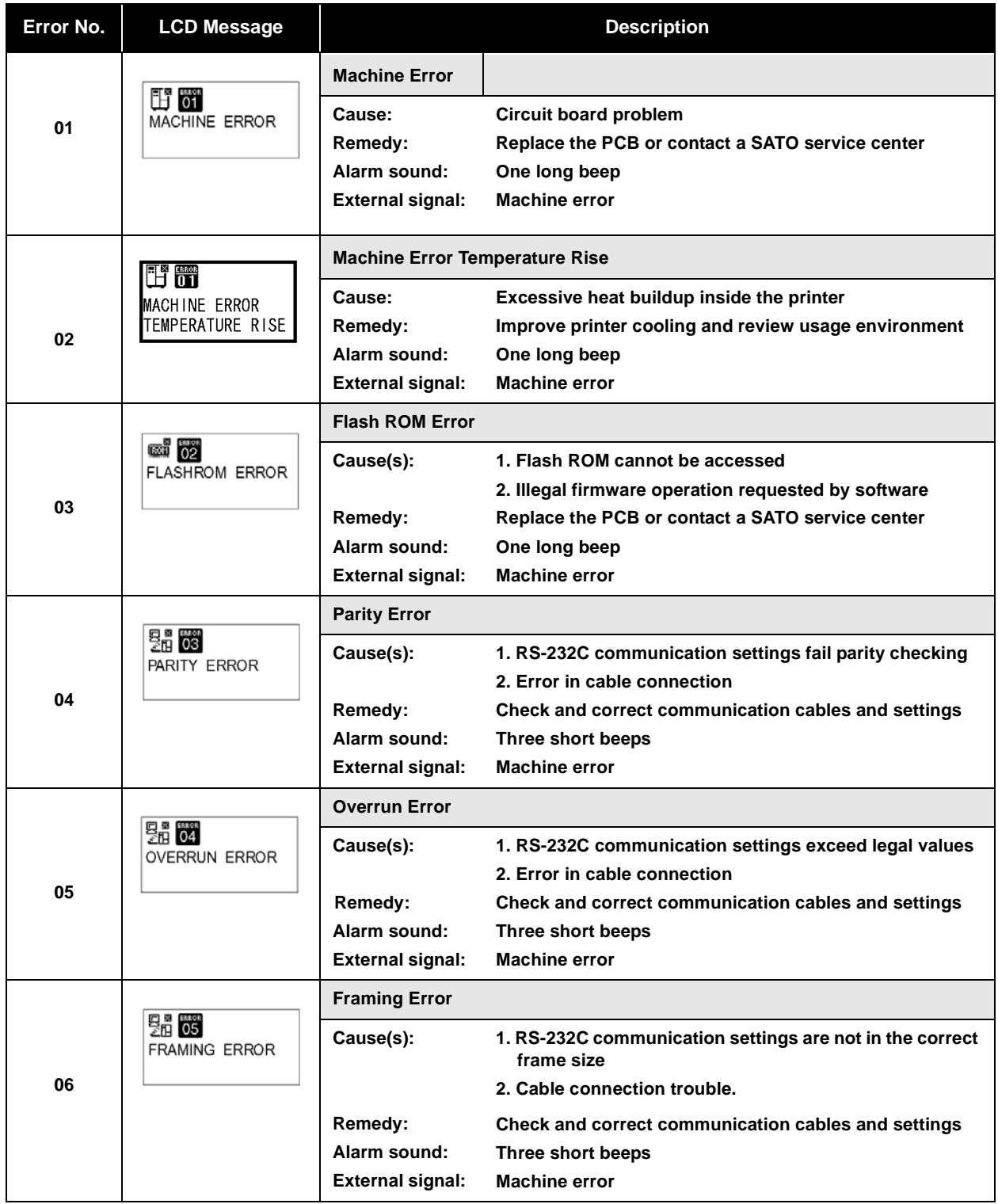

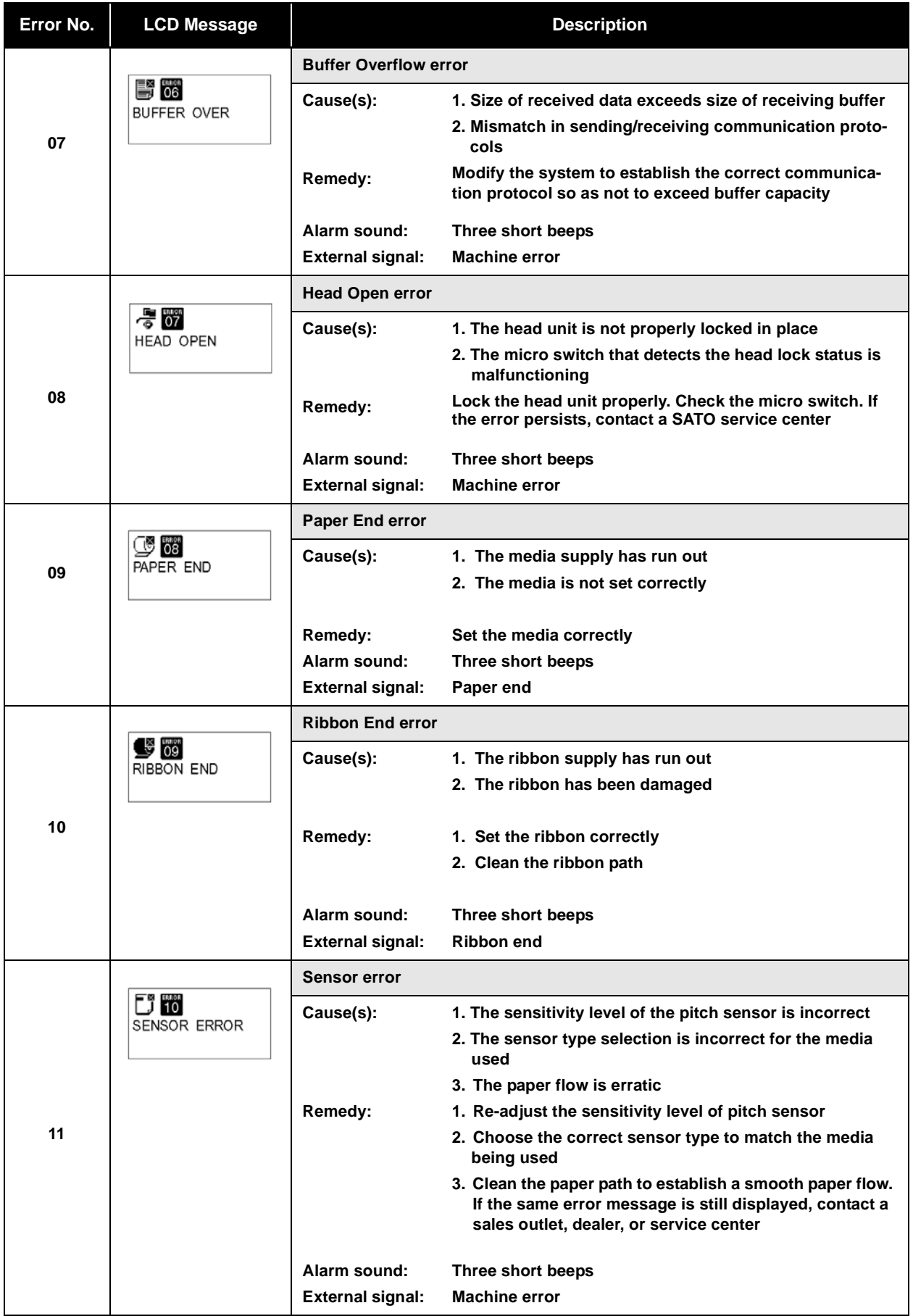

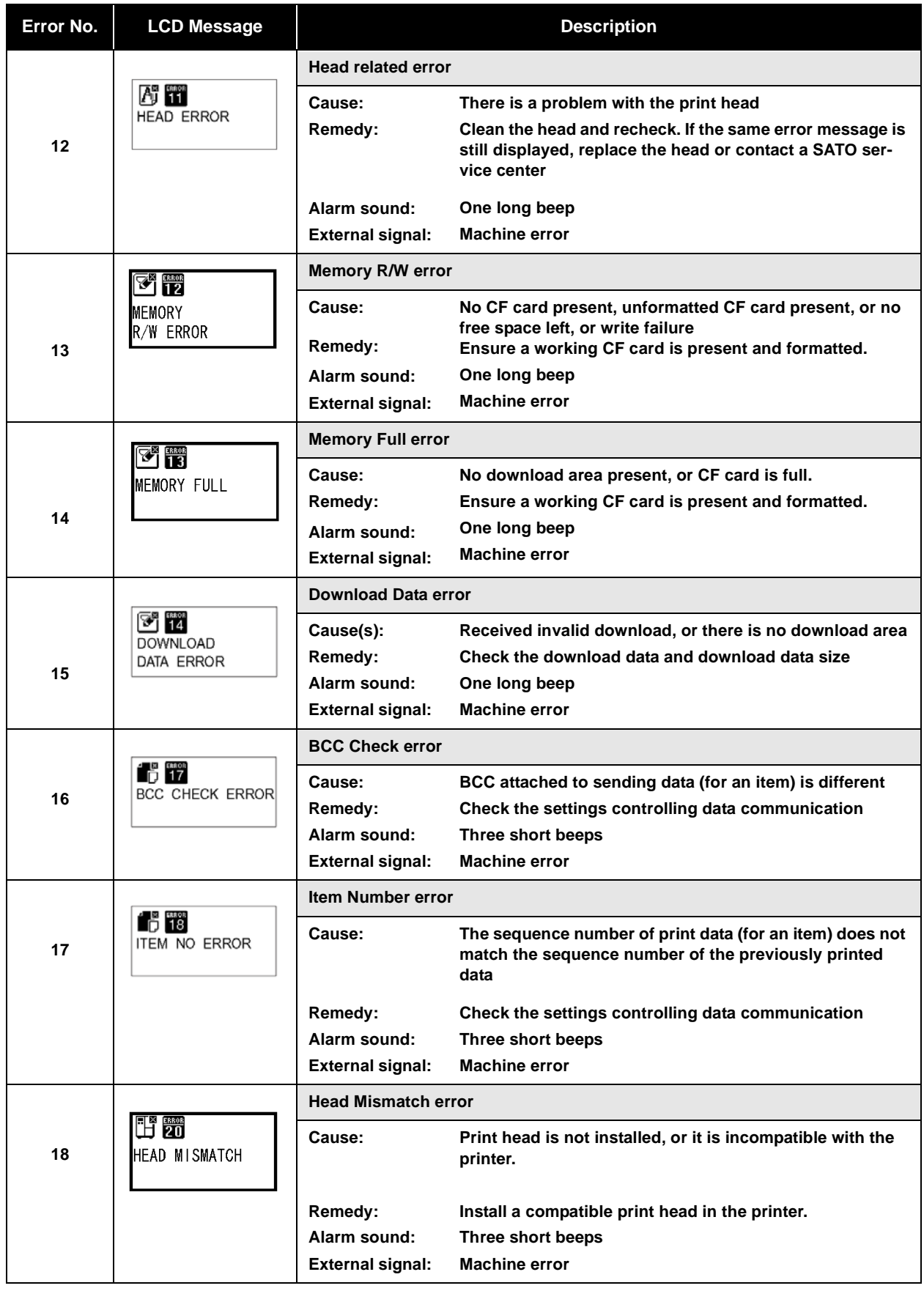

#### Section 6: Troubleshooting

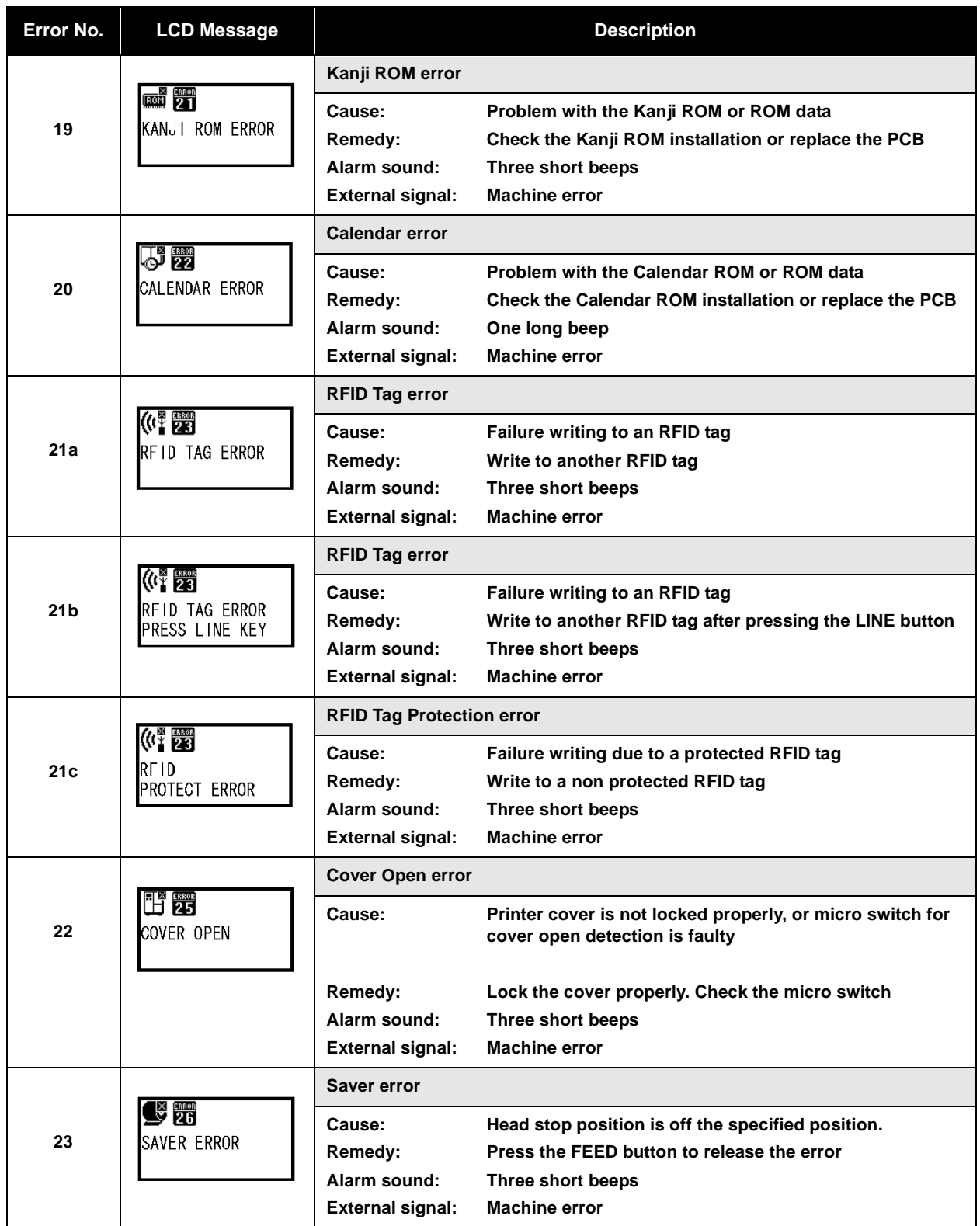

#### **6.6 LCD WARNING MESSAGES**

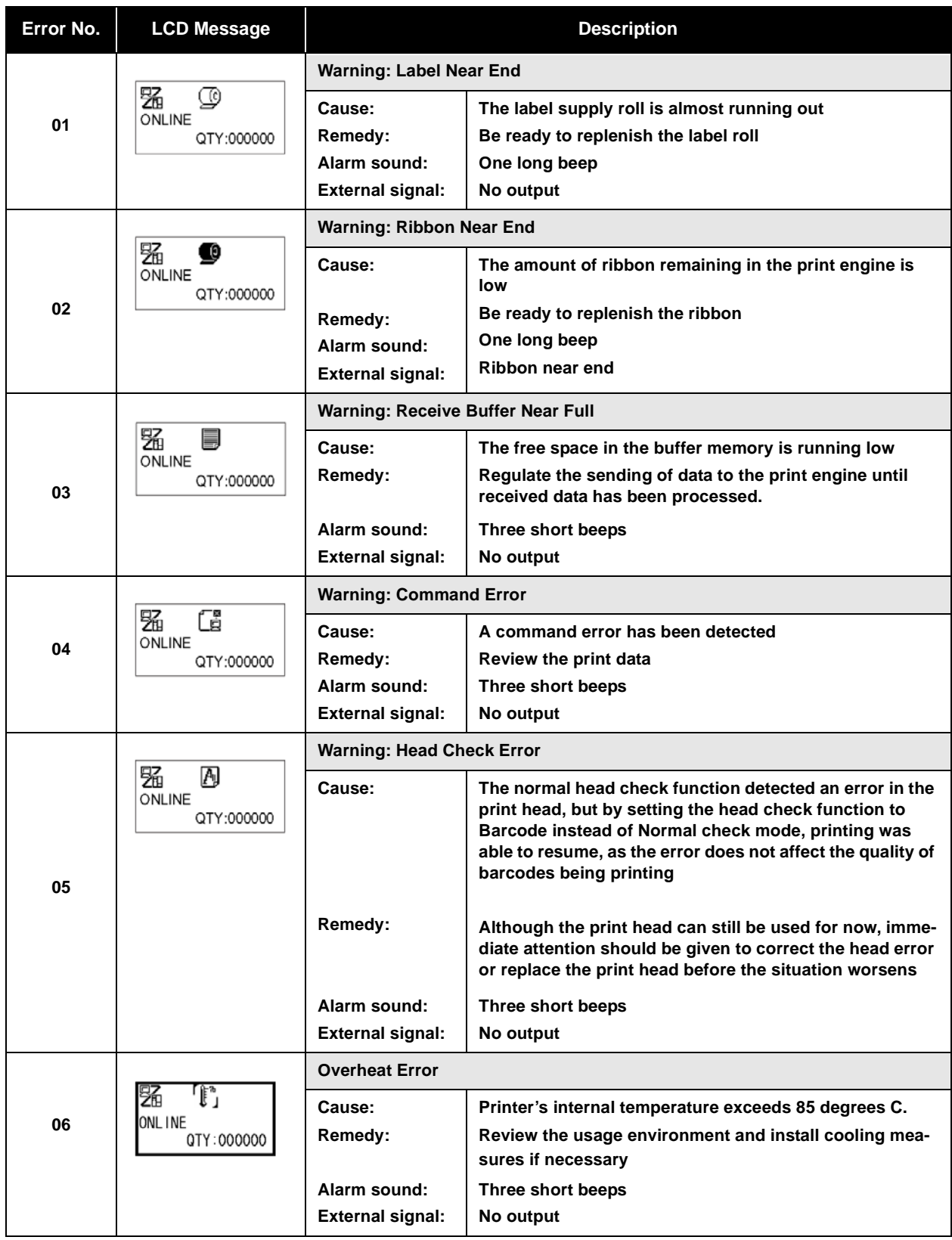

#### **6.7 TROUBLESHOOTING GUIDE**

**Symptom: The display remains blank when the power switch is pressed.**

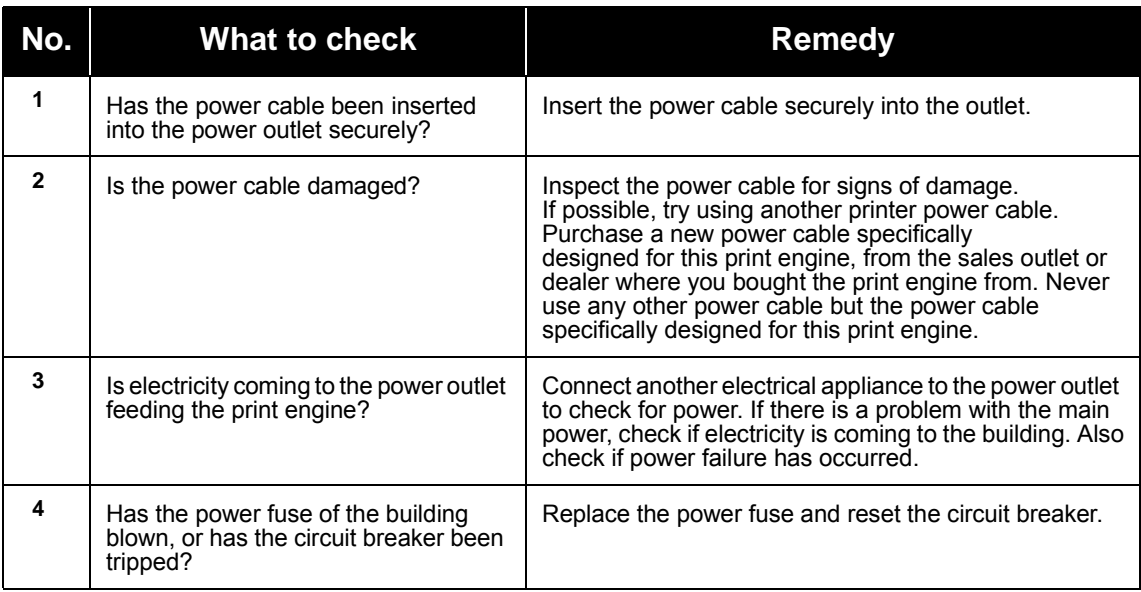

### Caution

Do not operate the power switch or handle the power cable with a wet hand. You may suffer electric shocks as a result.

#### **Symptom: Paper is fed but not printed**

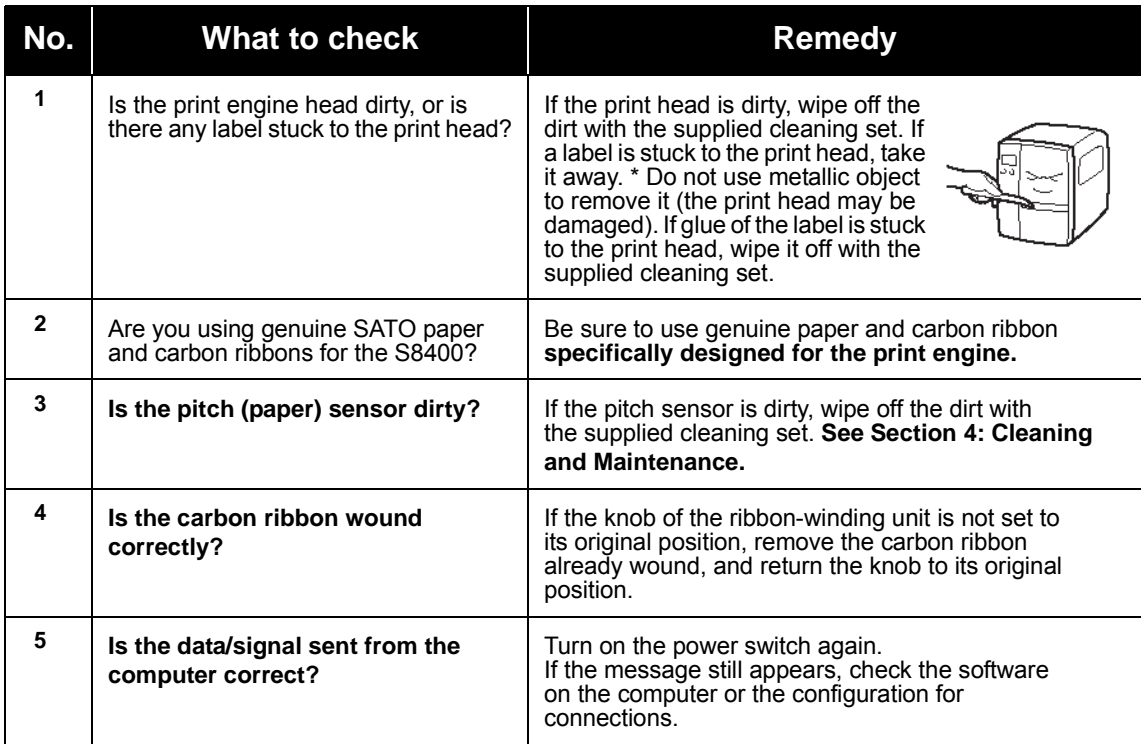

#### /!` Caution

Disconnect the power cable before cleaning the print engine.

#### **6.7 TROUBLESHOOTING GUIDE (CONT'D)**

#### **Symptom: Low quality print**

 $\bar{\circ}$  $\sum_{i=1}^{n}$ c. ్త Blank

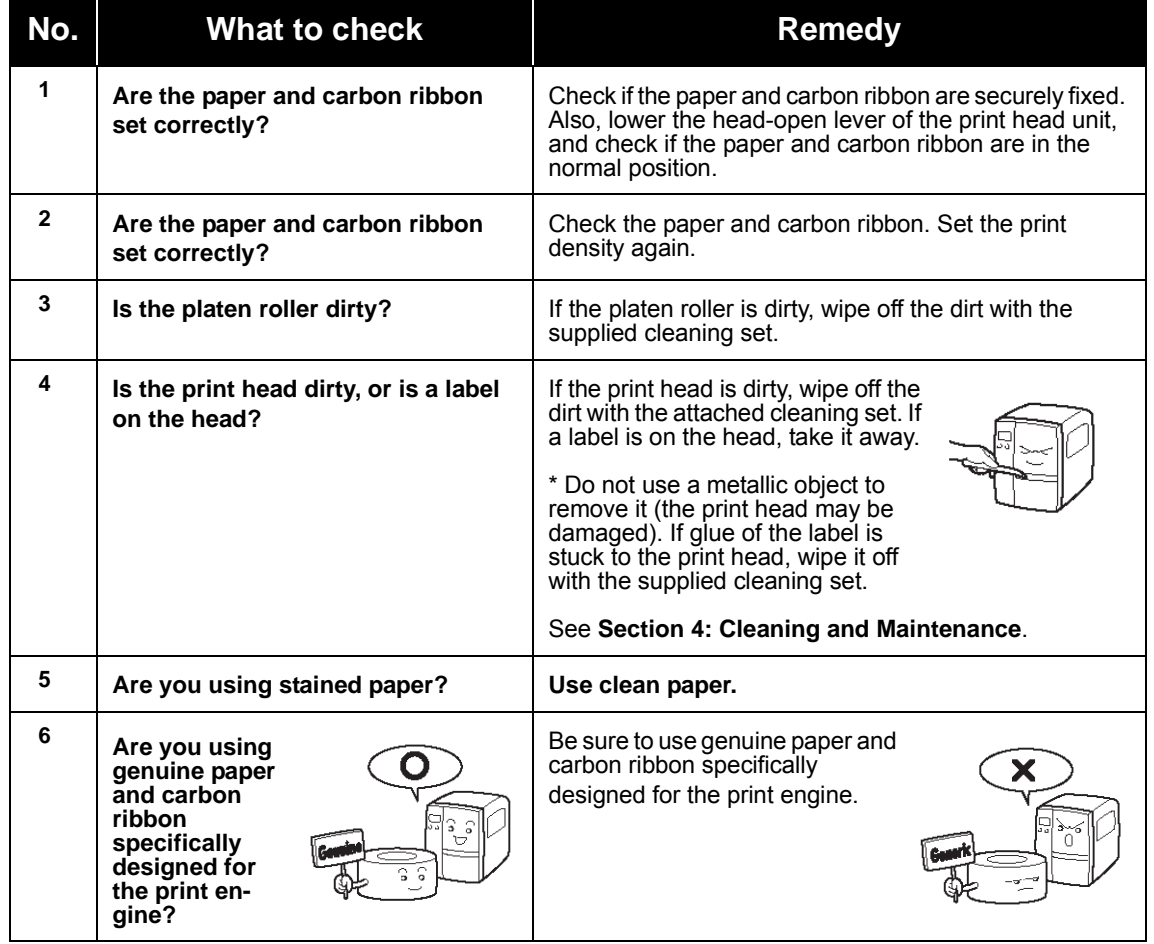

#### Caution

Pull out the power cable before cleaning the print engine.

#### **6.7 TROUBLESHOOTING GUIDE (CONT'D)**

#### **Symptom: Print position is misaligned**

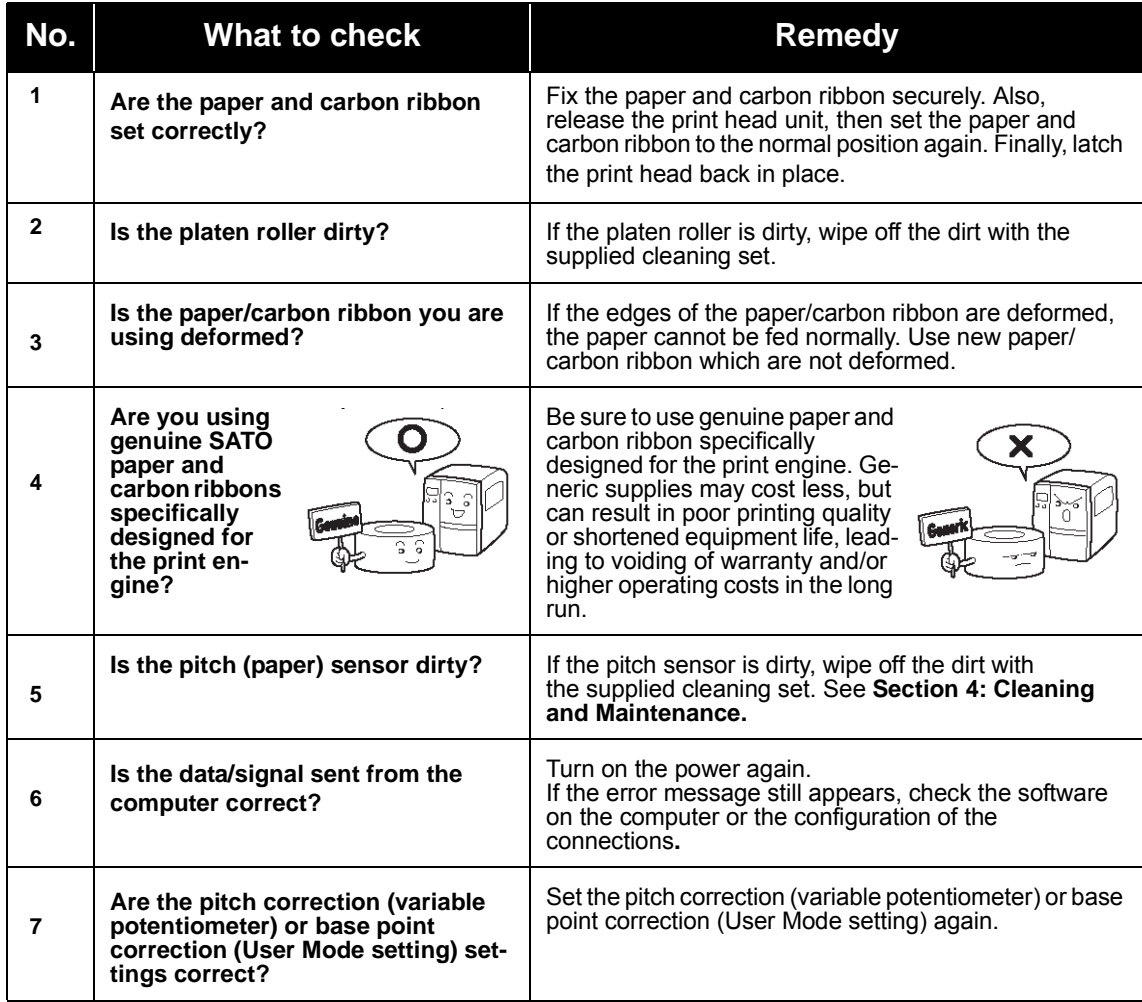

<u>∱</u> Caution

Pull out the power cable before cleaning the print engine.

# **7**

#### **OPTIONAL ACCESSORIES**

#### **7.1 INTRODUCTION**

This section contains details of the optional accessories available for the S8400 series:

- Interface boards
- Linerless Kit
- Top-mounted I-mark sensor (factory installed only)
- Ribbon Cassette loading option (factory option)
- Ribbon Saver (factory option)
- CompactFlash memory card (factory option)

#### **7.2 AVAILABLE INTERFACE BOARDS**

Interface boards enable the printer to exchange data with computers, computer networks and related input/output devices. By installing a different interface board, you can adapt the S8400 series print engine to fit in a wide range of related equipment and usage scenarios.

At the time of purchase, the SR8400 series print engine includes ONE interface board of your choice, from the following interface boards available for the SR8400 series:

- ¤ High Speed RS-232C (25-pin)
- ¤ IEEE1284
- ¤ USB 1.1
- ¤ USB (Exclusive PCI bus)
- ¤ 10BaseT/100Base-TX LAN interface board
- ¤ Wireless LAN IEEE802.11b
- ¤ RFID Kit
- ¤ LVDS Kit for shifting the operational panel to a distant location for remote control of printing operations
- ¤ RS-422/485 for long distance serial communication
- ¤ Centronics
- ¤ External Signal (EXT) port (D-Sub 25-pin) for interfacing with peripherals

For more advanced details on the common interfaces, see **[Section 5: Interface Specifications](#page-101-0)**.

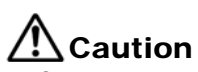

Before installing or removing interface boards, be sure to turn off the printer first. Discharge static electricity from your body before touching any of the electronic parts. Failure to observe these precautions can result in severe damage to the components.

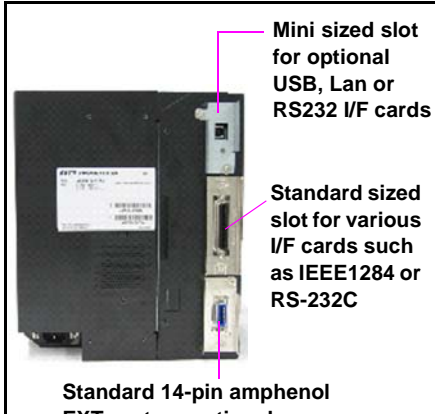

**EXT port, or optional D-sub 25-pin EXT**

#### **7.3 OPTIONAL ACCESSORIES**

#### **¤ Linerless Option**

Adds support for printing of linerless labels on the S8400 series print engine.

#### **¤ I-mark sensor for top-side I-marks**

 Adds support for detecting I-marks printed on the top side (printable side) of labels. The kit for this optional sensor can be bought separately and installed by a qualified SATO technician.

#### **¤ Ribbon Saver (factory installed option)**

 Enables the printer to automatically stop ribbon feeds on empty portions of each label being printed. This option can only be installed during manufacture, and must be ordered at the time of product purchase.

#### **¤ Ribbon Cassette loading frame (factory installed option)**

 Enables quick loading of ribbon media by means of a pull-out/push-in cartridge. This option can only be installed at the factory, and should be specified at the time of purchase..

#### **¤ CompactFlash Memory Card (factory installed option)**

 Installs additional memory inside the printer for storage of fonts and print formats. The installed CF memory card is sealed and not accessible to the printer operator. Therefore, the CF card option must be specified at the time of product purchase so that it can be pre-installed at the factory before delivery.

For more information on any of the accessories available for the S8400 series print engine, please contact an authorized SATO dealer near you.

**This page is intentionally left blank**

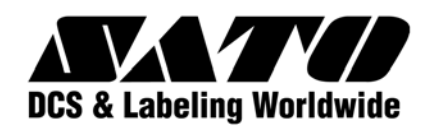